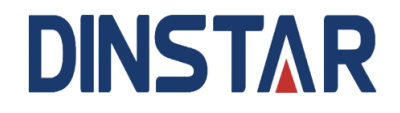

# **SBC3000 Session Border Controller User Manual V1.0**

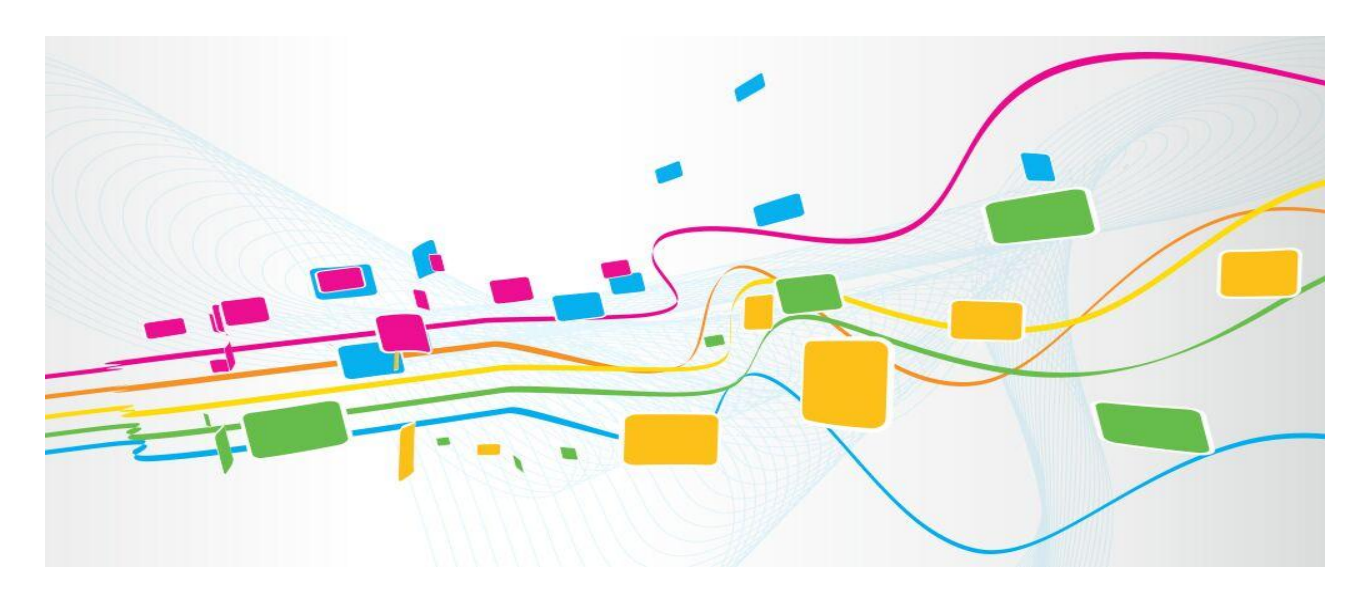

**Shenzhen Dinstar Co., Ltd.**

**Address: 9th Floor, Guoxing Building, Changxing Road, Nanshan District, Shenzhen, China**

**Postal Code**: 518052

**Telephone**: +86 755 61919966

**Fax**: +86 755 26456659

**Emails**: sales@dinstar.com, support@dinstar.com

**Website**: www.dinstar.com

## **Welcome**

Thanks for choosing **SBC3000 Session Border Controller**! We hope you will make full use of this rich-feature device. Contact us if you need any technical support: 86-755-26456110/112.

## **About This Manual**

This manual gives introduction to the SBC3000 device, and provides information about how to install, configure or use it. Please read the manual carefully before installing it.

## **Intended Audience**

This manual is primarily aimed at the following people:

- Users
- Engineers who install, configure and maintain SBC3000 device

## **Revision Record**

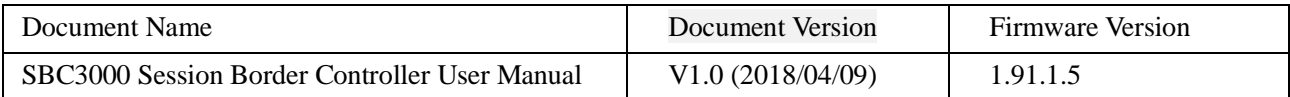

## **Conventions**

Device mentioned in this document refers to the SBC3000 Session Border Controller. Those words specially noted in the document are the contents that users need to pay attention to.

# **Contents**

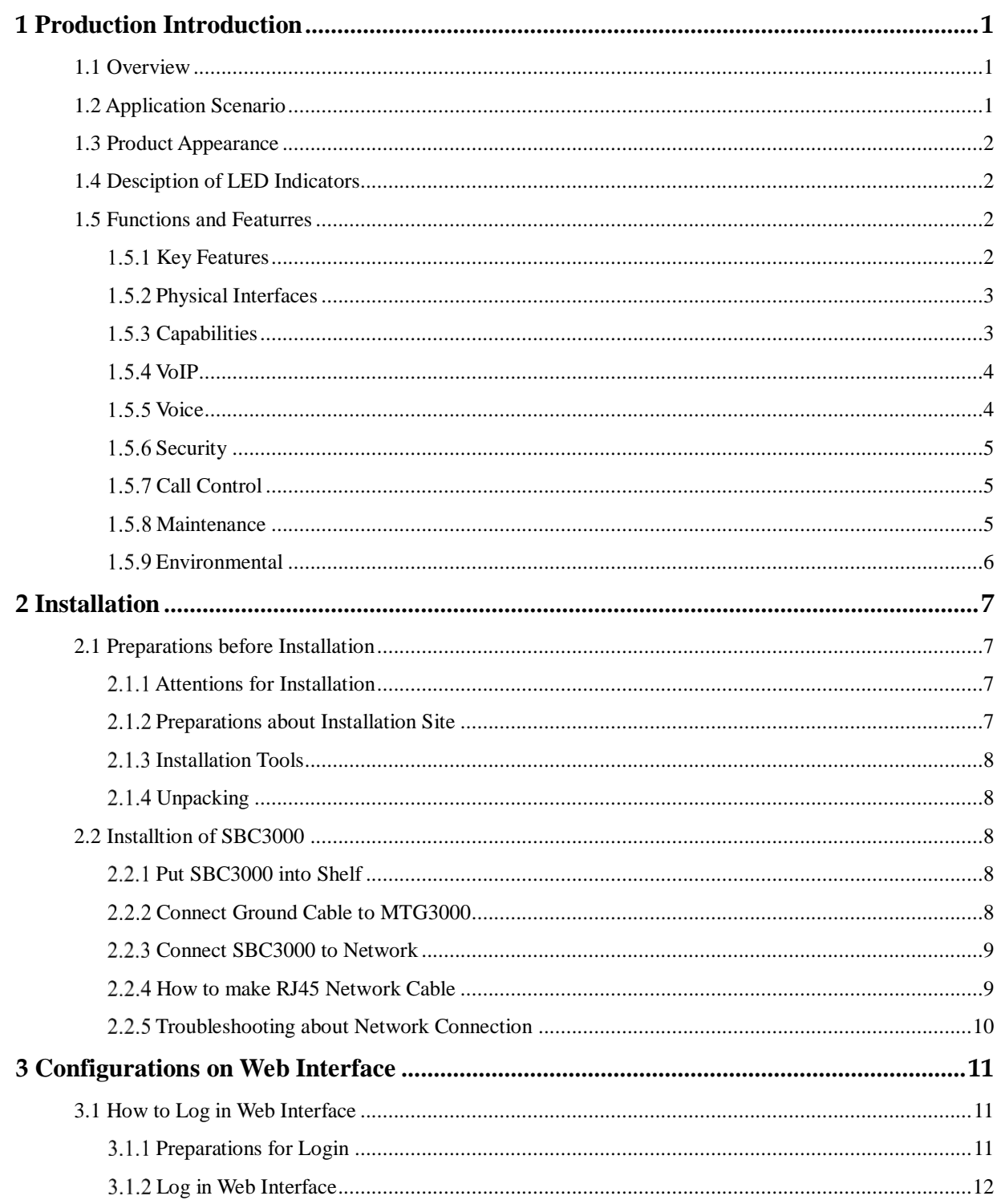

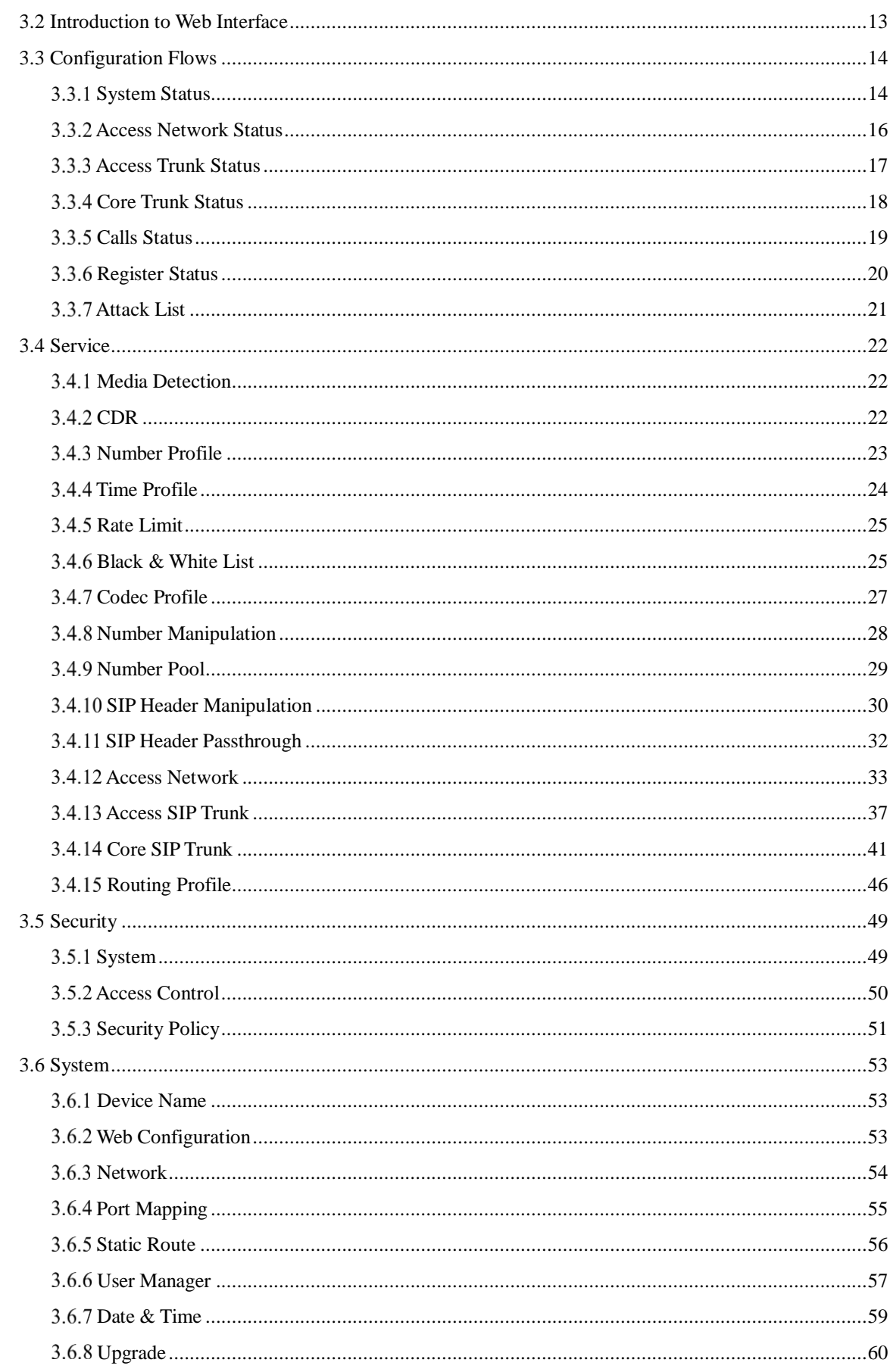

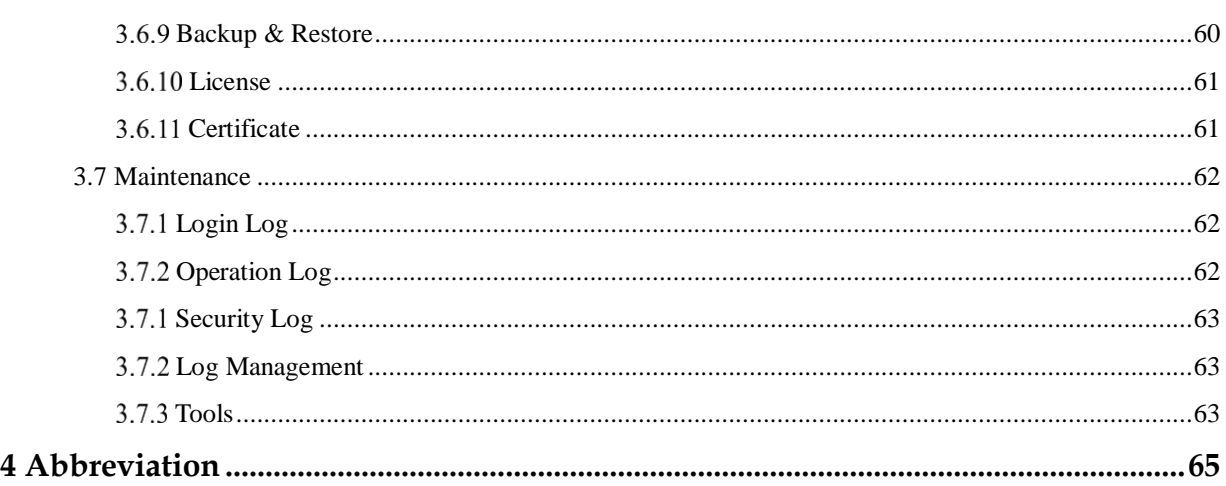

# **1 Production Introduction**

# <span id="page-6-1"></span><span id="page-6-0"></span>1.1 **Overview**

With the rapid development of unified communication and All-IP network, more and more enterprises begin to construct their own IP-based communication system by using IP-PBX and software to improve internal communication efficiency. However, they need to ensure the NAT traversal for IP multimedia services and the safe access of users. Dinstar SBC3000 session border controller can help enterprises to solve the abovementioned problem.

**Dinstar SBC3000** provides rich SIP-based services such as safe network access, robust security, system interconnectivity, flexible session routing & policy management, QoS, media transcoding and media processing for enterprises. With distributed multi-core processor, hardware structure for non-blocking gigabit switch system as well as embedded Linux operating system, SBC3000 delivers high capability while achieves low power dissipation. It is able to process up to 2000 concurrent SIP sessions and transcode 1500 concurrent calls. Meanwhile, it allows encrypted sessions via TLS and SRTP. Apart from traditional codecs like G.729, G.723, G.711 and G.726, SBC3000 also supports the transcoding of iLBC, AMR and OPUS.

# <span id="page-6-2"></span>1.2 **Application Scenario**

Figure 1-1 Application Scenario of SBC3000

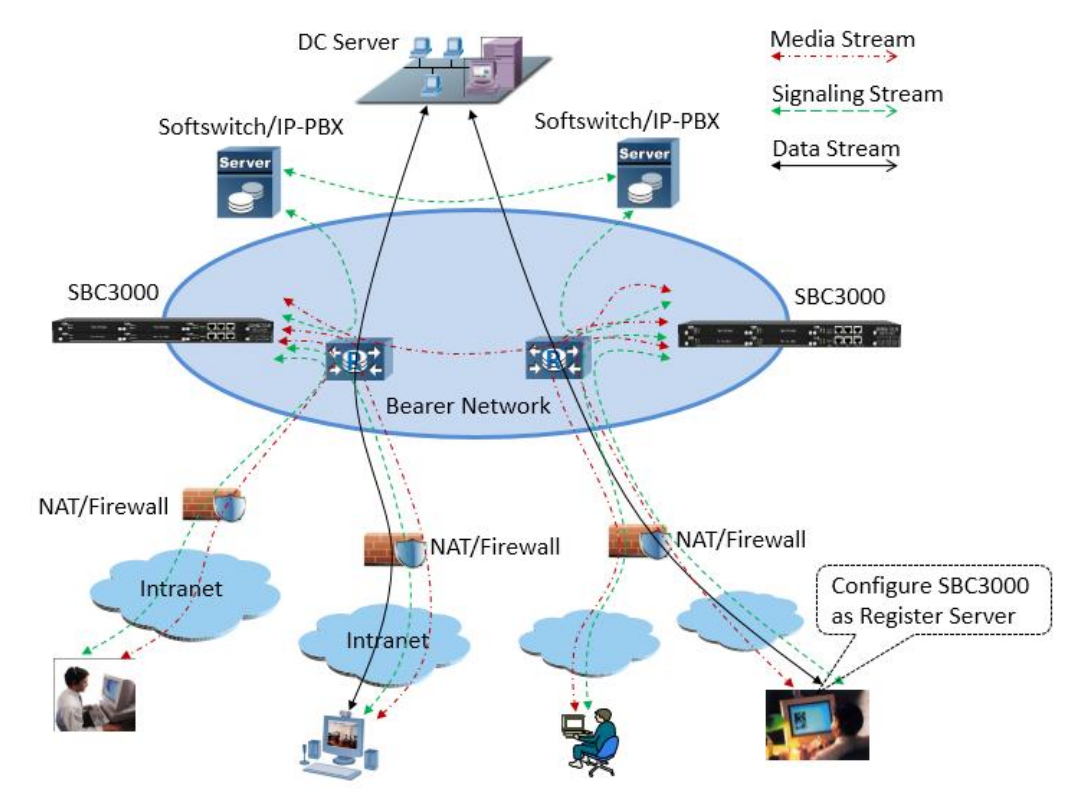

# <span id="page-7-0"></span>1.3 **Product Appearance**

Front View:

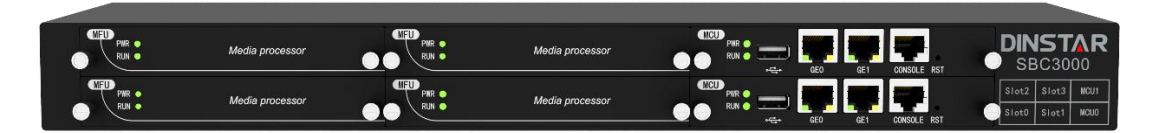

Back View:

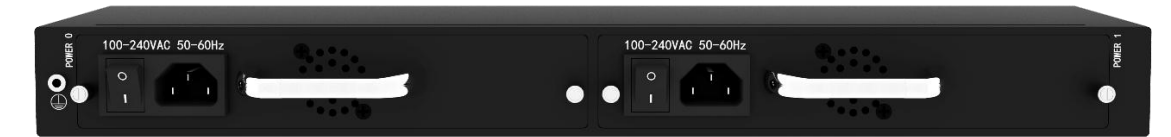

# <span id="page-7-1"></span>1.4 **Desciption of LED Indicators**

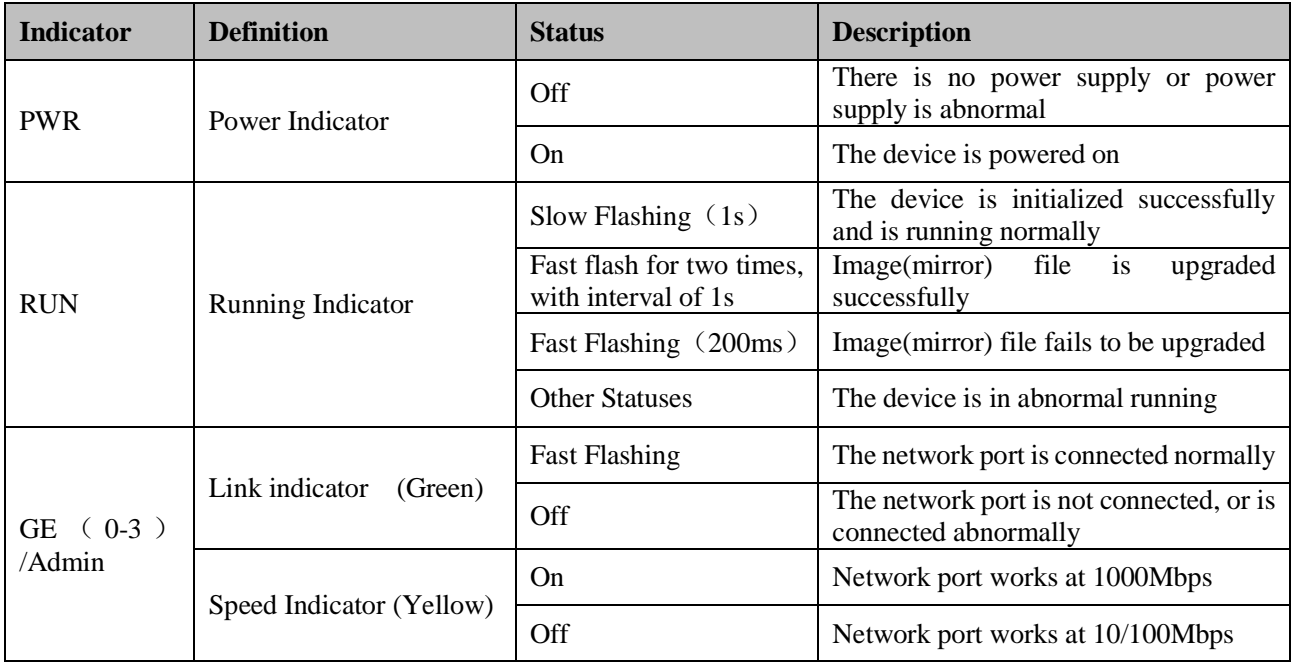

# <span id="page-7-2"></span>1.5 **Functions and Featurres**

## <span id="page-7-3"></span>1.5.1 Key Features

• Support up to 10000 SIP registrations

- Support 2000 concurrent SIP sessions and transcode 1500 concurrent sessions
- SIP trunks & flexible routing rules for accessing IMS
- Media transcoding and fax transcoding (to do)
- Embedded VoIP firewall, prevention of DoS and DDos attacks
- $\bullet$  Bandwidth limitation and dynamic white list & black list
- QoS, static route, NAT traversal
- Import & export of remote upgrade and configuration data
- Encrypted sessions through SRTP and 'SIP over TLS'
- User-friendly web interface, multiple management ways
- Support SIP protocols including UDP, TCP and TLS
- Support multiple codecs:  $: G.711A/U, G.723.1, G.729A/B$ ,  $iLBC$ , AMR, OPUS
- Support multiple softswitches
- WebRTC gateway (to  $do$ )
- $\bullet$  Video service (to do)

## <span id="page-8-0"></span>**Physical Interfaces**

- MCU (Main Control Unit): 2
- MFU (Main Function Unit): 4
- Ethernet Ports:
	- 2\* 10/100/1000M Base-T Ethernet ports on each MCU
- $\bullet$  1\* USB on each MCU
- Serial Console
	- 1\* RS232, 115200bps, RJ45
- $\bullet$  E1/T1 Ports (to do): 2\* E1/T1, RJ48C
- $\bullet$  1<sup>\*</sup> SIM Card Slot (to do)
- LTE Uplink ( to do)

## <span id="page-8-1"></span>**Capabilities**

- Concurrent Calls Support 2000 SIP sessions at maximum
- Transcoding Supports 1500 transcoding calls
- CPS for call 200 calls per second at maximum
- Registrations Maximum SIP registrations: 10000
- CPS for Registration

200 registrations per second

• SIP Trunks 128 SIP trunks at maximum

## <span id="page-9-0"></span>1.5.4 VoIP

- SIP 2.0 compliant, UDP, TCP, TLS,
- SIP trunk (Peer to peer)
- SIP trunk (Access)
- SIP registrations
- B2BUA (Back-to-Back User Agent)
- SIP Request rate limiting
- SIP registration rate limiting
- SIP registration scan attack detection
- SIP call scan attack detection
- SIP anti-attack
- SIP Header manipulation
- SIP malformed packet protection
- Multiple Soft-switches supported
- QoS (ToS, DSCP)
- <span id="page-9-1"></span>• NAT Traversal

## **1.5.5 Voice**

- Codecs: G.711a/ $\mu$ , G.723, G.729A/B, iLBC, G.726, AMR, OPUS
- RTP Transcoding
- Fax: T.38 and Pass-through
- No RTP detection
- One-way audio detection
- RTP/RTCP
- RTCP statistics reports
- DTMF: RFC2833, SIP Info, INBAND
- Silence Suppression
- Comfort Noise
- Voice Activity Detection (VAD)
- Echo Cancellation(G.168, 128ms)
- <span id="page-10-0"></span>Adaptive Dynamic Buffer

## 1.5.6 Security

- Prevention of DoS and DDos Attacks
- Control of Access Policies
- Policy-based Anti-attacks
- Call Security with TLS/SRTP
- White List & Black List
- Access Rule List
- <span id="page-10-1"></span>• Embedded VoIP Firewall

## 1.5.7 Call Control

- Dynamic load balancing and call routing
- Flexible routing engine
- Call routing based on prefixes
- Call routing based on caller/called number
- Regular Expression
- Call routing based on time profile
- Call routing based on SIP URI
- Call routing based on SIP method
- Call routing based on endpoint
- Caller/called number manipulation

## <span id="page-10-2"></span>1.5.8 Maintenance

- Web-based GUI for Configurations
- Configurations Restore/Backup
- HTTP Firmware Upgrade
- CDR Report and CDR Export
- Ping and Tracert
- Network Capture
- System Logs
- Statistics and Reports
- Multiple Languages
- Centralized Management System
- <span id="page-11-0"></span>Remote Web and Telnet

#### **Environmental**

- Redundant Power Supply: 100-240VAC, 50-60 Hz
- Power Consumption: 15w
- Operating Temperature:  $0^{\circ}$ C ~ 45  $^{\circ}$ C
- Storage Temperature: -20 ℃ ~80 ℃
- Humidity: 10%-90% Non-Condensing
- Dimensions (W/D/H):  $436 \times 320 \times 44.5$ mm (1U)
- Unit Weight: 4.5 kg
- Compliance: CE, FCC

# **2 Installation**

## <span id="page-12-1"></span><span id="page-12-0"></span>2.1 **Preparations before Installation**

## <span id="page-12-2"></span>**Attentions for Installation**

Before you install the SBC3000 device, please read the following safety guidelines:

 To guarantee SBC3000 works normally and to lengthen the service life of the device, the humidity of the equipment room where SBC3000 is installed should be maintained at 10%-90% (non-condensing), and temperature should be  $0^{\circ}$   $\mathbb{C} \sim 45^{\circ}$   $\mathbb{C}$ ;

Ensure the equipment room is well-ventilated and clean;

• Power supply of SBC3000 should be  $100 \sim 240V$  AC, and its socket is a three-pin socket which should be grounded well;

 It's suggested that personnel who has experience or who has received related training be responsible for installing and maintaining SBC3000;

- Please wear ESD wrist strap when installing SBC3000;
- Please do not hot plug cables;
- It's advised to adopt uninterruptible power supply (UPS).

## <span id="page-12-3"></span>**Preparations about Installation Site**

• Equipment Cabinet

Ensure the cabinet is well-ventilated and strong enough to bear the weight of SBC3000.

• Trunk

Ensure telecom operator has approved to open a trunk.

• IP Network

Ensure router under IP network has been prepared, since SBC3000 is connected to the IP network through the standard 10/100/1000M Ethernet port.

• Power Supply

Ensure the socket of SBC3000 is a three-pin socket and power supply is grounded well.

## <span id="page-13-0"></span>**Installation Tools**

- Screwdriver
- ESD wrist strap
- Ethernet cables, power wires, telephone wires
- Hub, telephone set, fax, and small PBX
- Terminal (can be a PC which is equipped with hyperterminal software)

## <span id="page-13-1"></span>2.1.4 Unpacking

Open the packing container to check whether the SBC3000 device and all accessories have been in it:

- One SBC3000 device
- One 1.8-meter-long of power wire (AC 250V/4A)
- Two network cables
- One grounding cable
- One serial console cable
- Mounting ears and screws

# <span id="page-13-2"></span>2.2 **Installtion of SBC3000**

## <span id="page-13-3"></span>**Put SBC3000 into Shelf**

1. Put the SBC3000 device on the shelf or cabinet horizontally, or fix the mounting ears s of SBC3000 on the cabinet by using screws (before that, you need to use screws to fix mounting ears on the left and the right of SBC3000 repectively).

## <span id="page-13-4"></span>**Connect Ground Cable to MTG3000**

Connect one end of the ground cable to the grounding port on the back of SBC3000 and then connect the other end to the grounding bar of the cabinet.

## <span id="page-14-0"></span>**2.2.3 Connect SBC3000 to Network**

SBC3000 has two network ports on each MCU (Main Control Unit), namely GE1 and GE0. By default, the GE1 port is used to log in the SBC3000 device.

<span id="page-14-1"></span>Both GE1 and GE0 can be used to carry out management on SBC3000, but only GE1 is put in use generally.

## **How to make RJ45 Network Cable**

**Step1.** Prepare a twisted-pair cable with a length of at least 0.6 meters, and then remove the shuck of the network cable;

**Step2.** Sequence the wires of the cable according to EIA / TIA 568B Standard (as shown in the following figure);

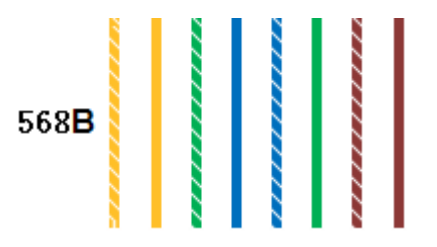

Wire sequence of 568B: white & orange, orange, white & green, blue, white & blue, green, white & brown, brown.

**Step3.** Put the wires into the PINs of a RJ45 joint according to the abovementioned wire sequence of EIA/TIA 568B, and then use a wire crimper to crimp the RJ45 joint.

**Step4.** On the other end of the network cable, sequence the wires of the cable according to EIA/TIA 568A Standard (as shown in the following figure);

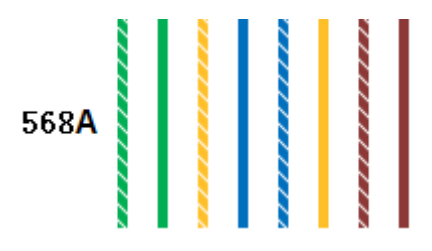

Wire sequence of 568A: white & green, green, white & orange, blue, white & blue, orange, white & brown, brown.

**Step5.** Put the wires into the PINs of a RJ45 joint according to the abovementioned wire sequence of EIA/TIA 568A, and then use a wire crimper to crimp the RJ45 joint.

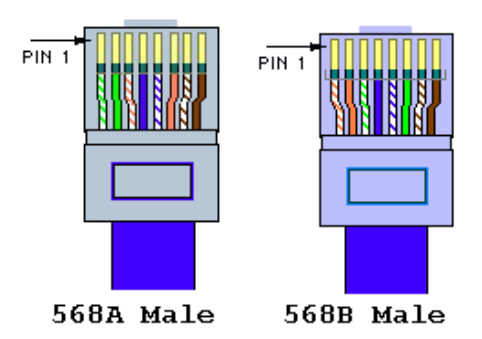

**Step6.**Test the usability of the network cable.

## <span id="page-15-0"></span>**Troubleshooting about Network Connection**

When the SBC3000 device has been connected to gigabit Ethernet, but the SPEED and LINK indicators on the front panel of the device are still dull, it can be concluded that network connection fails.

You can try to find the reasons for network connection failure according to the following steps.

**Step1**: In case that the network cable is inserted into one GE1, please pull out the network cable and insert it into the GE0 port. If the indicator for the GE0 port is on, it can be concluded that the GE1 port is faulty.

In case that the network cable is inserted into the GE0 port, please pull out the network cable and insert it into GE1. If the indicator for the GE1 port is on, it can be concluded that the GE0 port is faulty.

**Step2**: If the corresponding indicator is still dull after the network cable is inserted into another network port, please connect the network cable to a laptop or a PC, and then go to visit a website.

**Step3**: If the laptop or PC can visit a website normally, it can be concluded that the network cable is usable but the network ports of SBC3000 are faulty.

**Step4**: If the laptop or PC cannot visit a website, it can be concluded that the network cable is unavailable.

# <span id="page-16-0"></span>**3 Configurations on Web Interface**

# <span id="page-16-1"></span>3.1 **How to Log in Web Interface**

## <span id="page-16-2"></span>**Preparations for Login**

SBC3000 has two network ports on each MCU (Main Control Unit), namely GE0 and GE1. The network ports of the active MCU is prior to those on the standby MCU.

The default IP address of GE0 is 192.168.12.1, while that of GE1 is 192.168.11.1.

#### **First Use**

At the first time that the SBC3000 device is put in use, please connect the device's GE1 port to a PC by using a network cable, and then modify the IP address of the PC to make it at the same network segment with of the default IP address of the GE1 port. The format of PC IP address is 192.168.11.XXX, since the default IP of GE1 port is 192.168.11.1

#### **Daily Use**

Connect the network port (GE0/GE1) of SBC3000 to a 1000Mbps or 10/100mbps switch.

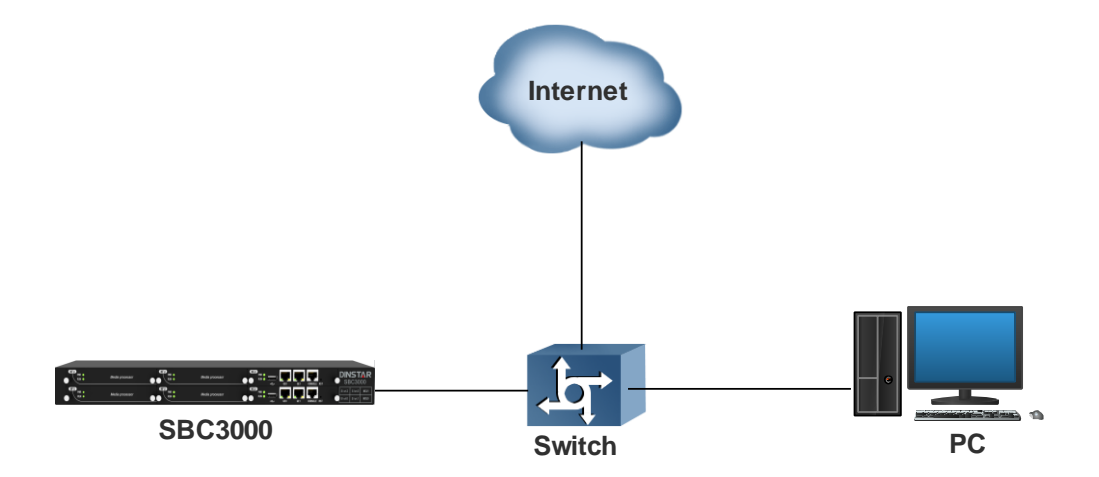

If SBC3000 is connected to a 1000Mbps switch, the link indicators on the front panel turn green and flash, while the speed indicators turn yellow.

If SBC3000 is connected to a 10/100Mbps switch, the link indicators on the front panel turn green and flash, while the speed indicators remain dull.

#### **Note:**

At the first time that the SBC3000 device is used, only the GE1 port is allowed to visit the Web interface (the GE0 port is disabled). If you want to connect the SBC3000 device through GE0, please connect the GE1 port to a PC and log into the Web interface of the device, and then enable GE0 on the **Security** > Access Control page.

## <span id="page-17-0"></span>**Log in Web Interface**

Open a web browser and enter the IP address of the Admin port of SBC3000 (https:// 192.168.11.1). Then input username, password and verification code on the displayed login GUI. The default username is admin, while the default password is [admin@123#.](mailto:admin@123#.com)

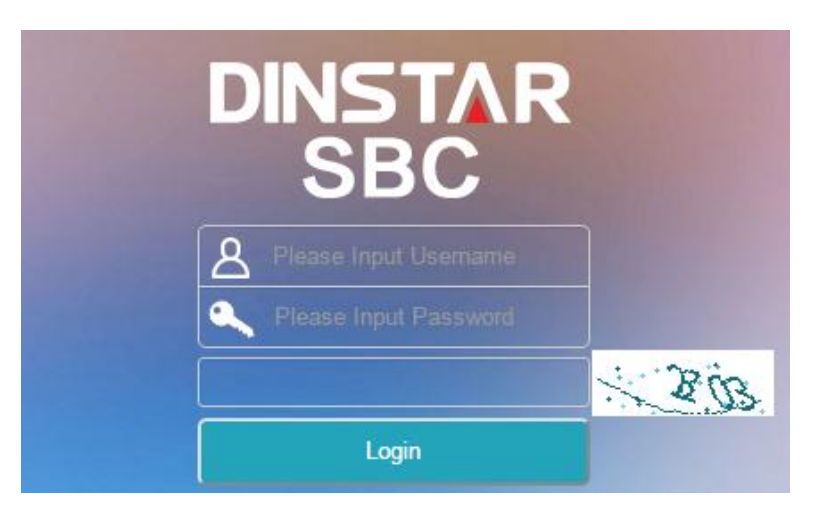

Figure 3-1 Login GUI

For security consideration, it is suggested that you should modify the username and password on the **System Users** page.

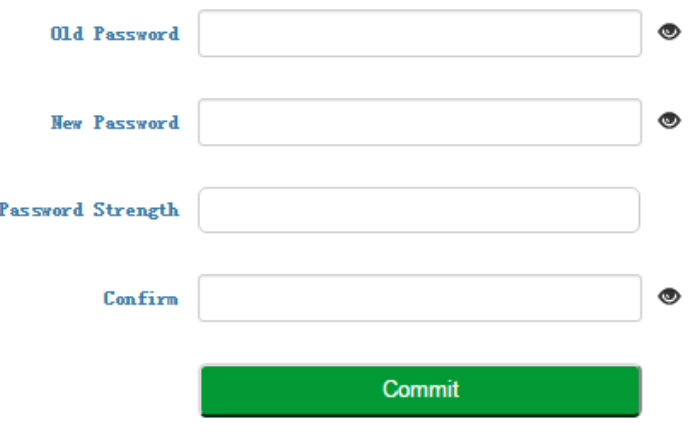

Figure 3-2 Modify Password

Note:

If you forget the IP address after modification and cannot log in the Web interface, please use a serial cable to connect the Console port of SBC3000 with a PC. Enter the 'en' mode and input 'show interface' to query the IP address.

# <span id="page-18-0"></span>3.2 **Introduction to Web Interface**

The Web Interface of the SBC3000 consists of the main menu bar, navigation tree and detailed configuration interfaces. Click a button of the main menu bar and select a node of the navigation tree on the left, you will see a detailed display interface or configuration interface:

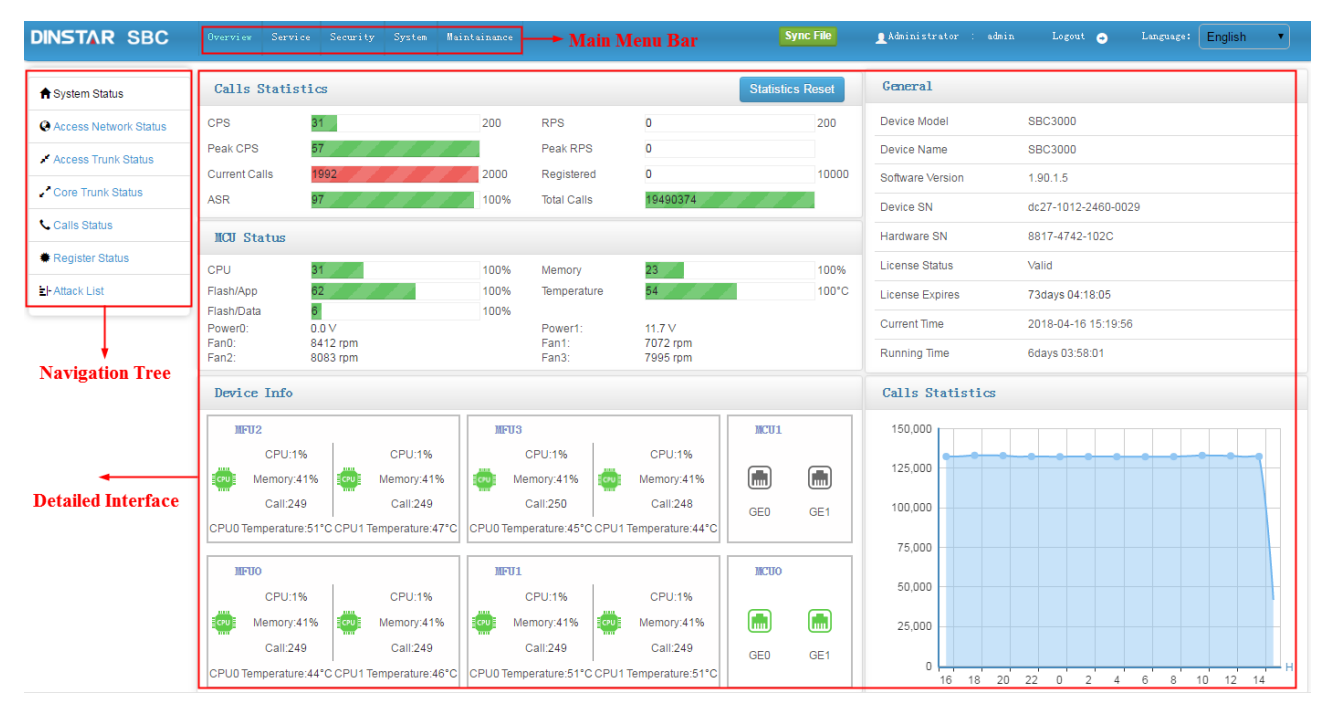

Figure 3-3 Structure of Web Interface

Table 3-1 Introduction to Web Interface

| Index | <b>Item</b>        | <b>Description</b>                                                                                        |
|-------|--------------------|----------------------------------------------------------------------------------------------------|
|       | Main Menu Bar      | The main menu bar of SBC3000, including buttons of Overview, Service,<br>Security, System and Maintenance |
|       | Navigation Tree    | The navigation tree of each button of the main menu bar                                                   |
| 3     | Detailed Interface | The detailed configuration interface or display interface of a node under<br>navigation tree              |
|       | Language           | Choose Chinese or English                                                                                 |
|       | Logout             | Click logout, and you will exit the Web interface                                                         |

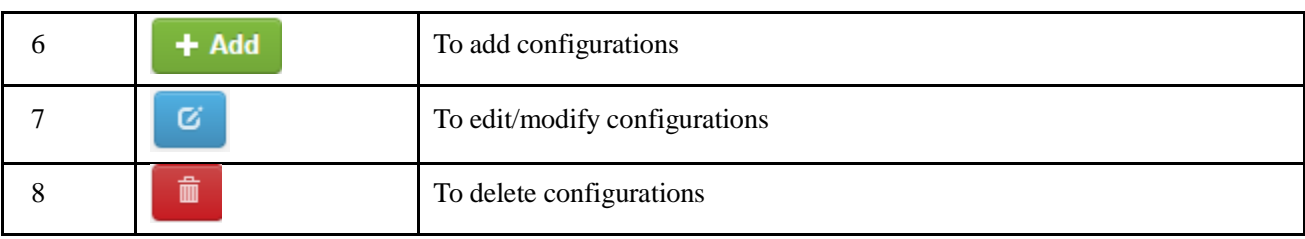

# <span id="page-19-0"></span>3.3 **Configuration Flows**

The following is the general configuration flows of SBC3000:

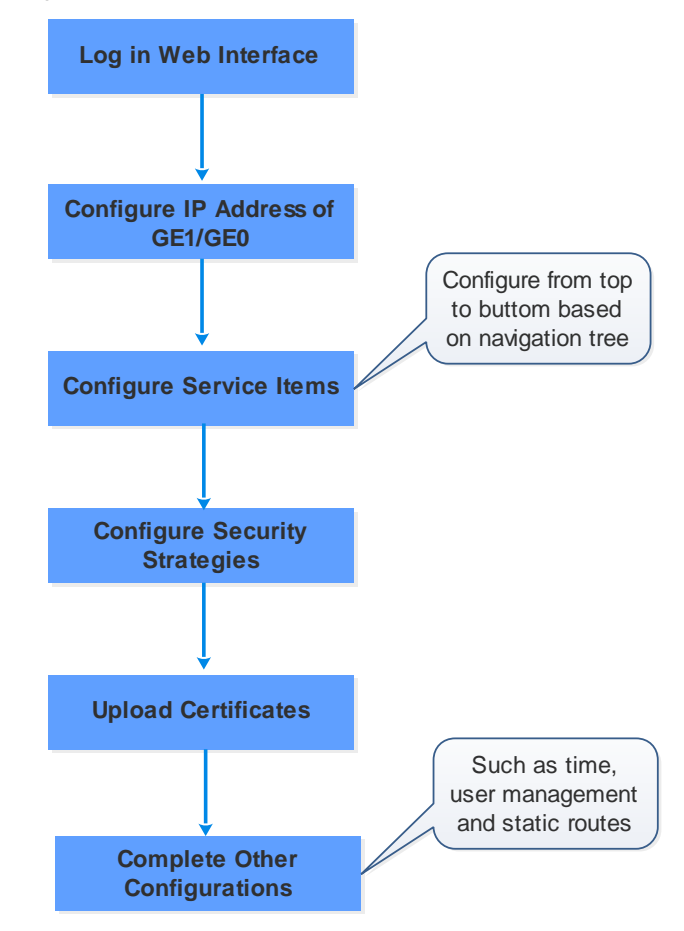

Figure 3-4 Configuration Flow

## <span id="page-19-1"></span>**System Status**

Log into the Web interface, and the 'System Status' page is displayed. On the page, call statistics and its graphic, device information, MCU(Main Control Unit) status as well as general information are shown.

#### 3 Configurations on Web Interface

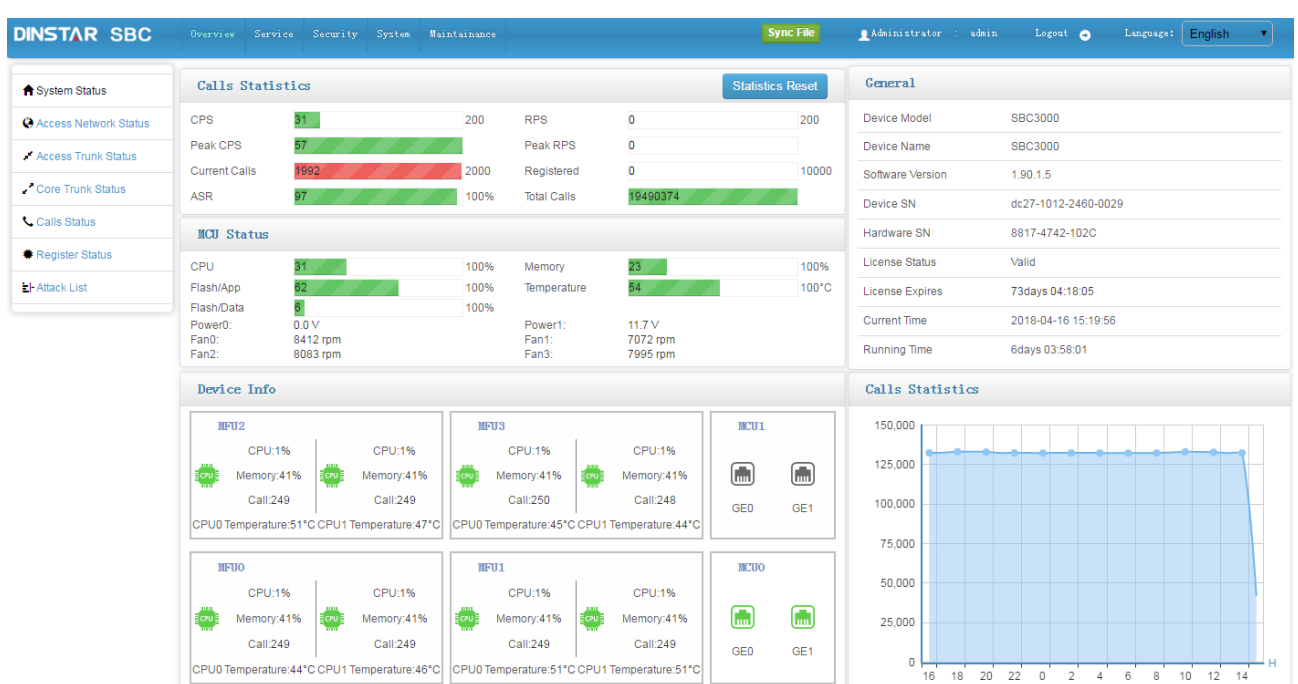

#### Figure 3-5 System Status

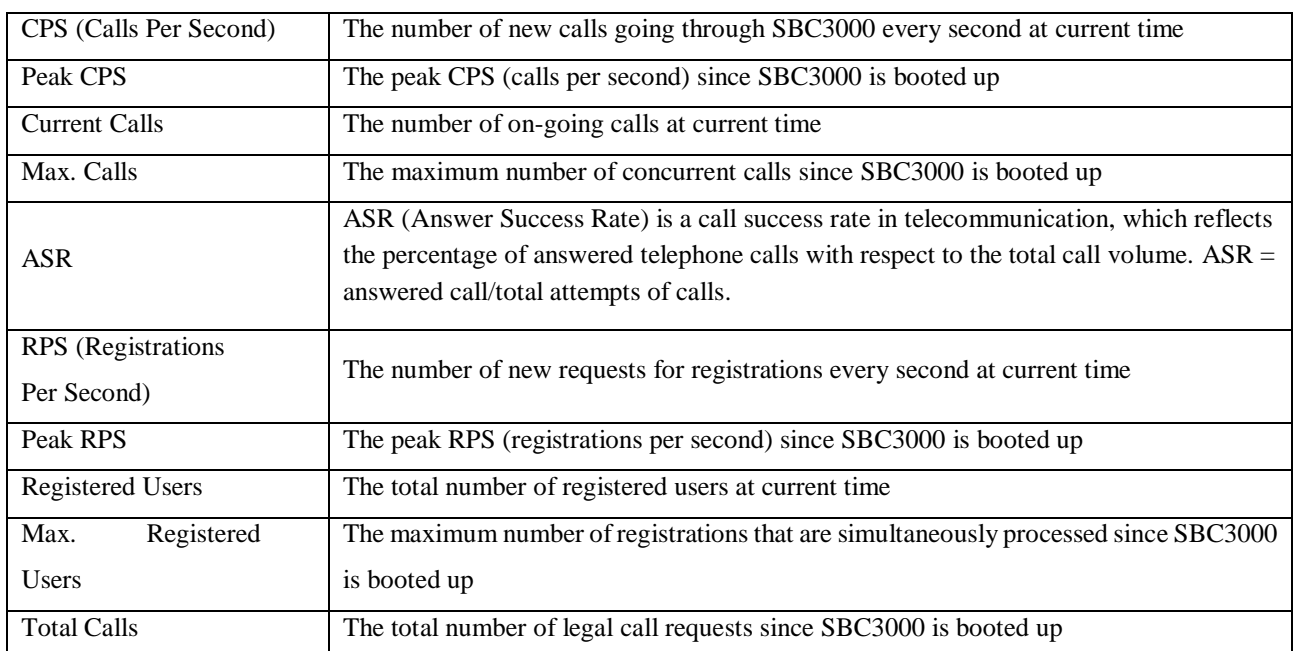

#### Table 3-2 Calls Statistics

#### Table 3-3 MCU Status

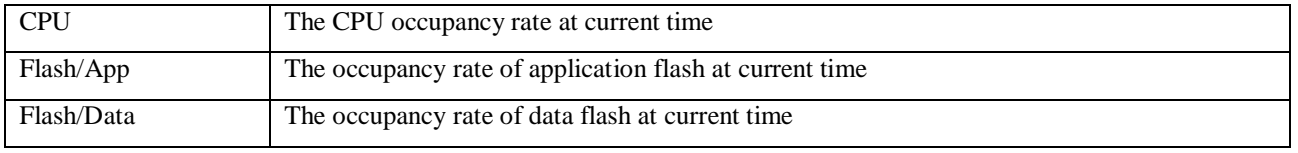

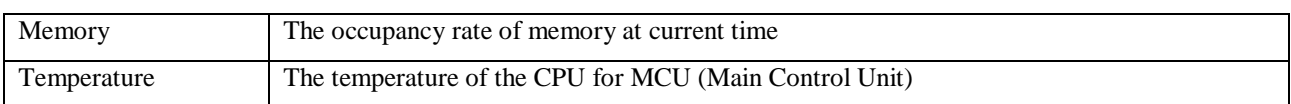

#### Table 3-4 Device Information

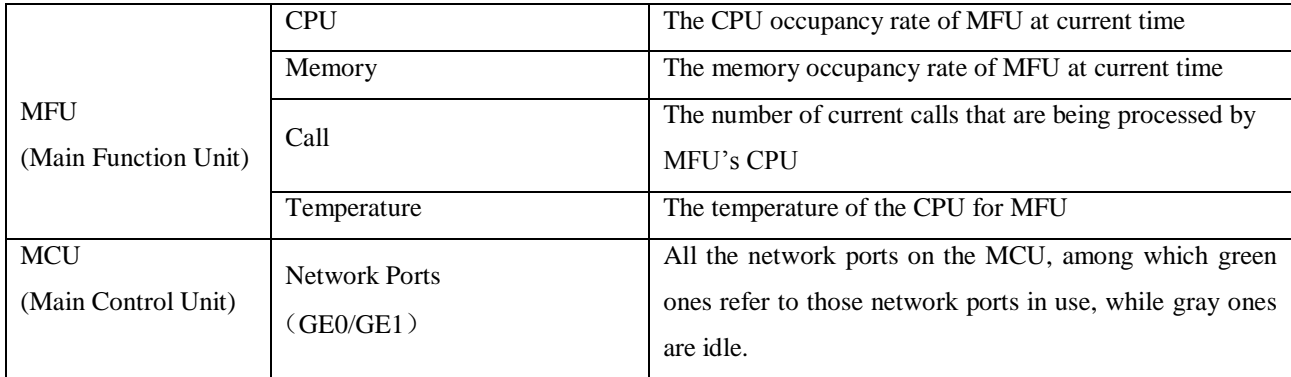

#### Table 3-5 General Information

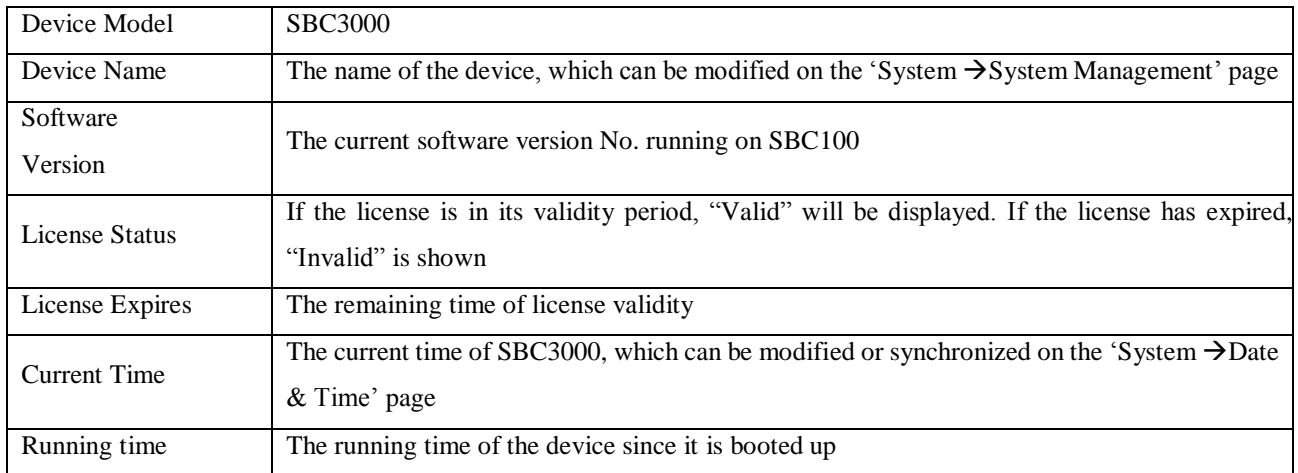

Note:

If the current time is still wrong after the system time has been synchronized or the device is restarted, it means the battery inside the device runs low and you need to replace the battery with a new one. Besides, only the GE1 port can be used to synchronize time with NTP.

## <span id="page-21-0"></span>**Access Network Status**

Terminal users are registered to SBC3000 through access network. The status of access network is always "true", which means the access network is normal and available.

On the **OverviewAccess Network Status** page, detailed information about access network, including the status, name, CPS(Calls Per Second), number of registered users, ASR(Answered Success Ratio), number of calls that are being transcoded, number of current calls as well as number of total calls, are shown.

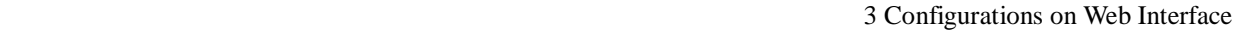

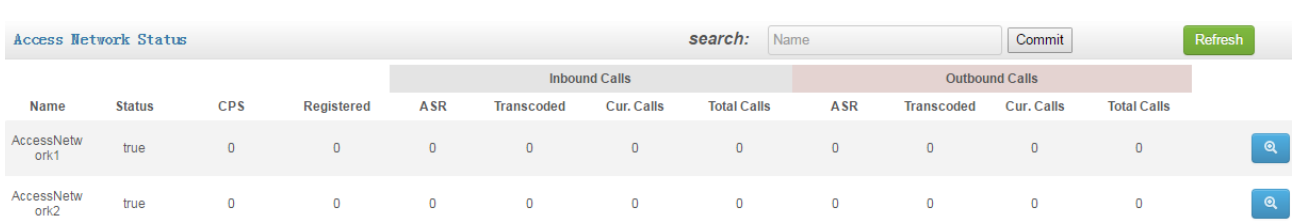

#### Figure 3-6 Access Network Status

#### Table 3-6 Access Network Status

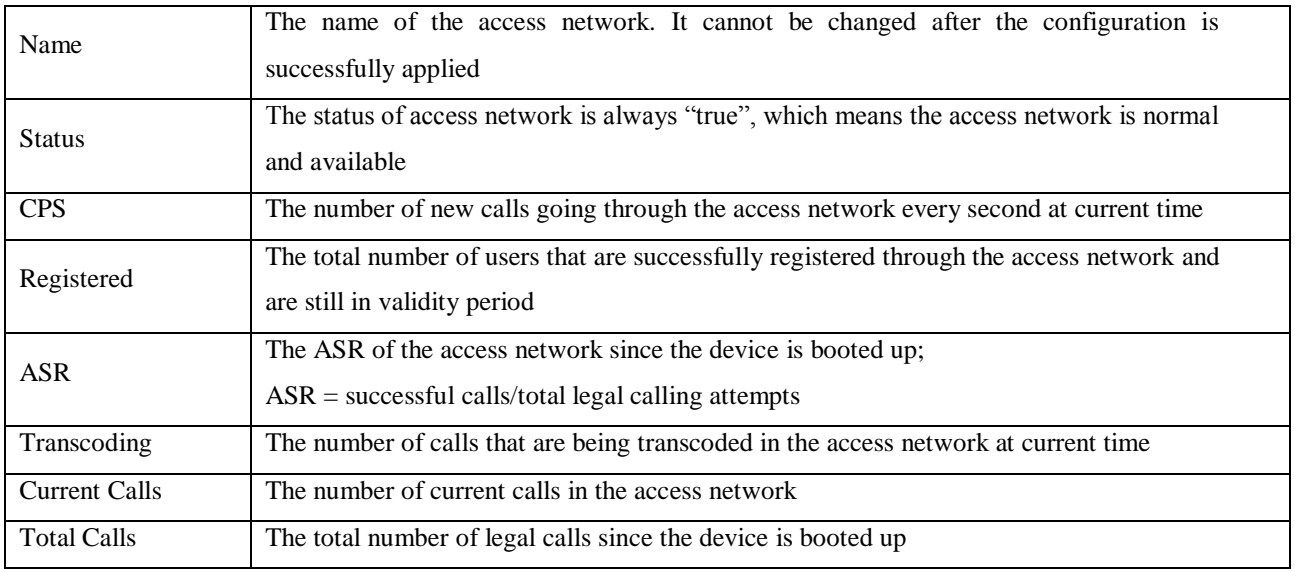

Note:

Calls are grouped into inbound calls and outbound calls. Inbound calls go from terminal users to SBC3000, while outbound calls are exactly the opposite.

Inbound calls and outbound calls have their own statistics of ASR, number of transcoded calls, number of current calls and number of total calls.

## <span id="page-22-0"></span>**Access Trunk Status**

Access SIP Trunk can realize the connection between terminal users and SBC3000.

If both 'Registration' and 'Keepalive' are disabled for the SIP trunk on the **Service Access SIP Trunk** page, the status of the SIP trunk will be 'True'. If both 'Registration' and 'Keepalive' are enabled, the SIP trunk is successfully registered and meanwhile the option message for 'Keepalive' is successfully responded, the status of the SIP trunk will be 'True', otherwise, the status will be 'False'.

If only 'Registration' is enabled and meanwhile the SIP trunk is successfully registered, the status of the SIP trunk will be 'True', otherwise, the status will be 'False'. If only 'Keepalive' is enabled and meanwhile its option message is successfully responded, the status of the SIP trunk will be 'True', otherwise, the status will be 'False'.

| <b>Access Trunk Status</b> |               |                |              |                      |                   |                    | search:        | Name           |                       | Commit            |                    | <b>Refresh</b> |
|----------------------------|---------------|----------------|--------------|----------------------|-------------------|--------------------|----------------|----------------|-----------------------|-------------------|--------------------|----------------|
|                            |               |                |              | <b>Inbound Calls</b> |                   |                    |                |                | <b>Outbound Calls</b> |                   |                    |                |
| <b>Name</b>                | <b>Status</b> | <b>CPS</b>     | <b>ASR</b>   | <b>Transcoded</b>    | <b>Cur. Calls</b> | <b>Total Calls</b> | Registerd      | <b>ASR</b>     | <b>Transcoded</b>     | <b>Cur. Calls</b> | <b>Total Calls</b> |                |
| AccessTrunk_<br><b>Bob</b> | false         | $\overline{0}$ | $\mathbf{0}$ | $\mathbf{0}$         | $\overline{0}$    | $\mathbf{0}$       | $\overline{0}$ | $\overline{0}$ | $\overline{0}$        | $\mathbf{0}$      | $\mathbf{0}$       | $\mathbf{Q}$   |
| AccessTrunk_<br>Tom        | true          | 0              | $\mathbf{0}$ | $\mathbf 0$          | $\mathbf{0}$      | $\mathbf 0$        | $\mathbf{O}$   | $\mathbf{O}$   | $\mathbf{O}$          | $\circ$           | $\mathbf 0$        | Q              |

Figure 3-7 Access Trunk Status

#### Table 3-7 Access Trunk Status

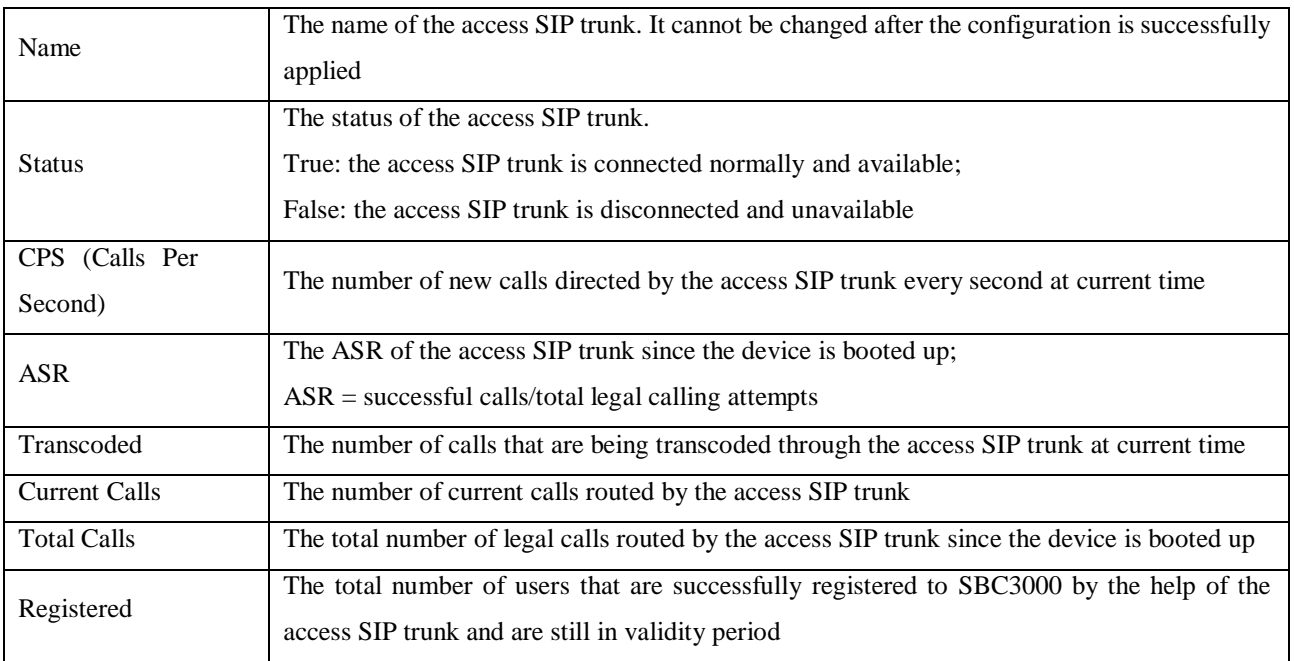

Note:

As for ASR, if the invite message of a call is successfully responded, we consider the call as a successful/answered call.

Calls are grouped into inbound calls and outbound calls. Inbound calls go from the terminals in access network to SBC3000, while outbound calls are exactly the opposite. Inbound calls and outbound calls have their own statistics of ASR, number of transcoded calls, number of current calls and number of total calls.

## <span id="page-23-0"></span>**Core Trunk Status**

Core network's SIP trunk can realize the connection between the SBC3000 and core network.

If both 'Registration' and 'Keepalive' are disabled for the SIP trunk, the status of the SIP trunk will be 'True'. If both 'Registration' and 'Keepalive' are enabled, the SIP trunk is successfully registered and meanwhile the option message for 'Keepalive' is successfully responded, the status of the SIP trunk will be 'True', otherwise, the status will be 'False'.

If only 'Registration' is enabled and meanwhile the SIP trunk is successfully registered, the status of the SIP trunk will be 'True', otherwise, the status will be 'False'. If only 'Keepalive' is enabled and meanwhile its option message is successfully responded, the status of the SIP trunk will be 'True', otherwise, the status will be 'False'.

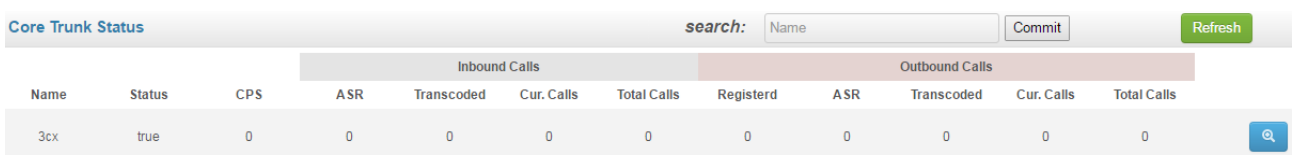

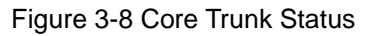

#### Table 3-8 Core Trunk Status

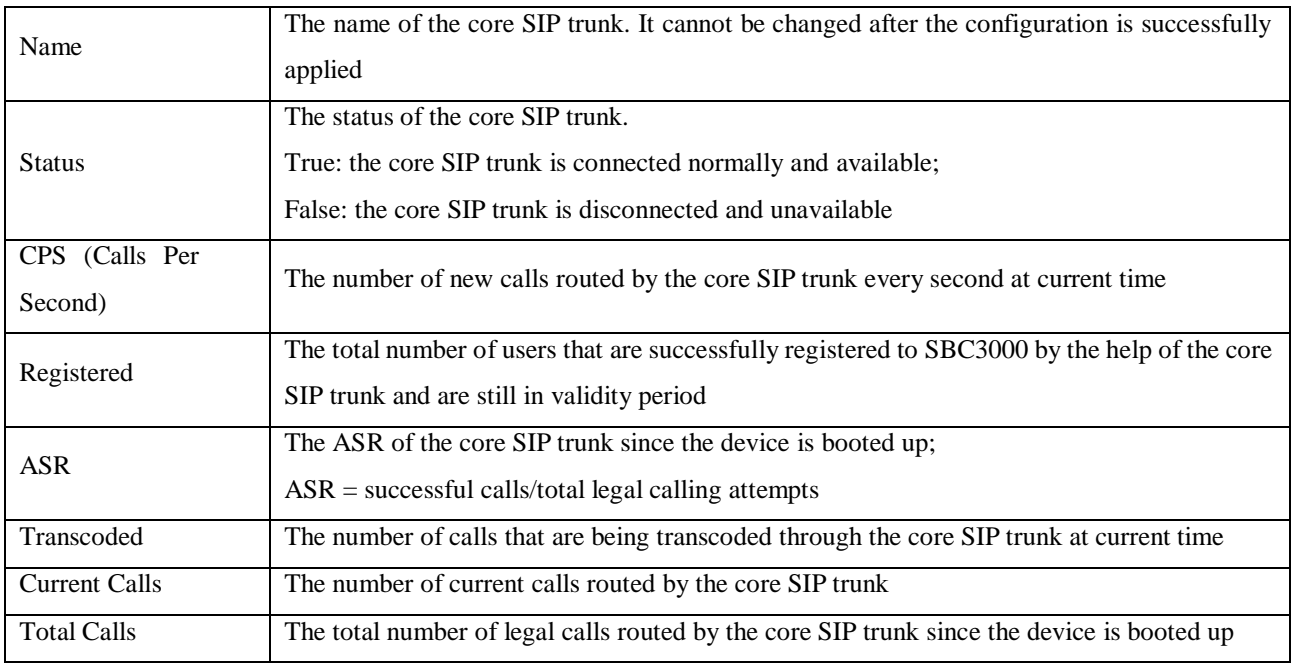

#### Note:

As for ASR, if the invite message of a call is successfully responded, we consider the call as a successful/answered call.

Calls are grouped into inbound calls and outbound calls. Inbound calls go from core network to SBC3000, while outbound calls are exactly the opposite. Inbound calls and outbound calls have their own statistics of ASR, number of calls that are being transcoded, number of current calls and number of total calls.

## <span id="page-24-0"></span>**Calls Status**

On the **Overview**  $\rightarrow$  Calls Status page, the statuses, durations, caller number and callee number of current calls are displayed.

#### 3 Configurations on Web Interface

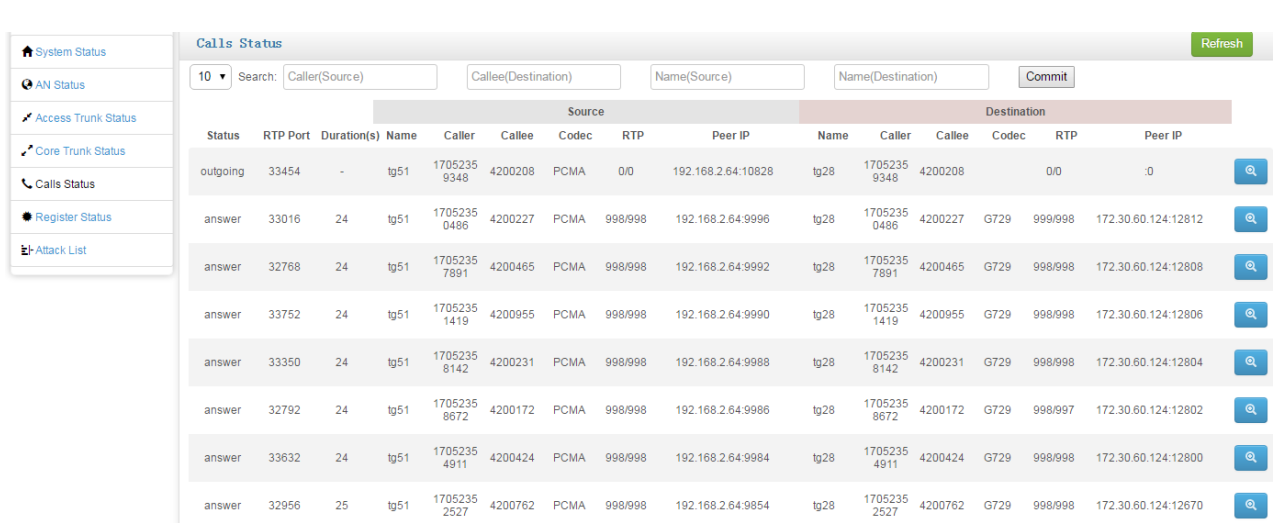

#### Figure 3-9 Calls Status

#### Table 3-9 Call Status

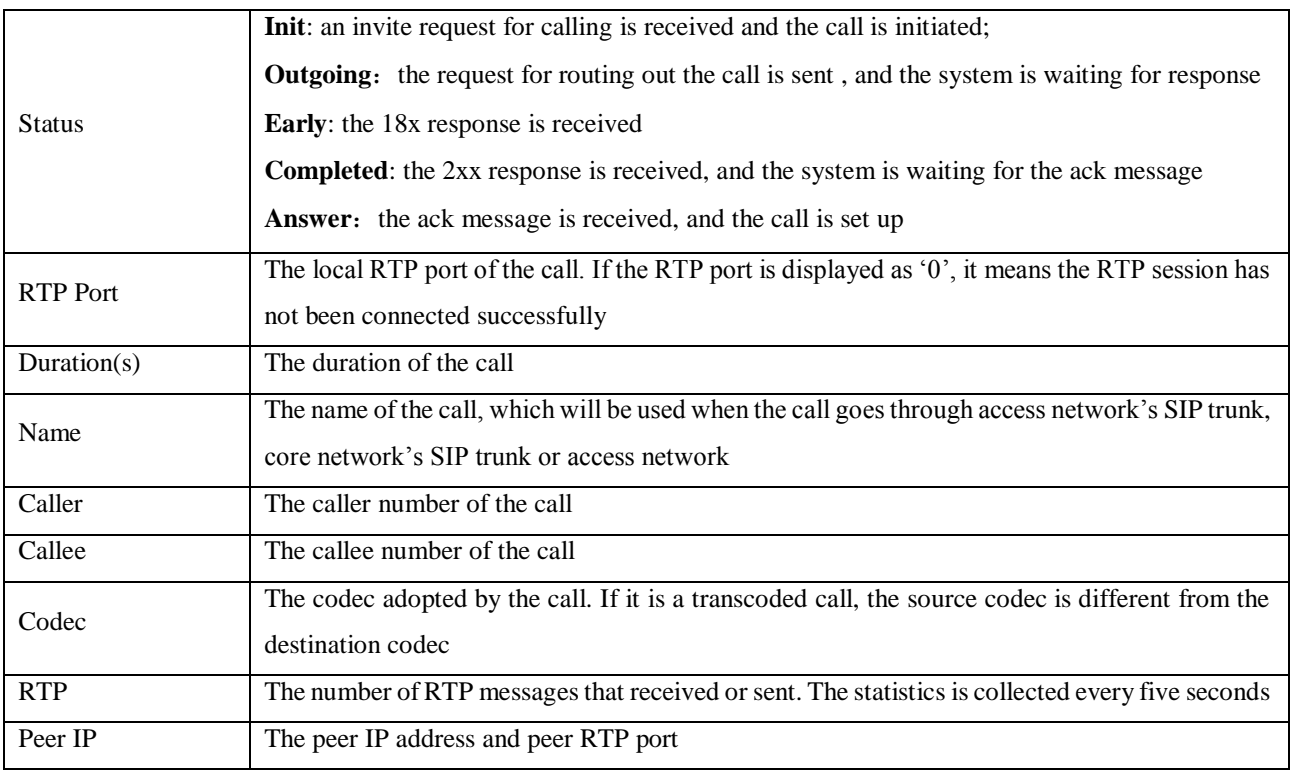

## <span id="page-25-0"></span>**Register Status**

On the **Overview** > Register Status page, the registration statuses of terminal users on SBC3000 are displayed.

3 Configurations on Web Interface

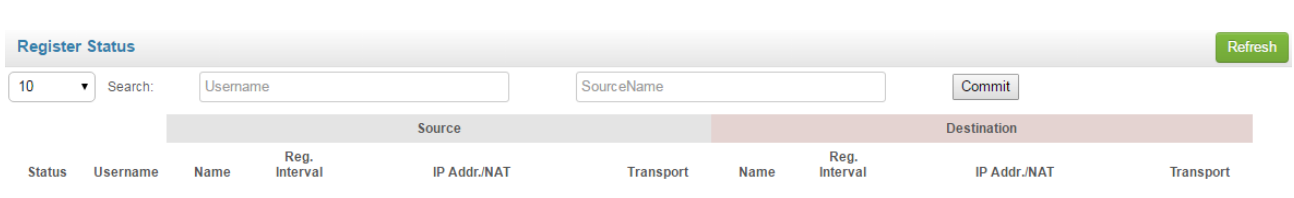

#### Figure 3-10 Register Status

#### Table 3-10 Register Status

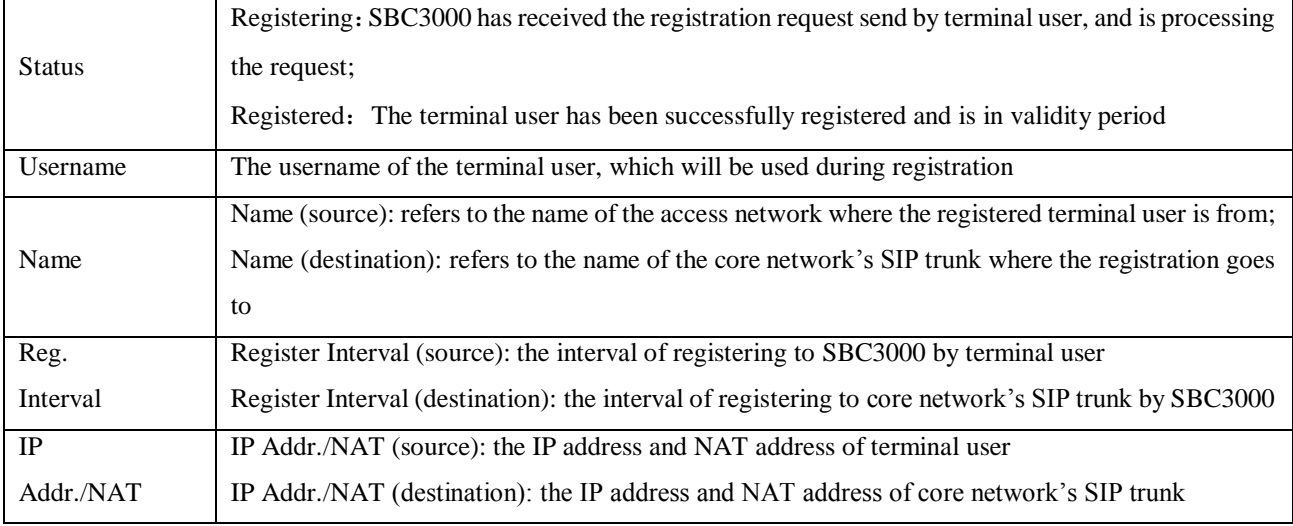

## <span id="page-26-0"></span>**Attack List**

On the **Overview** > Attack List page, the source, IP address and interface of attacks to SBC3000 are shown.

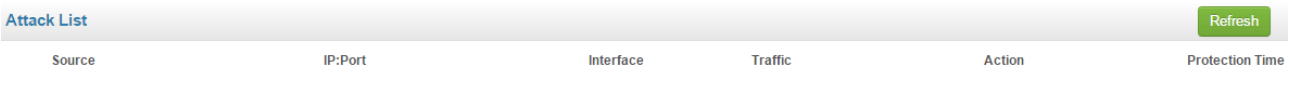

Figure 3-11 Attack List

#### Table 3-11 Attack List

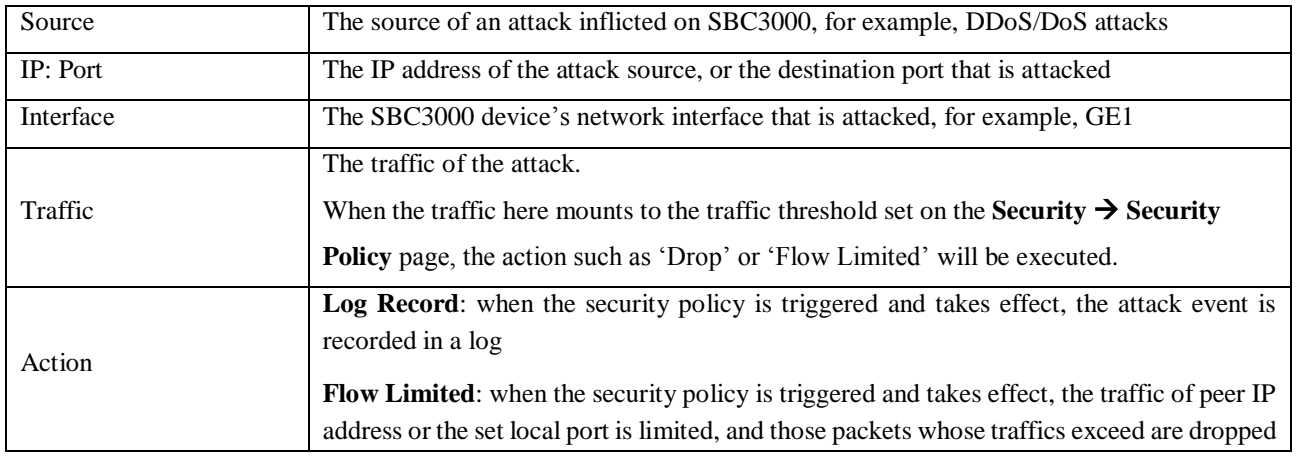

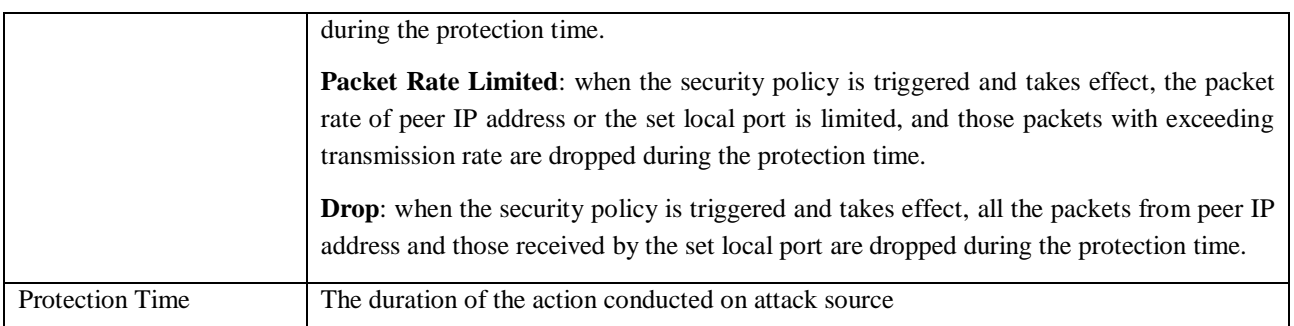

## <span id="page-27-0"></span>3.4 **Service**

## <span id="page-27-1"></span>**Media Detection**

On the **Service**  $\rightarrow$  **Media Detection** page, you can choose to enable/disable 'Use called to match sessions' and 'RTP Detection'. If 'RTP Detection' is enabled, the SBC3000 device will monitor the RTP packets of each call and will disconnect the call after it finds that no RTP packets are sent or received during the detection time.

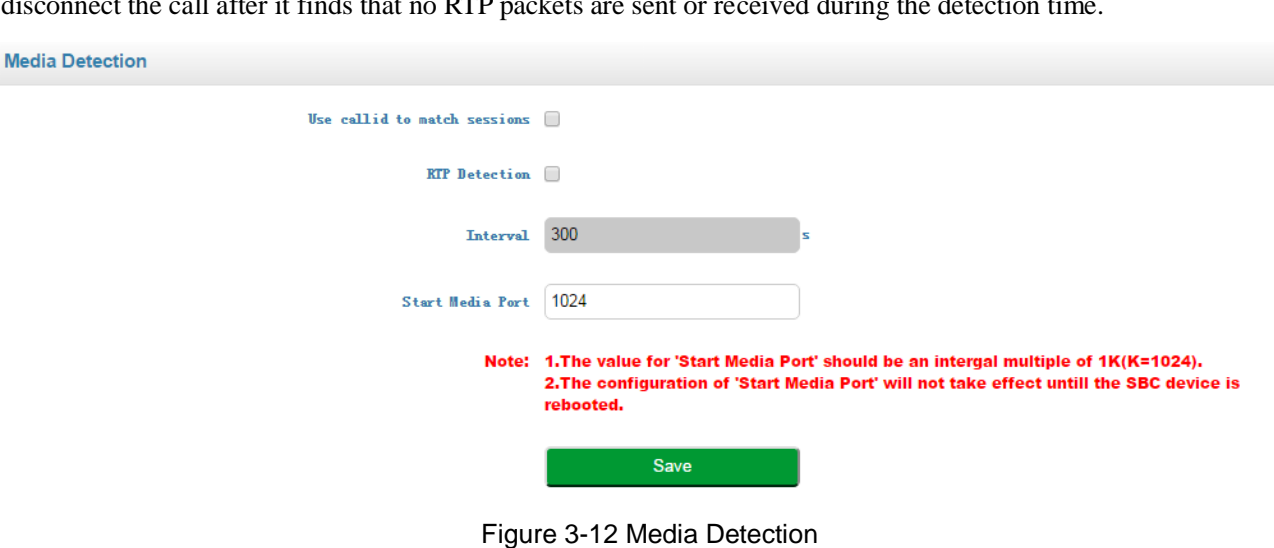

## <span id="page-27-2"></span>3.4.2 CDR

On the **Service CDR** page, the CDR server defaults to 'Disabled', and you need to enable it to do corresponding configurations.

| <b>CDR</b> |                        |                    |                      |                |      |                  |               |         |
|------------|------------------------|--------------------|----------------------|----------------|------|------------------|---------------|---------|
|            | <b>CDR</b> Server      |                    | $\blacktriangledown$ |                |      |                  |               |         |
|            |                        | Commit             |                      |                |      |                  |               |         |
|            | <b>CDR Server List</b> |                    |                      |                |      |                  |               | $+$ Add |
|            | <b>Name</b>            | <b>Description</b> | Interface            | IP             | Port | <b>Transport</b> | <b>Format</b> |         |
|            | cdr                    | cdr profile        |                      | 172.16.250.250 | 1060 | udp              | json          | â.<br>Ø |

Figure 3-13 Configure CDR Server

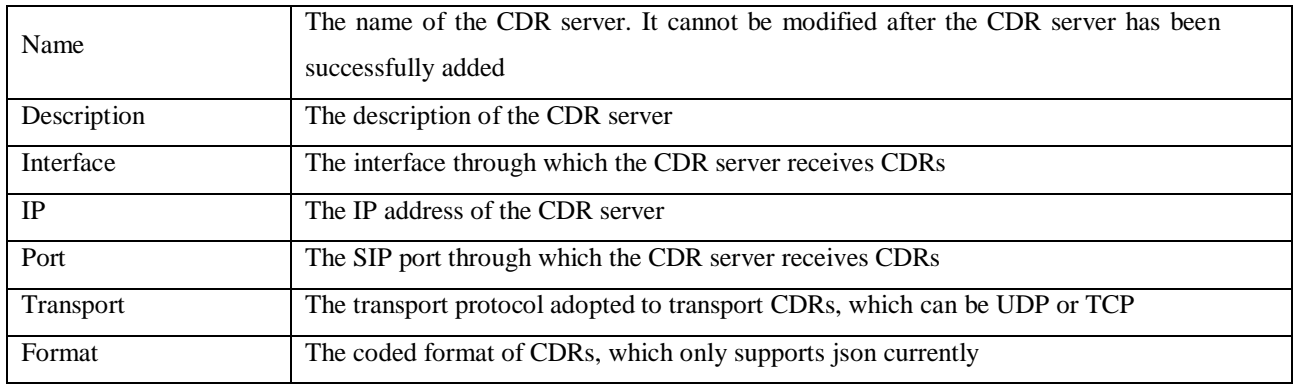

#### Table 3-12 CDR

## <span id="page-28-0"></span>**Number Profile**

On the **Service Number Profile** page, you can set a prefix for calling numbers or called numbers. When the prefix of a calling number or a called number matches the set prefix, the call will be passed to choose a route. Number profile does not support 'Regular Expression' currently.

 $Click \left( \frac{+ \text{Add}}{ } \right)$ , and you can add a number profile.

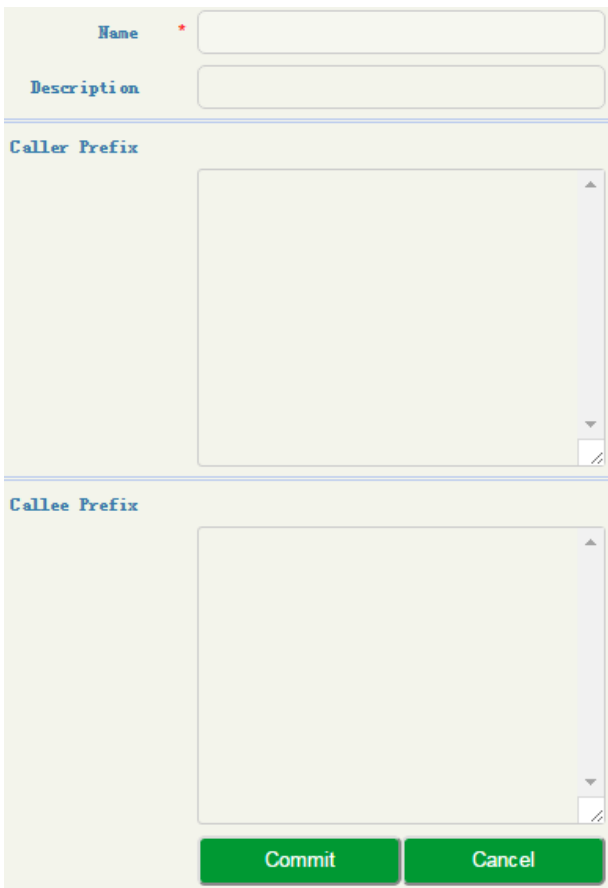

Figure 3-14 Add Number Profile

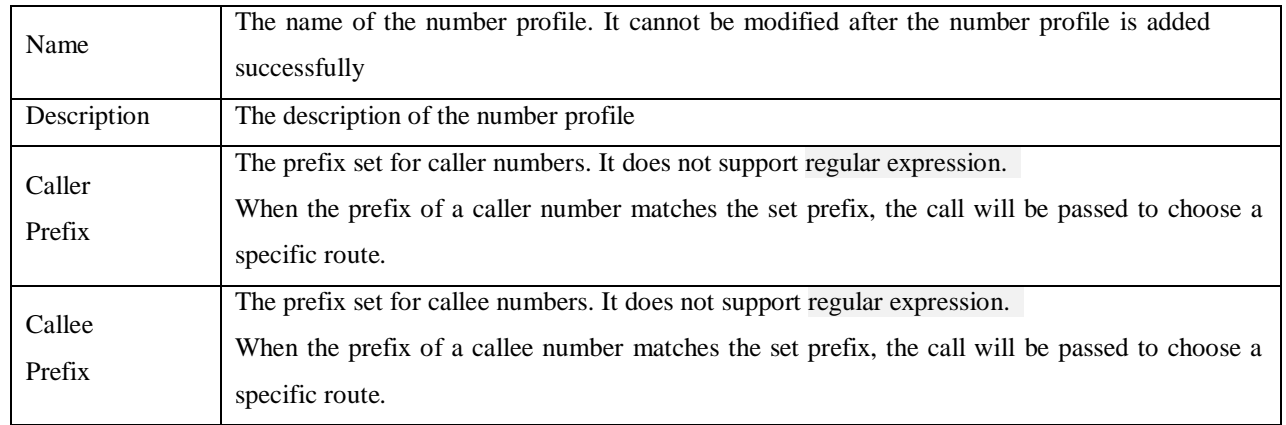

#### Table 3-13 Number Profile

## <span id="page-29-0"></span>**Time Profile**

On the **Service**  $\rightarrow$  **Time Profile** page, you can set a time period for calls to choose routes. If the local time when a call is initiated falls into the set time period, the call will be passed to choose a corresponding route. If a call is initiated at other time, the call cannot be routed.

Click  $\left( + \frac{1}{\text{Add}} \right)$ , and you can add a time profile.

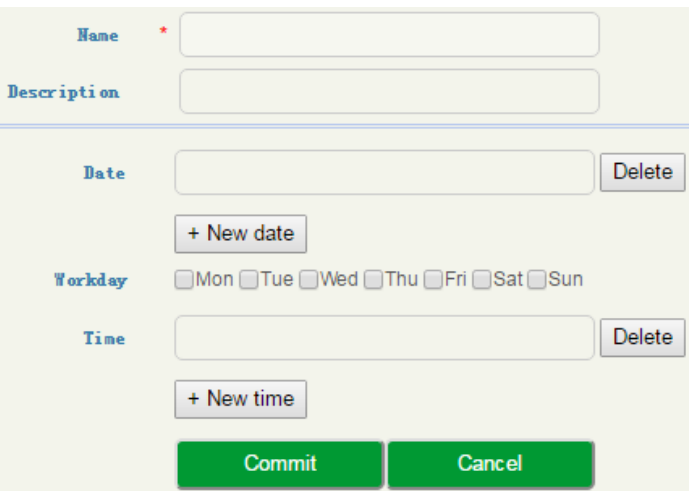

Figure 3-15 Add Time Profile

#### Table 3-14 Time Profile

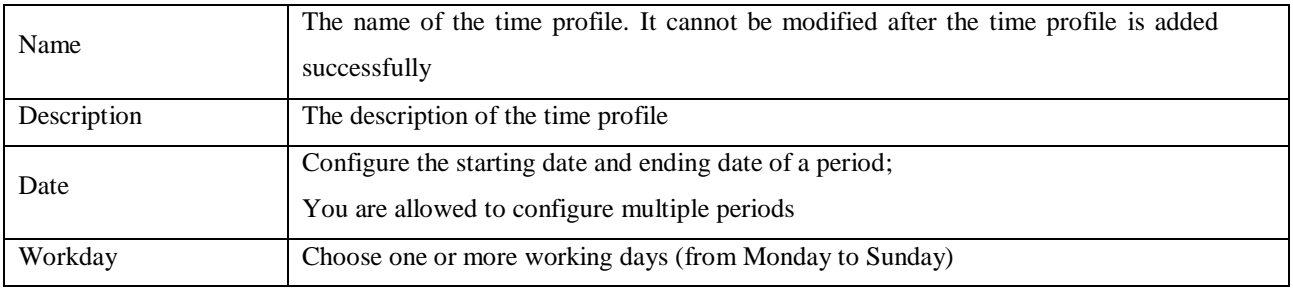

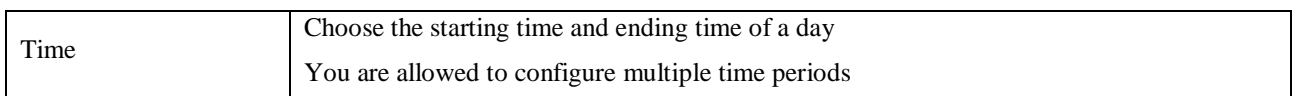

## <span id="page-30-0"></span>3.4.5 Rate Limit

On the **Service**  $\rightarrow$  **Rate Limit** page, you can configure the maximum registrations per second (RPS), maximum calls per second (CPS) and maximum concurrent calls for access network, access SIP trunk and core SIP trunk.

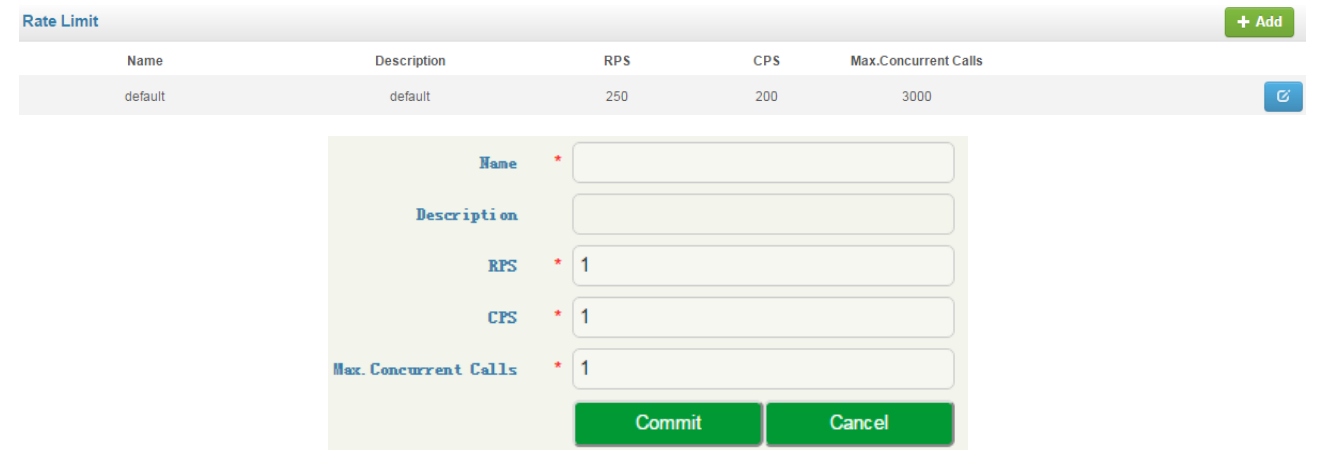

Figure 3-16 Add Time Limit

#### Table 3-15 Rate Limit

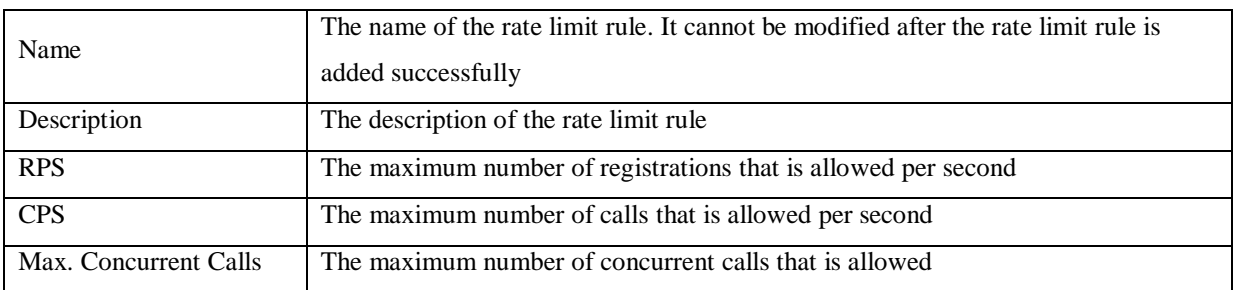

#### Note:

1. There is a default rate limit rule on the page. Its RPS, CPS and maximum number of concurrent calls are defined by License.

2. The RPS, CPS and maximum concurrent calls configured in other rate limit rules cannot be greater than those of default rule.

## <span id="page-30-1"></span>**Black & White List**

On the **Service**  $\rightarrow$  **Black & White List** page, you can choose to put calling numbers on black list or white list. If a number is put on black list and the black list is linked to an access network, an access SIP trunk or a core SIP trunk, the SBC3000 device will refuse the calls and registration requests from this number.

If a number is put on whitelist and the white list is adopted, the SBC3000 device will accept the calls and registration requests from this number.

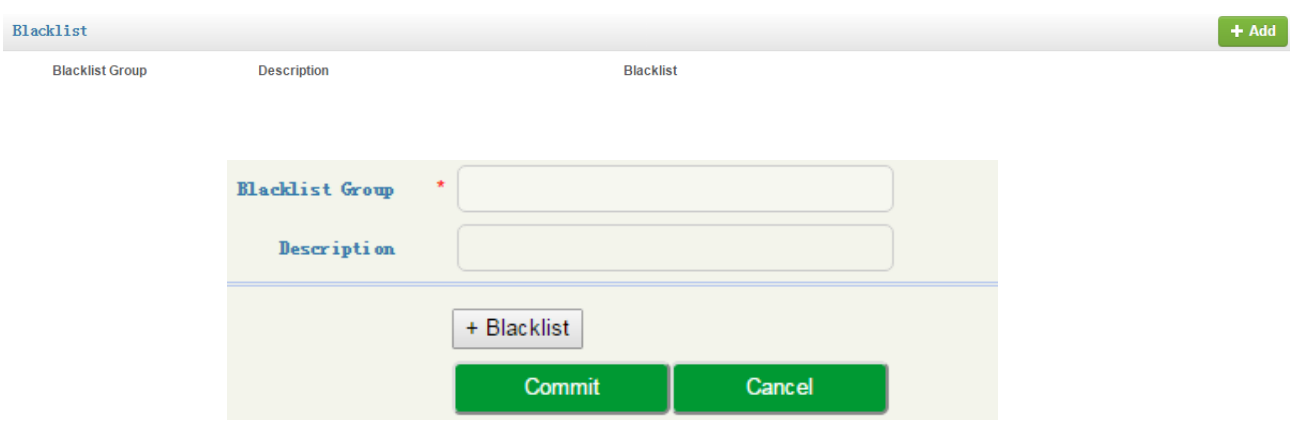

Figure 3-17 Blacklist

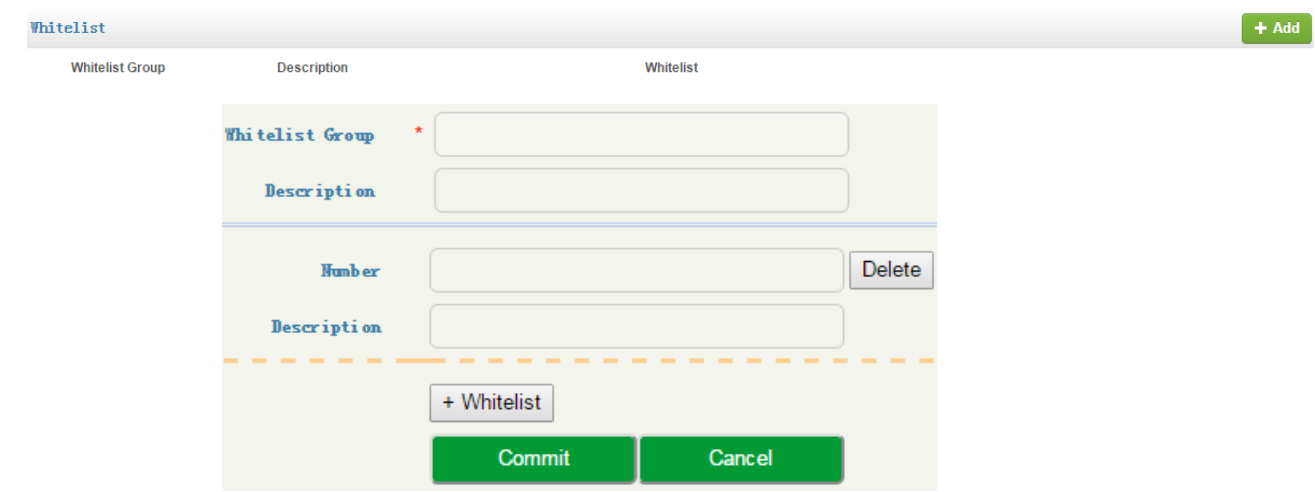

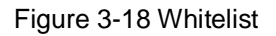

#### Table 3-16 Blacklist & Whitelist

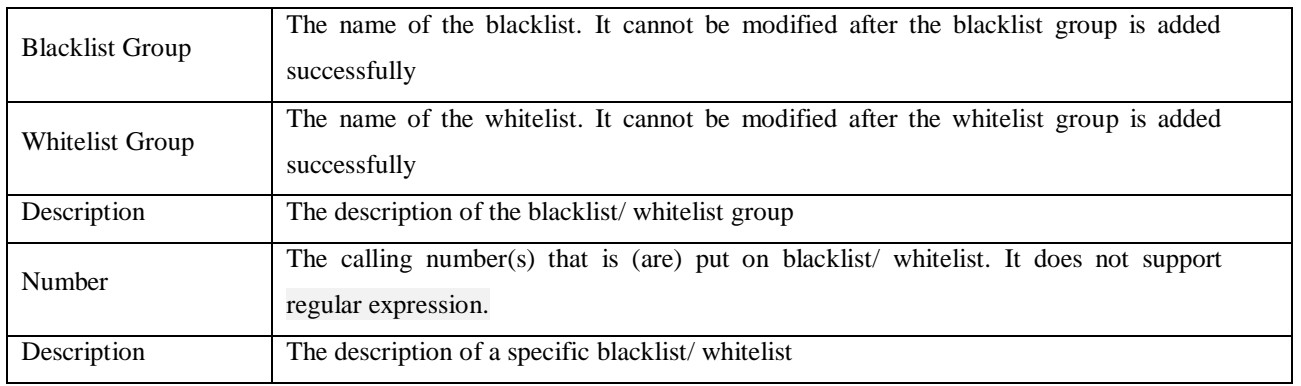

## <span id="page-32-0"></span>**Codec Profile**

SBC3000 supports such codecs as G729, G723, PCMU, PCMA, ILBC\_13K, ILBC\_15K, OPUS and AMR. You can group these codecs and adjust their priority according to your needs.

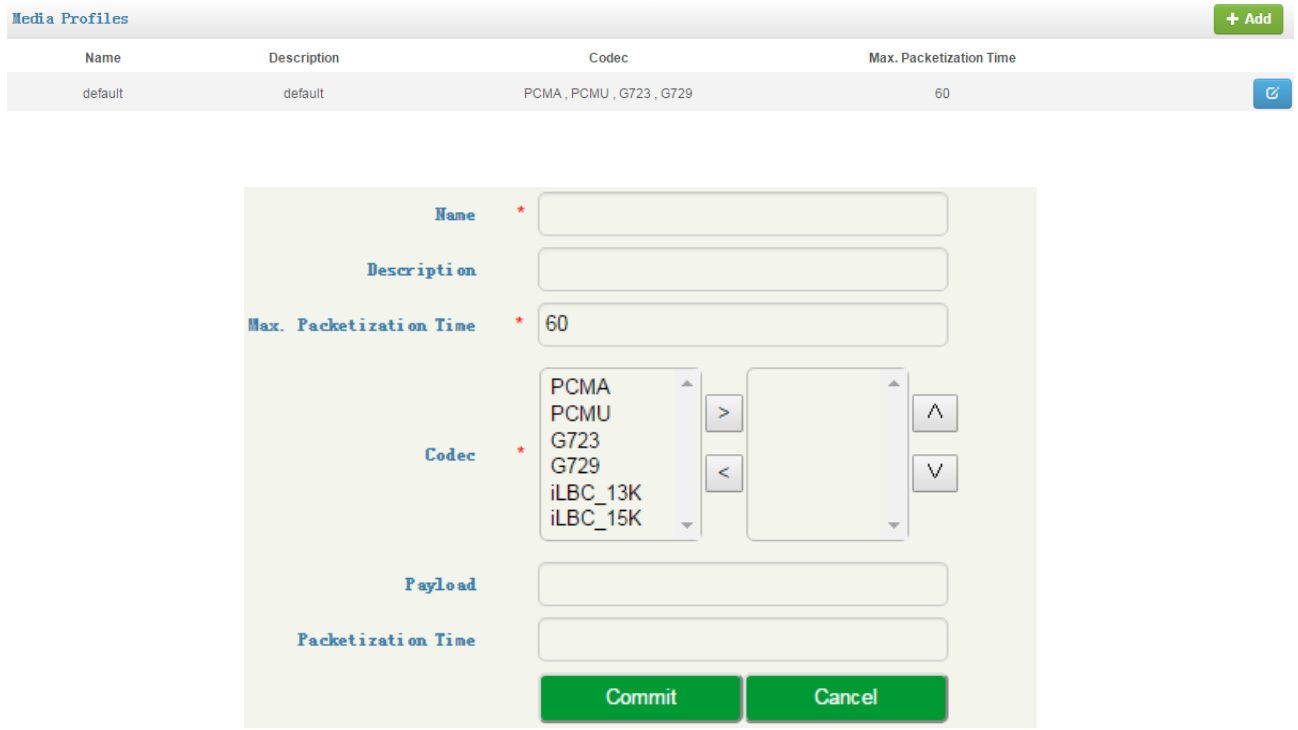

Figure 3-19 Edit Codec Profile

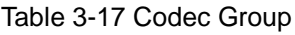

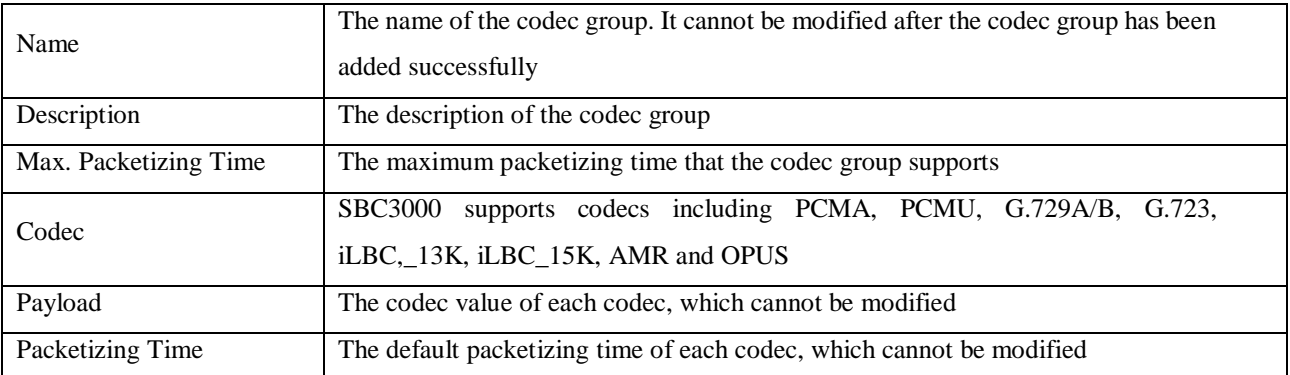

#### Note:

There is a default codec group on the page. This codec group includes all the codecs by default. It can be modified but cannot be deleted.

## <span id="page-33-0"></span>**Number Manipulation**

Number manipulation refers to the change of a called number or a caller number during calling process when the called number or the caller number matches the preset rules.

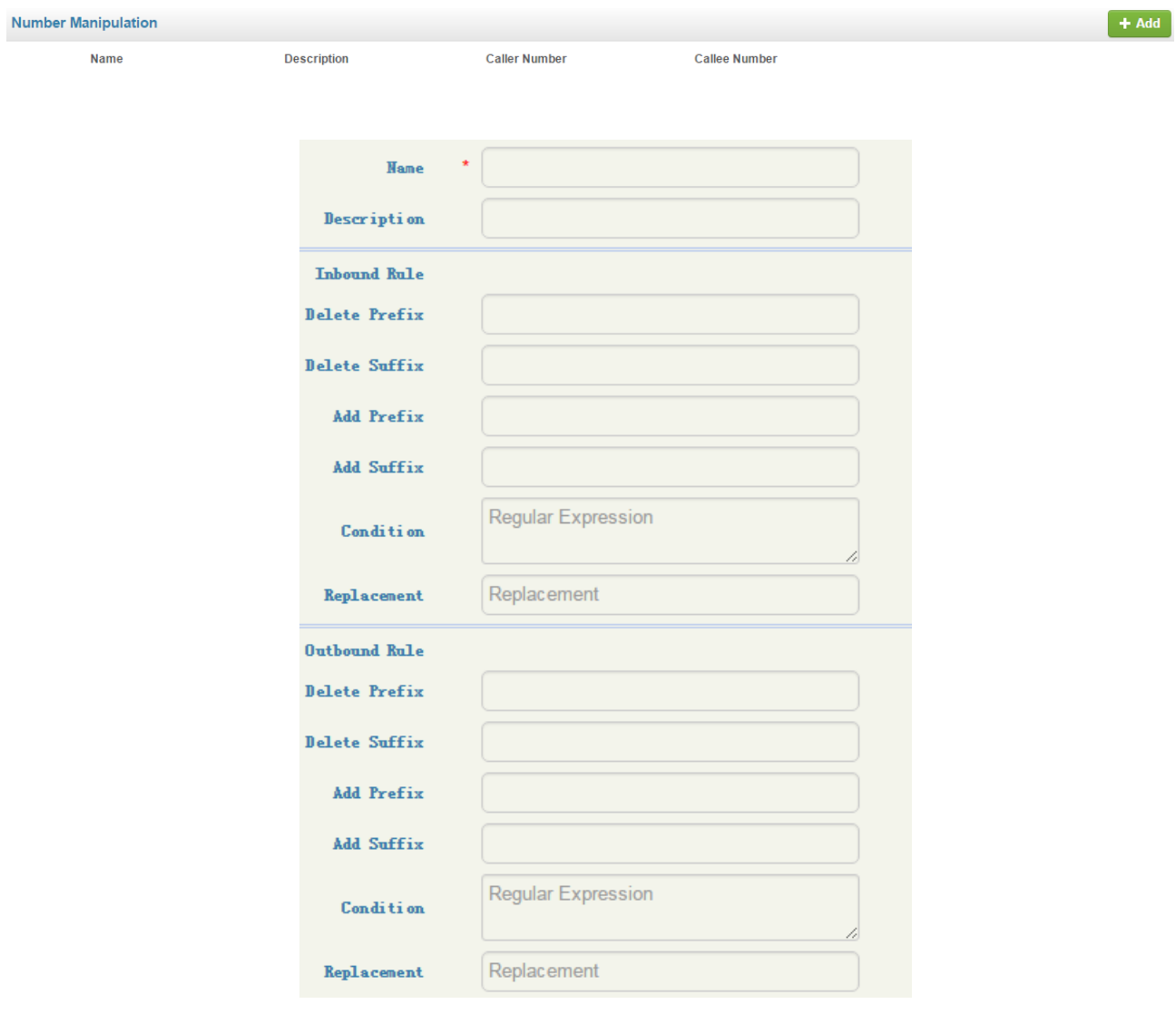

Figure 3-20 Configure Number Manipulation Rule

| Table 3-18 Number Manipulation Rule |
|-------------------------------------|
|                                     |

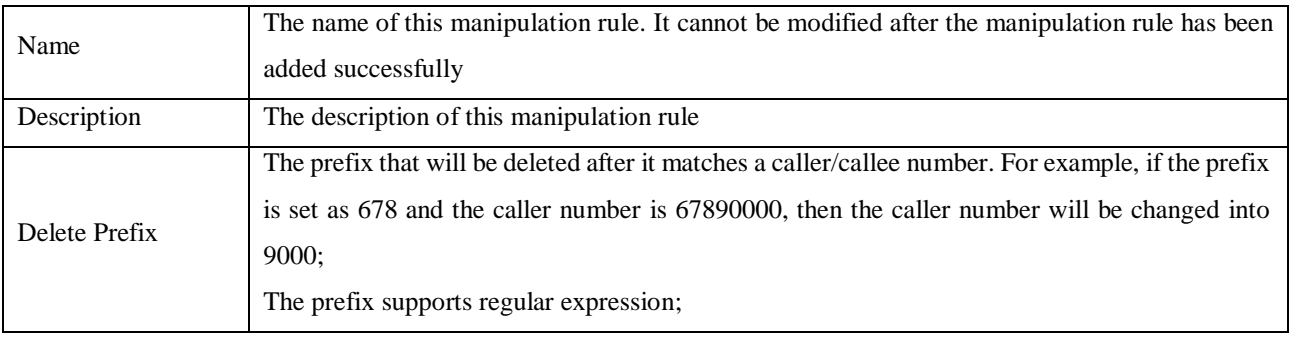

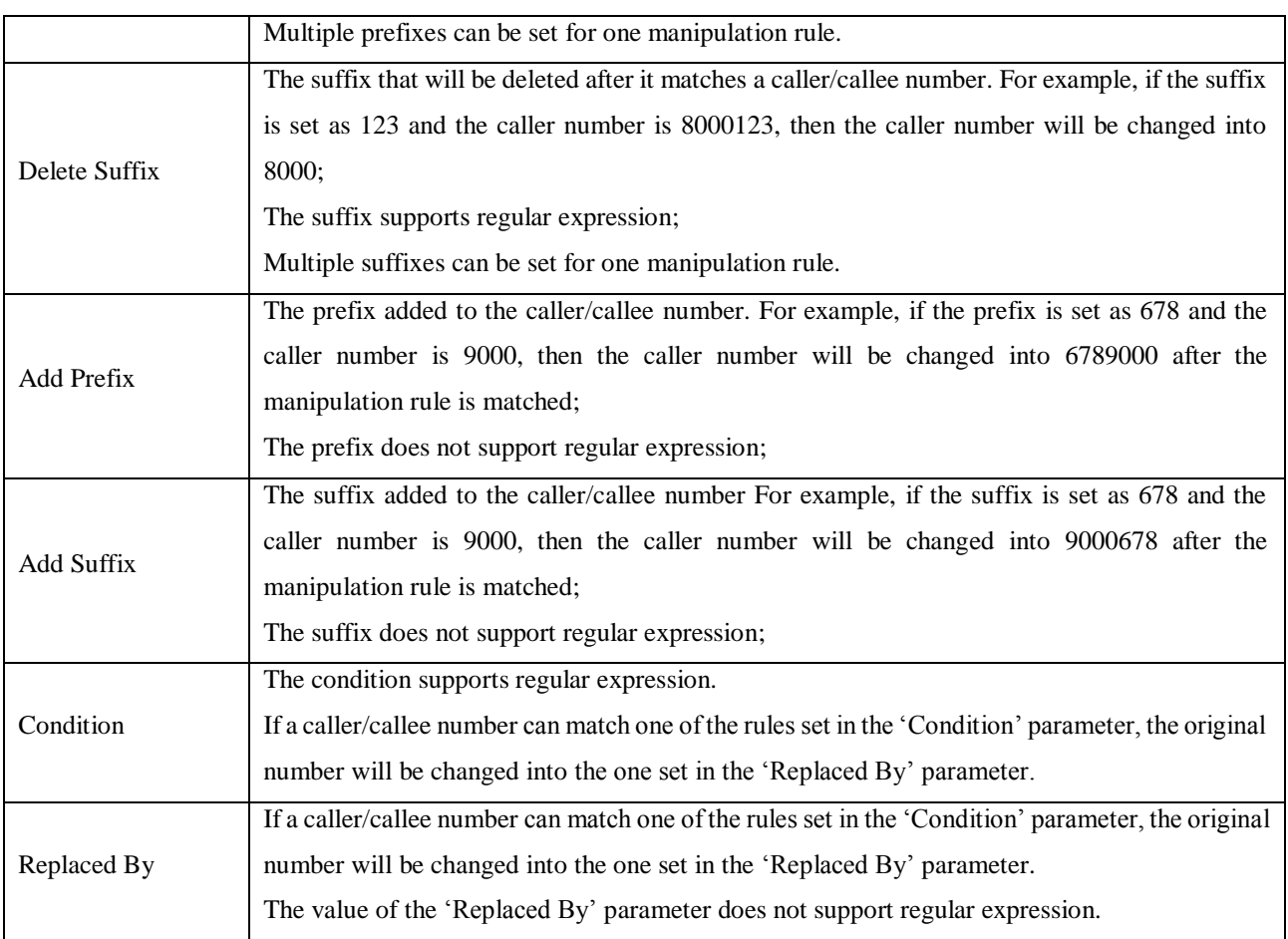

Note:

During number manipulation, 'Delete Prefix' and 'Delete Suffix' are carried out first, followed by 'Add Prefix' and 'Add Suffix'. If 'Condition' is also set, SBC3000 will match the condition based on the result of the abovementioned rules.

If a number manipulation rule is used on the **Service Access Network** page, the **Service Access SIP Trunk** page or the **Service**  $\rightarrow$  **Core SIP Trunk** page, it means the caller/callee number will be manipulated before the call chooses a route;

If a number manipulation rule is used on the **Service Routing Profiles** page, it means the caller/callee number will be manipulated after the call has chosen a specific route.

## <span id="page-34-0"></span>**Number Pool**

On the **Service**  $\rightarrow$  **Number Pool** page, you can set a number pool. If the number pool is used on the **Service**  $\rightarrow$ **Routing Profiles** page, the caller/callee number will be randomly replaced by a number from the pool.

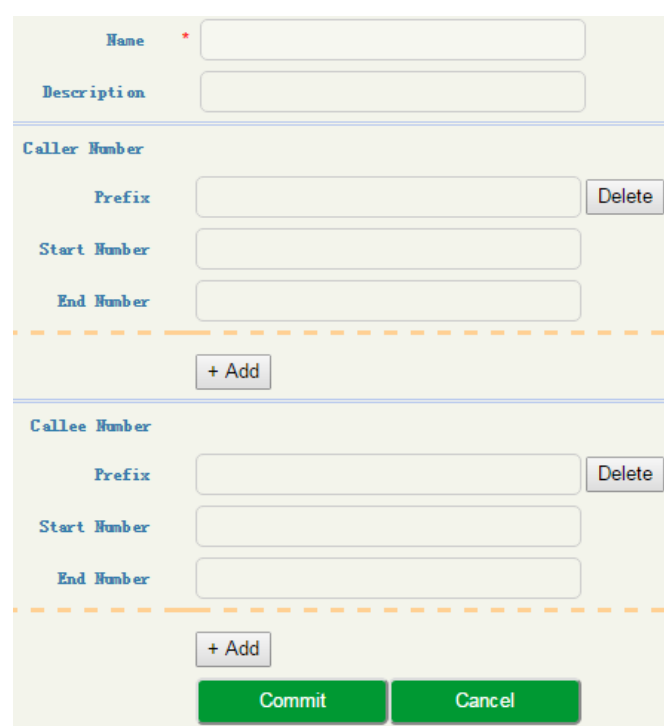

Figure 3-21 Configure Number Pool

#### Table 3-19 Number Pool

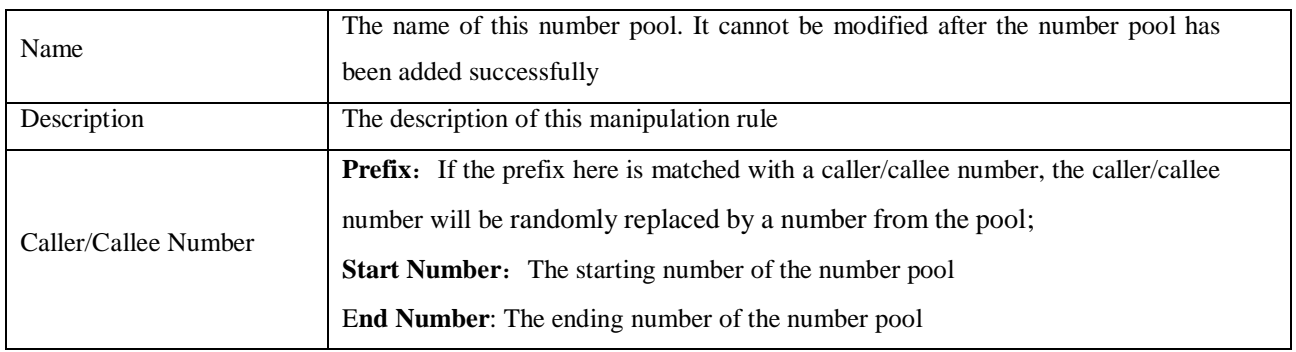

## <span id="page-35-0"></span>**SIP Header Manipulation**

When the SIP headers of the messages related to calls passing through access network, access SIP trunk and core SIP trunk are not consistent with those required, you need to set rules to manipulate original SIP headers.

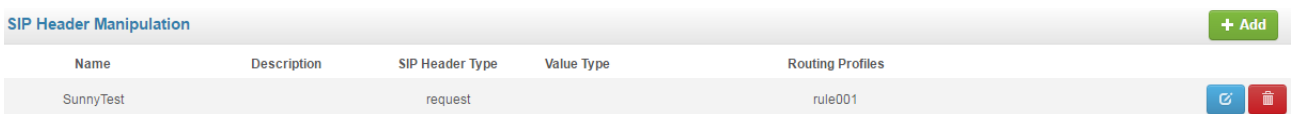

|                       | $\star$<br><b>Hame</b><br>Description<br>Type | rule001<br>sunnytan changed into dinstar002<br>RequestLine |                   |              |                          |        |
|-----------------------|-----------------------------------------------|------------------------------------------------------------|-------------------|--------------|--------------------------|--------|
| <b>Condition</b>      |                                               |                                                            |                   |              |                          | $A$ dd |
|                       | Source ID                                     |                                                            | <b>Match</b>      | Value        |                          |        |
|                       | \$from.\$displayname                          |                                                            | equal             | sunnytan     |                          | Ô<br>Ø |
| <b>Operation</b>      |                                               |                                                            |                   |              |                          | $A$ dd |
| <b>Destination ID</b> | <b>Action</b>                                 | Value                                                      | <b>Value Type</b> | <b>Match</b> | Rule                     |        |
| \$request-line.\$uri  | modify                                        | dinstar002                                                 | value             | ٠            | $\overline{\phantom{a}}$ | 而<br>ø |
|                       |                                               | Save                                                       | Cancel            |              |                          |        |

Figure 3-22 Configure SIP Header Manipulation Rule

#### Table 3-20 SIP Header Manipulation

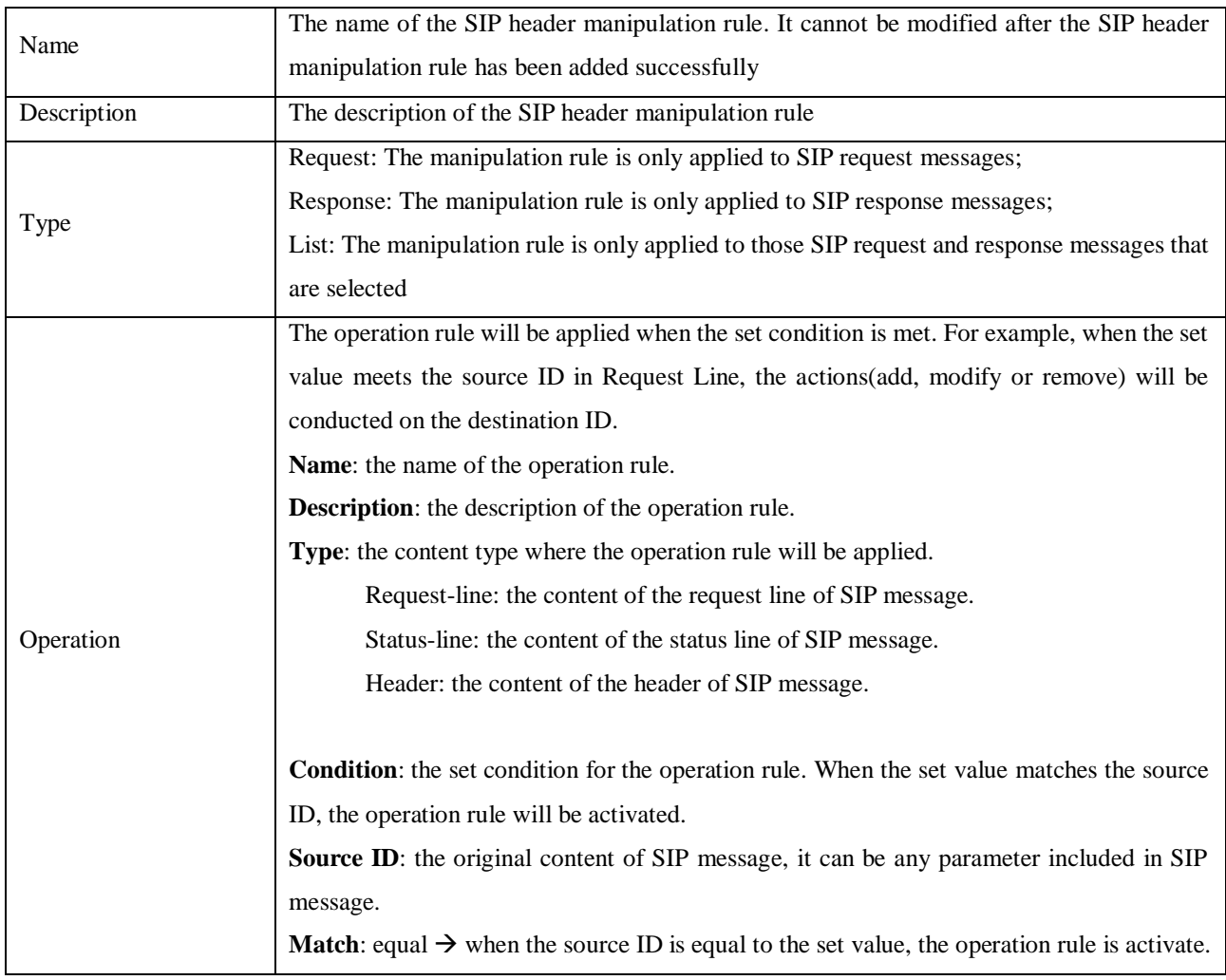

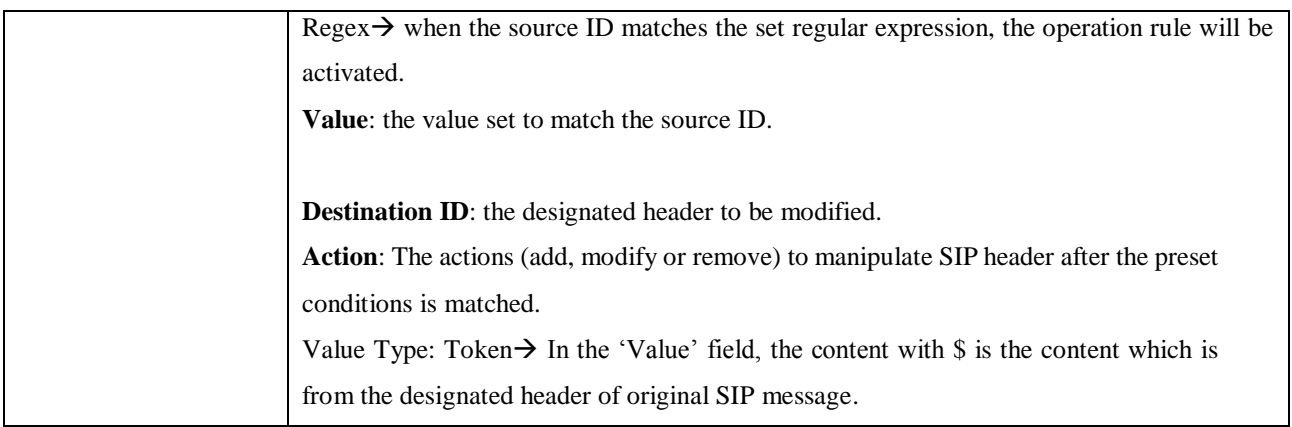

## <span id="page-37-0"></span>**SIP Header Passthrough**

On the **Service**  $\rightarrow$  **SIP Header Passthrough** page, you can configure one or more 'SIP Header Passthrough' profiles. If the profiles are used on the **Service Routing Profile** page, the designated extension fields of SIP messages of a specific route will be passed through.

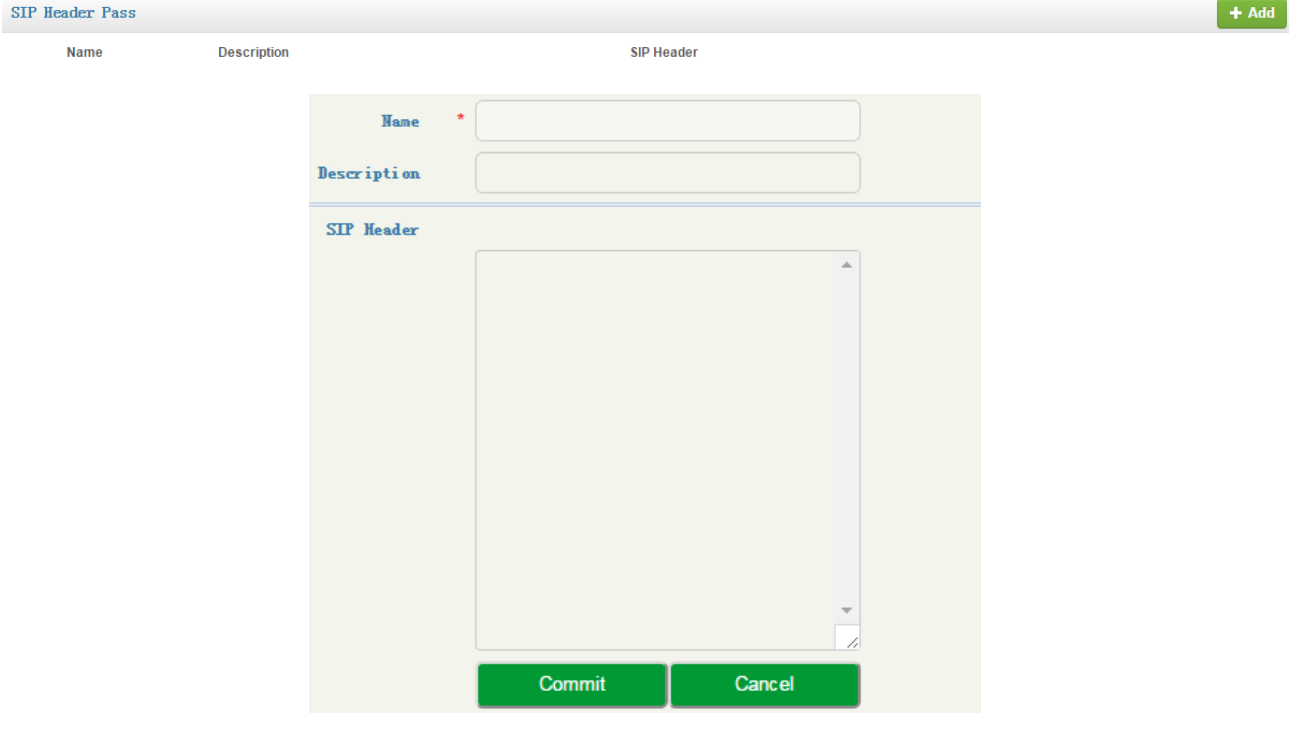

Figure 3-23 SIP Header Passthrough

#### Table 3-21 SIP Header Pass

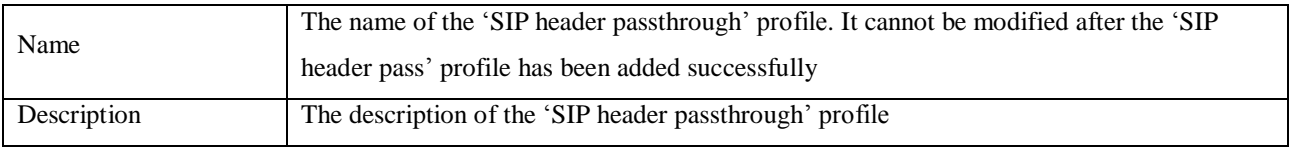

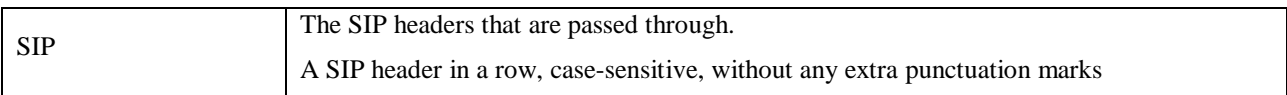

Note:

1.The 'Allow' and 'Supported' SIP headers can only be passed through during registration. That is to say, they cannot be passed through during calling. Please think carefully before passing through these two SIP headers, as they might conflict with the configurations of SBC3000.

2.The following SIP heads are not allowed to be passed through:

Network, To, From, Contact, Cseq, Max-Forwards, Content-Length, Content-Type, Via, Require, Proxy-Require, Unsupported, Authorization, Proxy-Authorization, Www-Authenticate, Proxy-Authenticate, Accept, Route, Record-Route, Refer-To, Referred-By, Auto-Defined。

### <span id="page-38-0"></span>**Access Network**

On the **Service Access Network** page, you can configure the parameters of access network, which will be used when terminal users are registered to softswitch through the SBC3000 device.

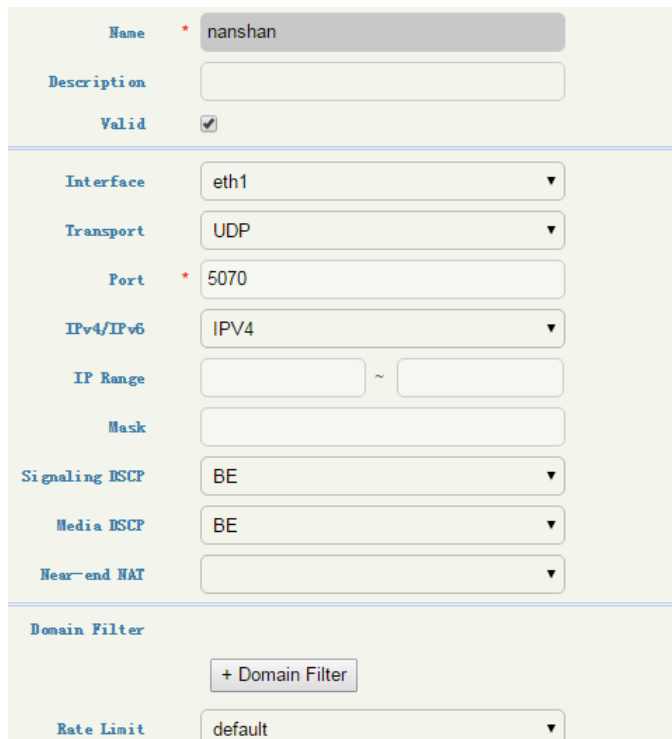

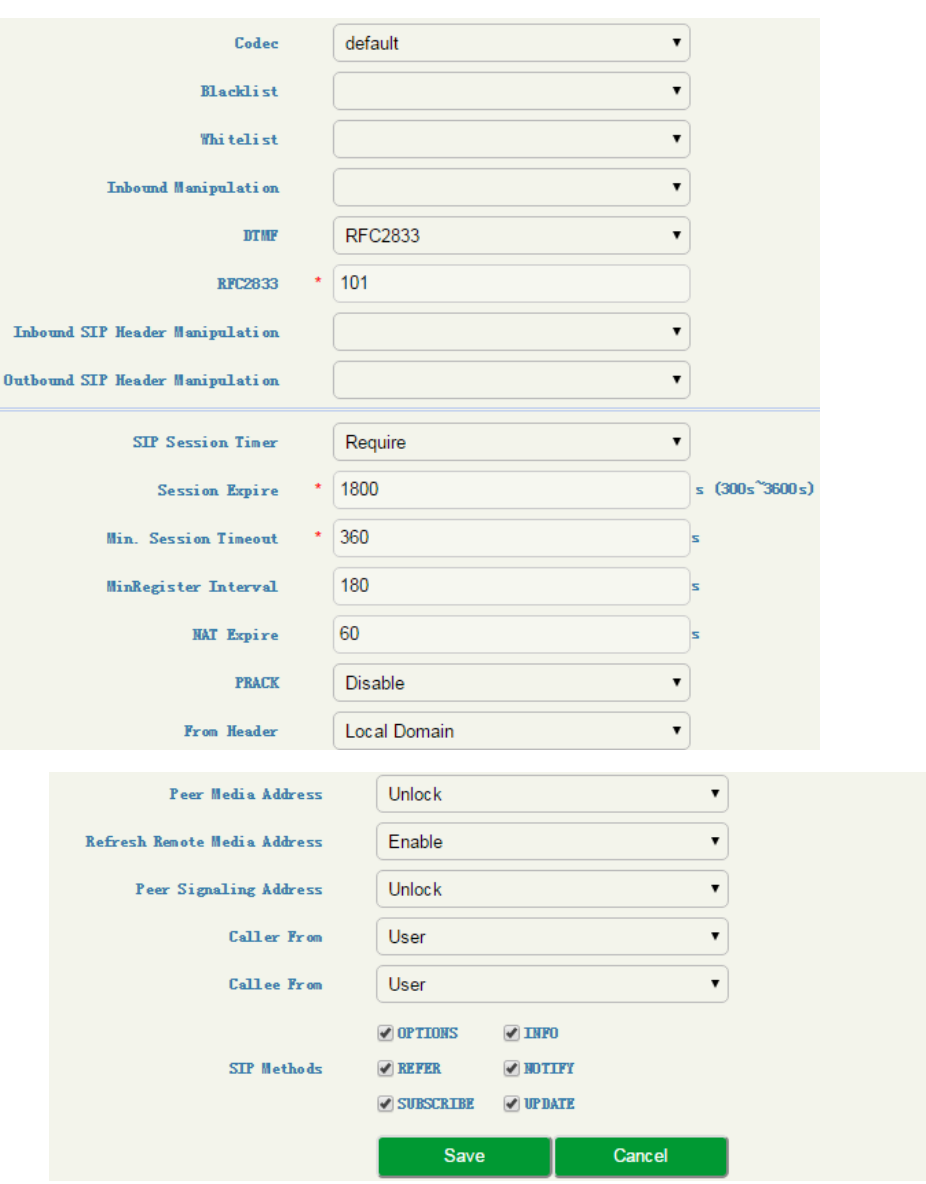

Figure 3-24 Configure Parameters of Access Network

#### Table 3-22 Access Network

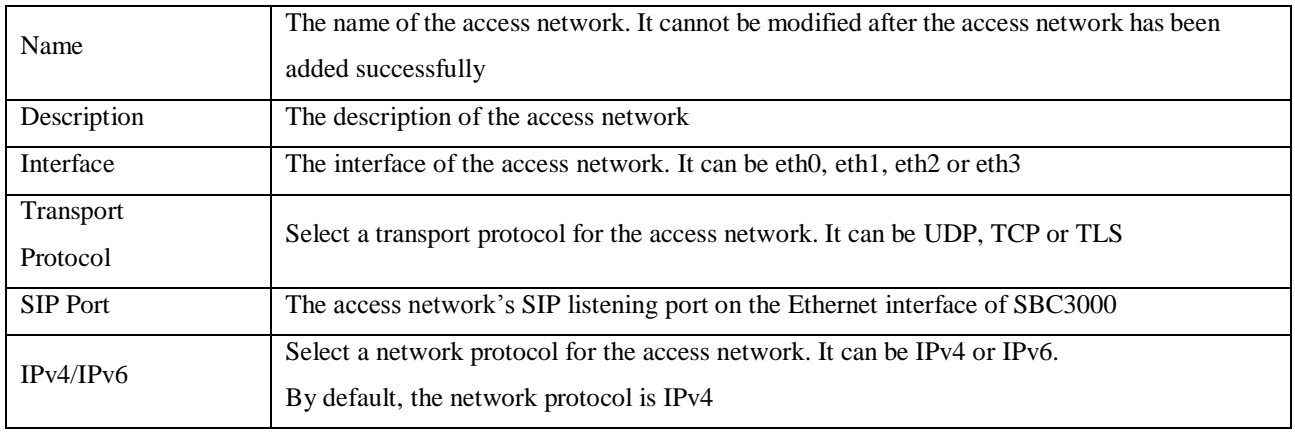

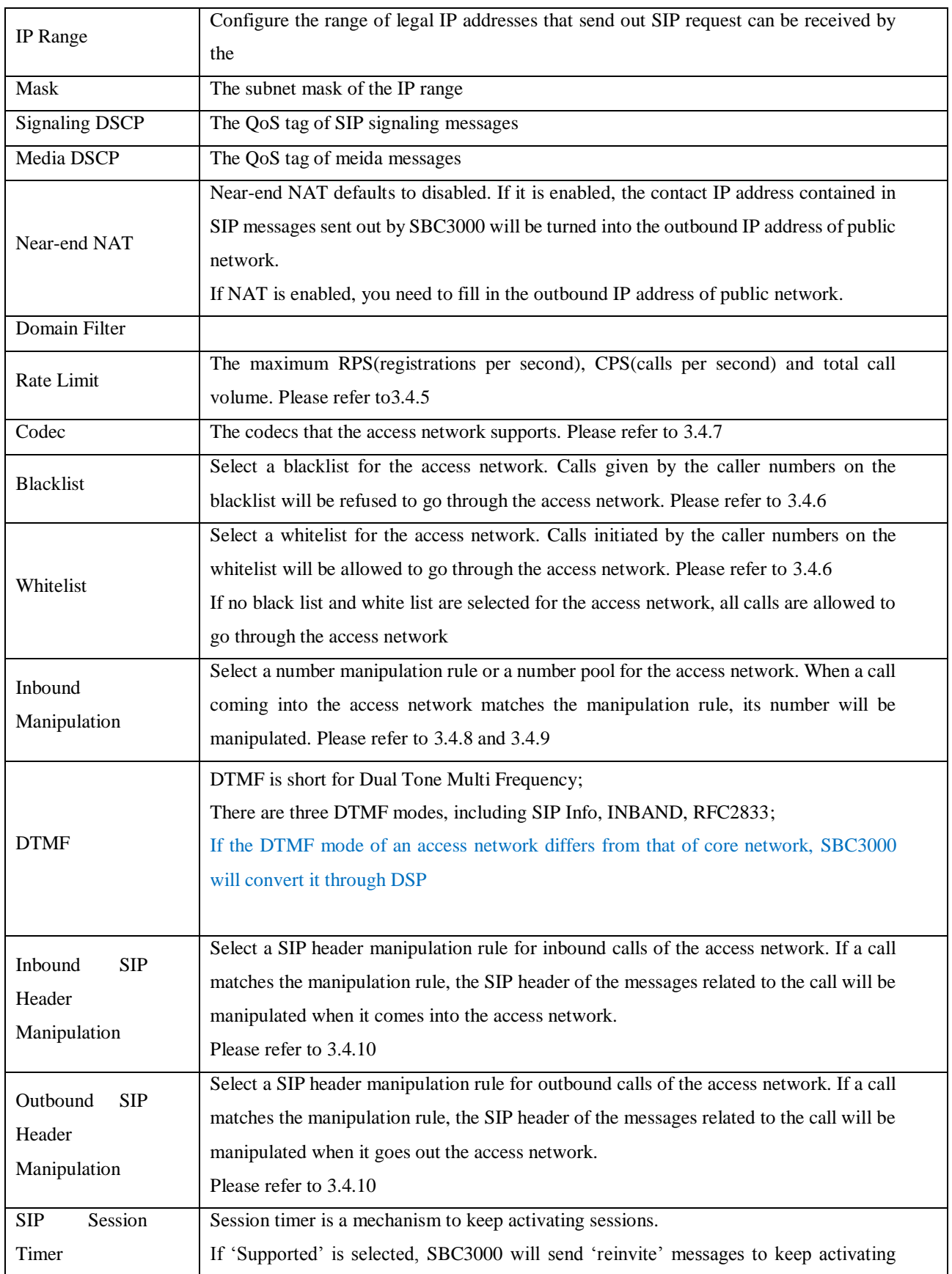

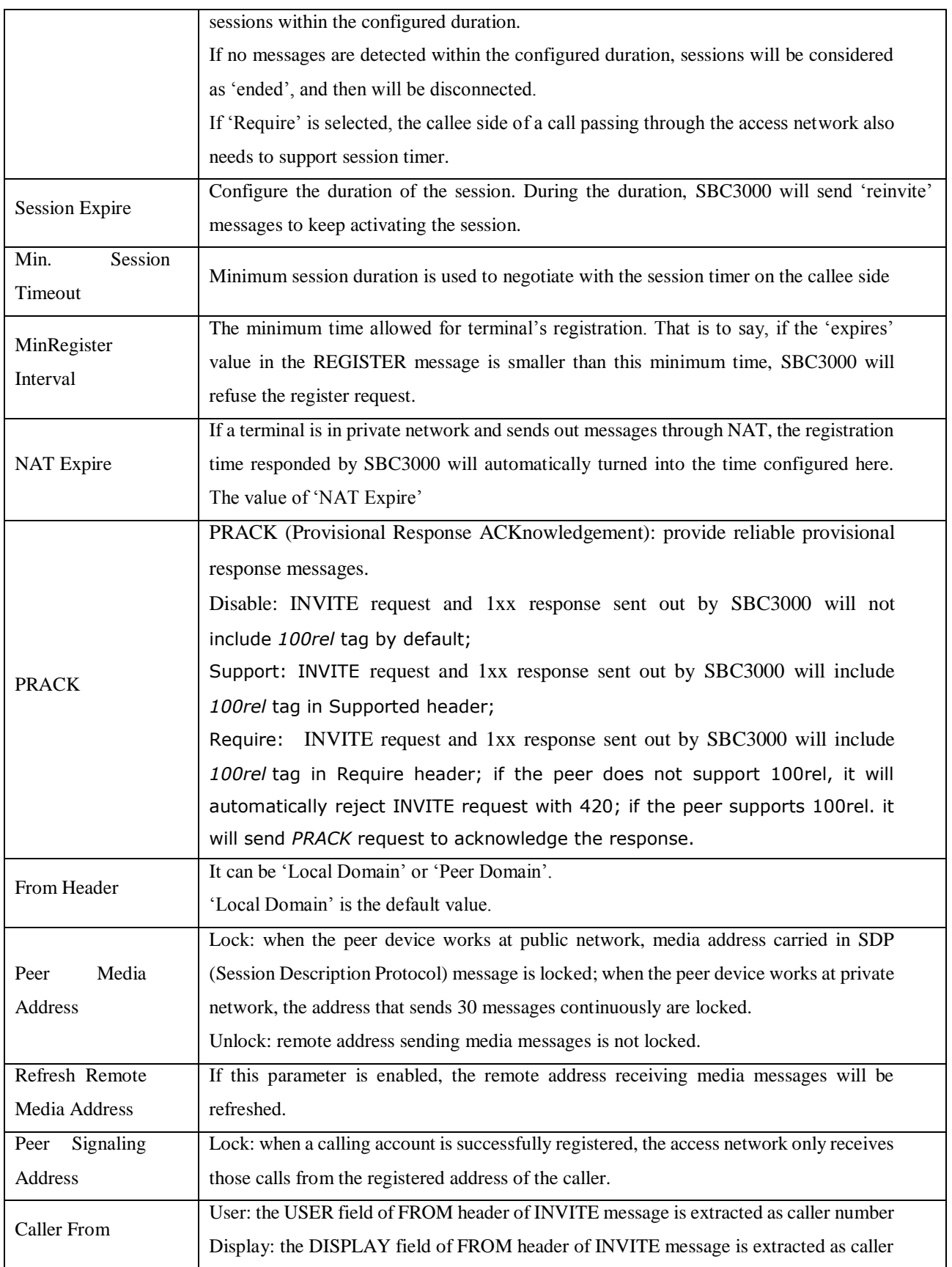

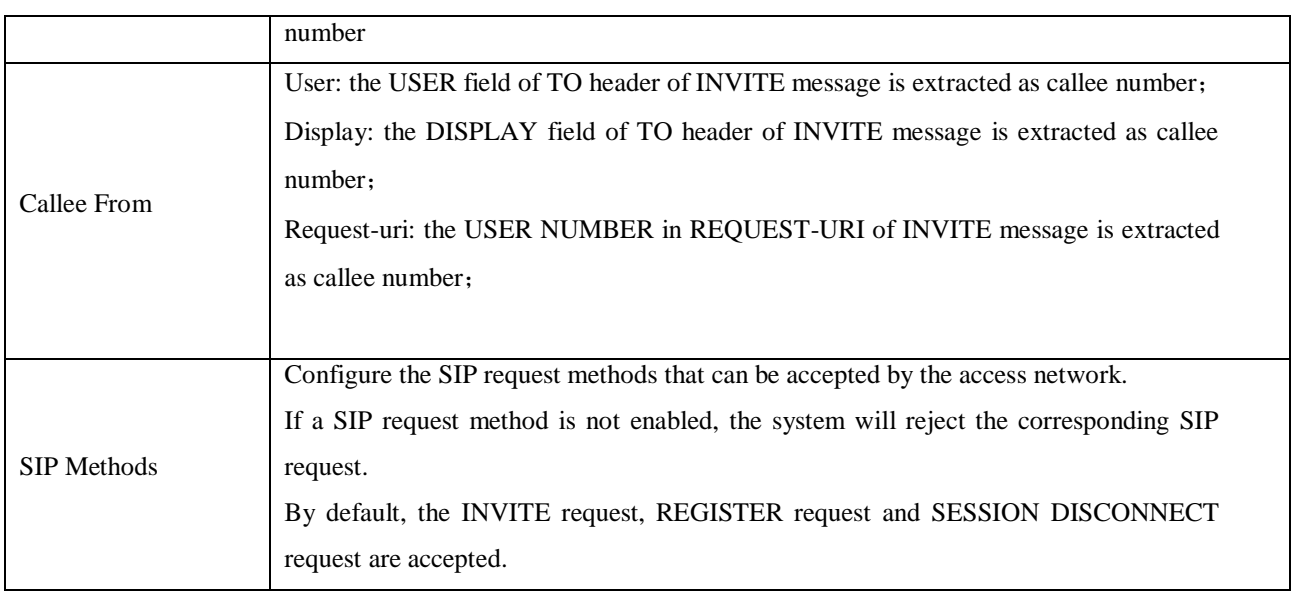

## <span id="page-42-0"></span>**3.4.13 Access SIP Trunk**

Access SIP trunk can realize the connection between access network and SBC3000. On the **Service Access SIP Trunk** page, you can configure the parameters of access SIP trunk.

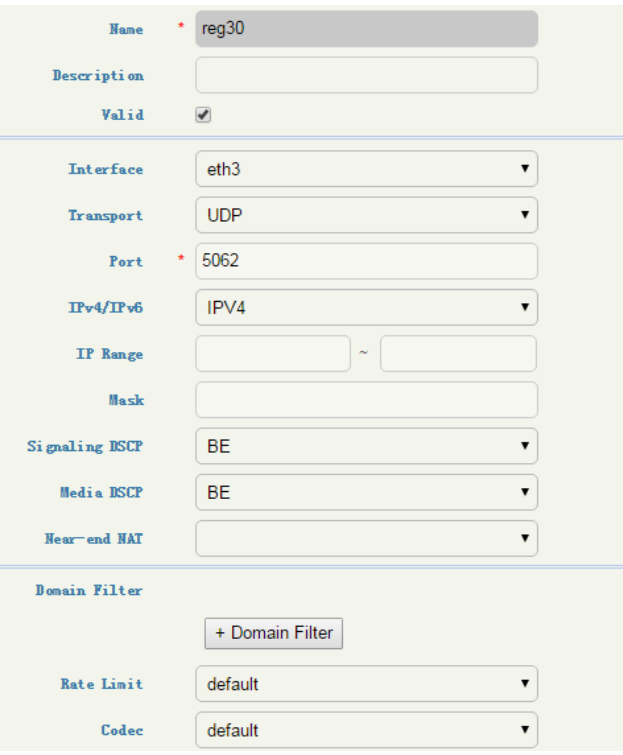

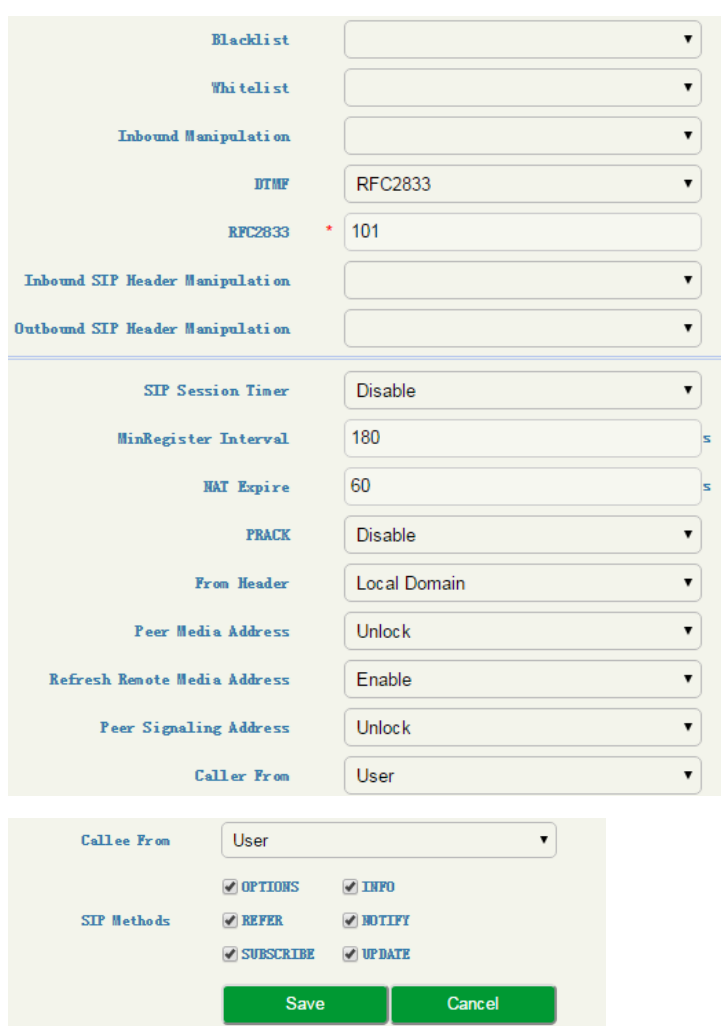

Figure 3-25 Configure Access SIP Trunk

### Table 3-23 Access SIP Trunk

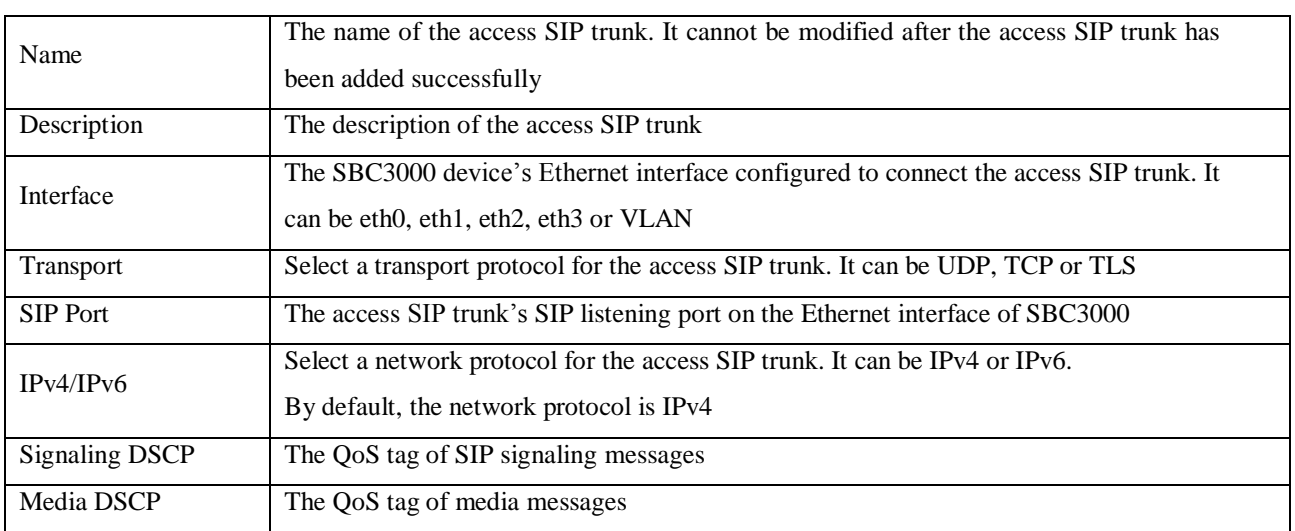

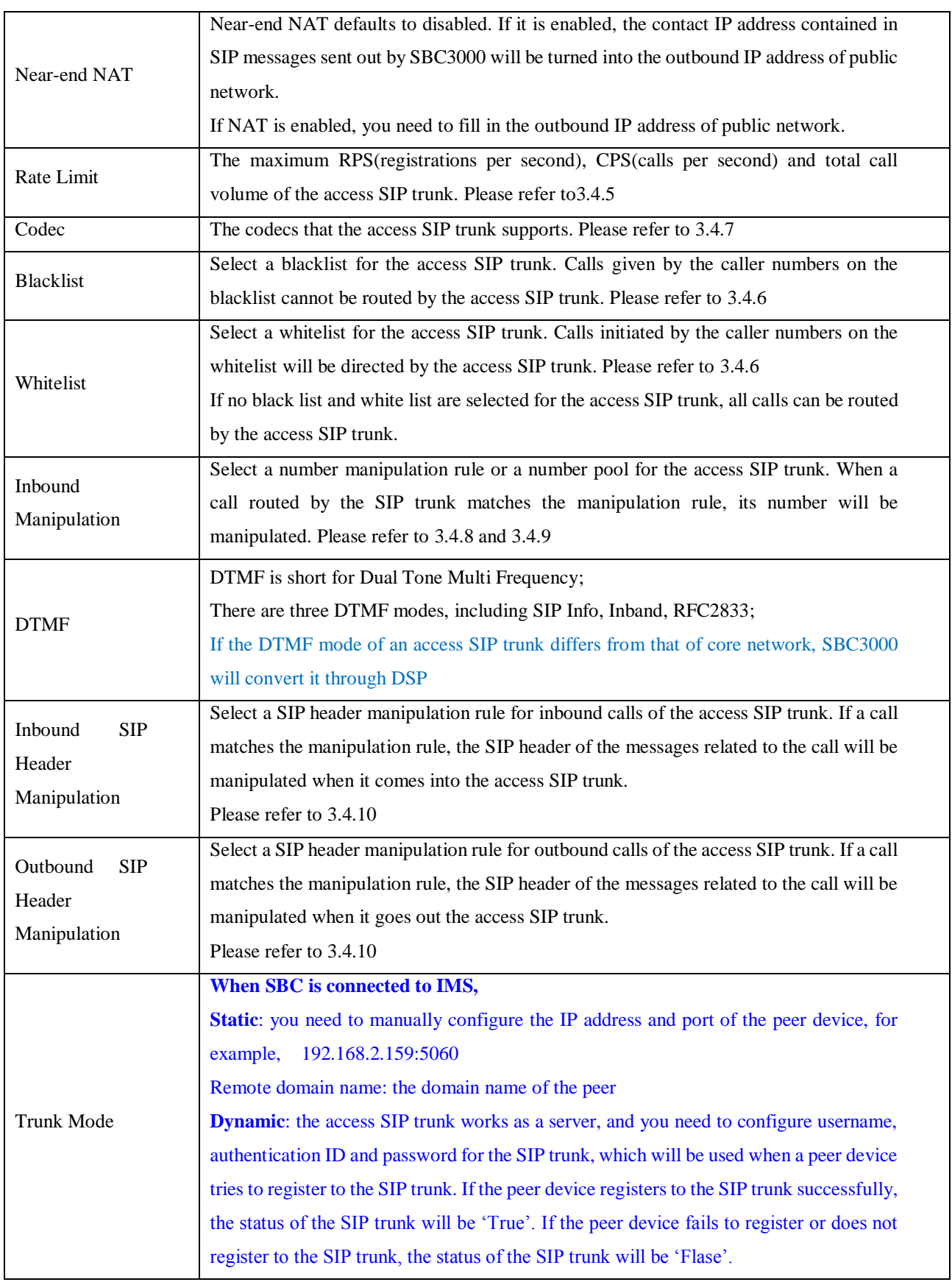

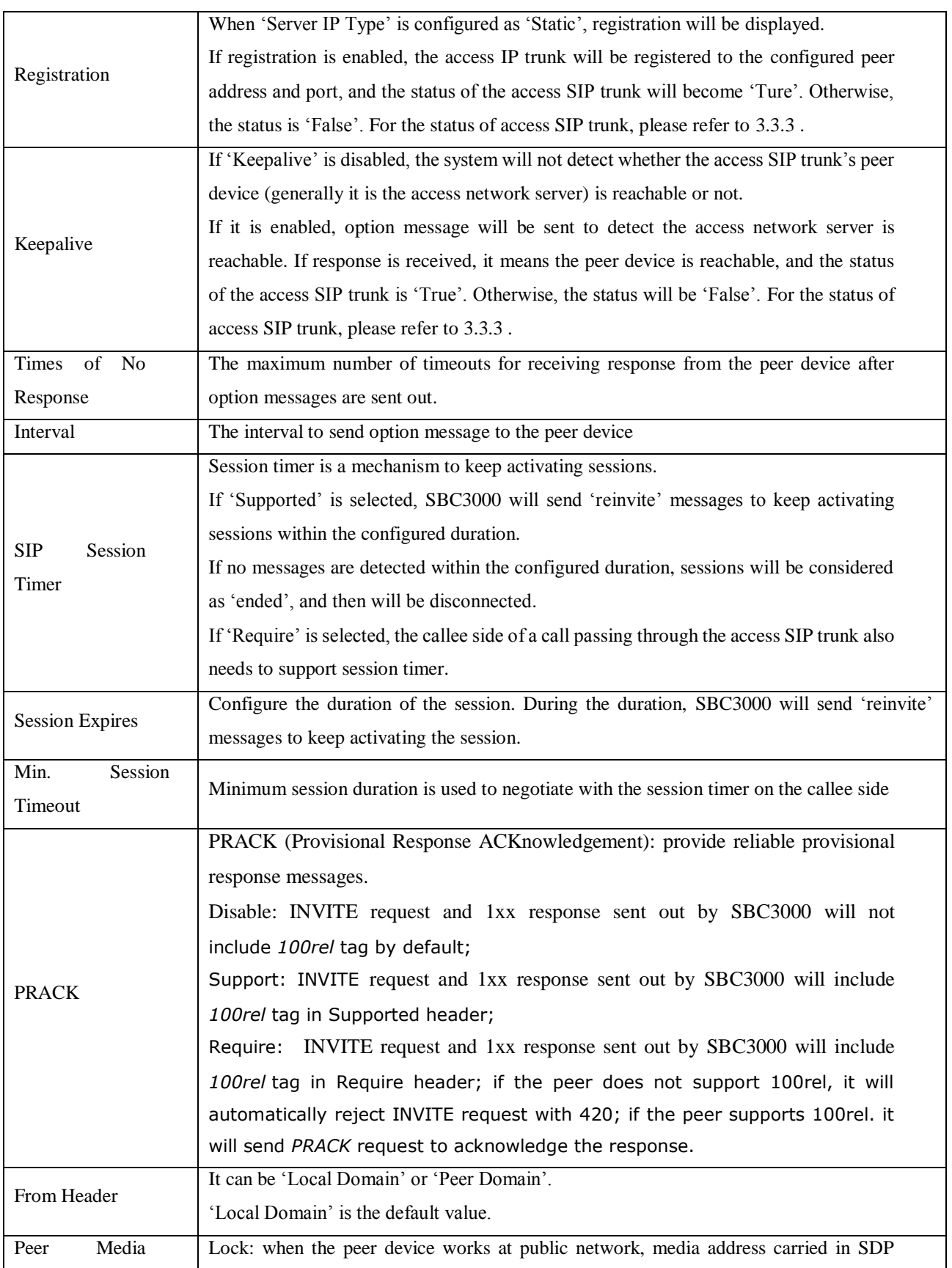

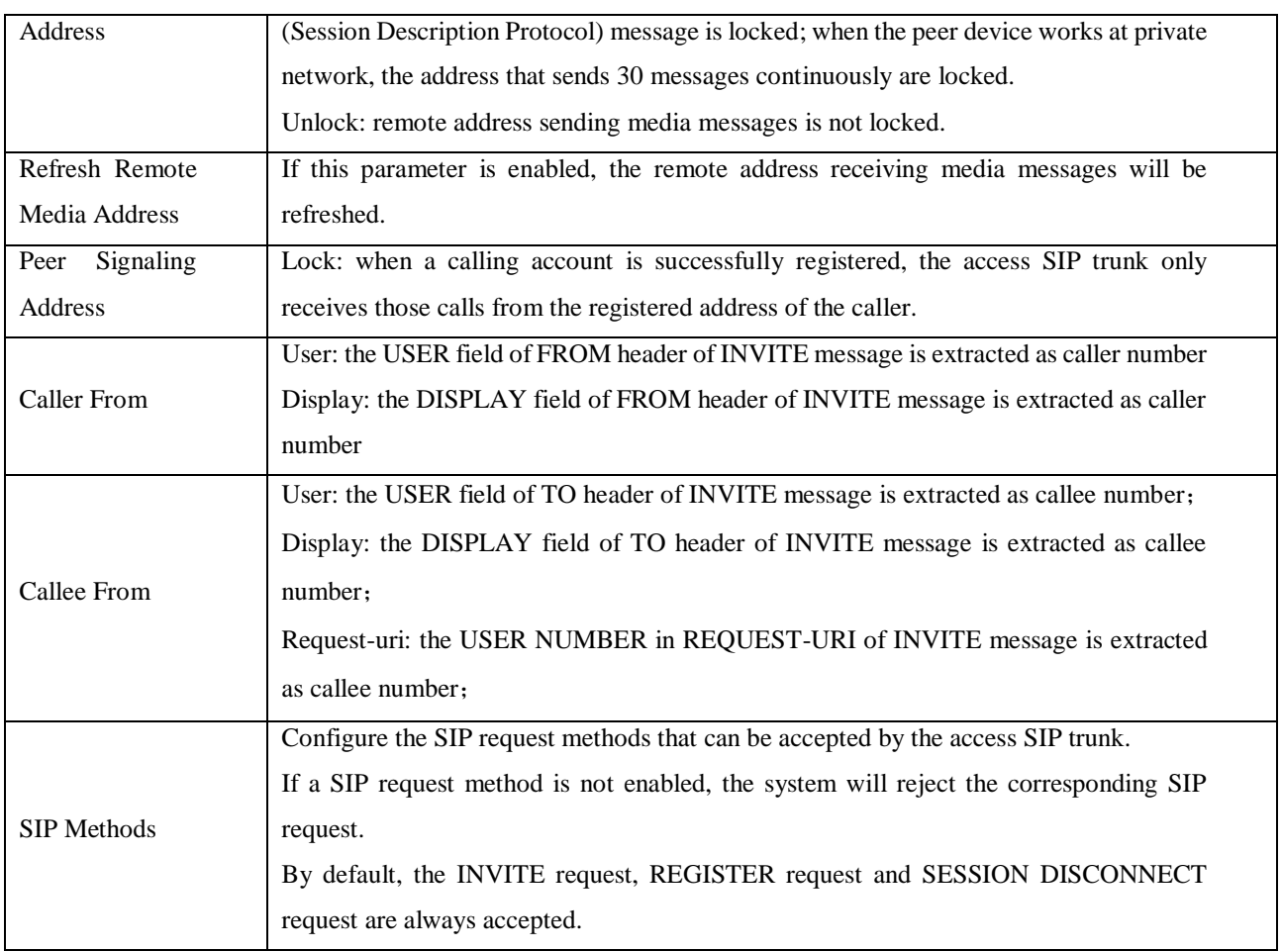

## <span id="page-46-0"></span>**Core SIP Trunk**

Core SIP trunk can realize the connection between SBC3000 and the core network. On the **Service Core SIP Trunk** page, you can configure the parameters of core SIP trunk.

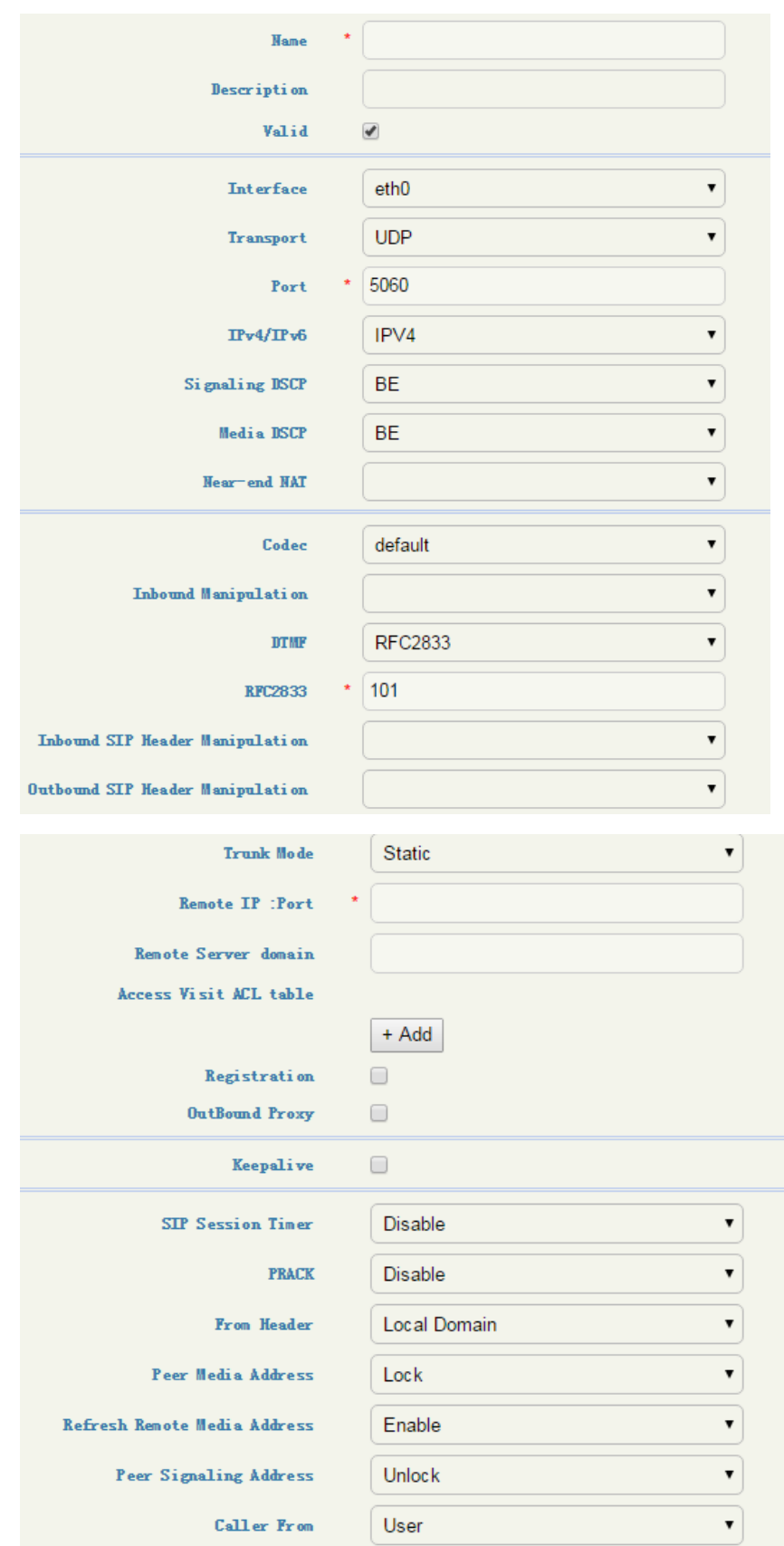

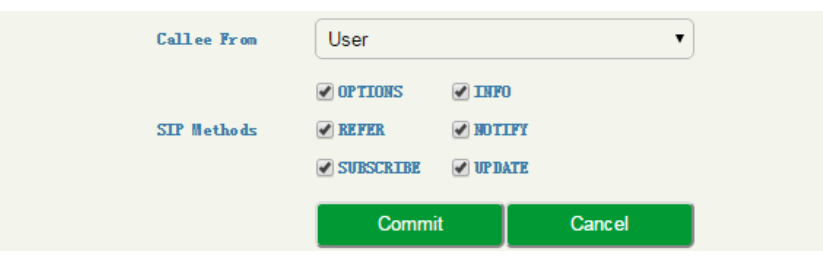

Figure 3-26 Core SIP Trunk

#### Table 3-24 Core SIP Trunk

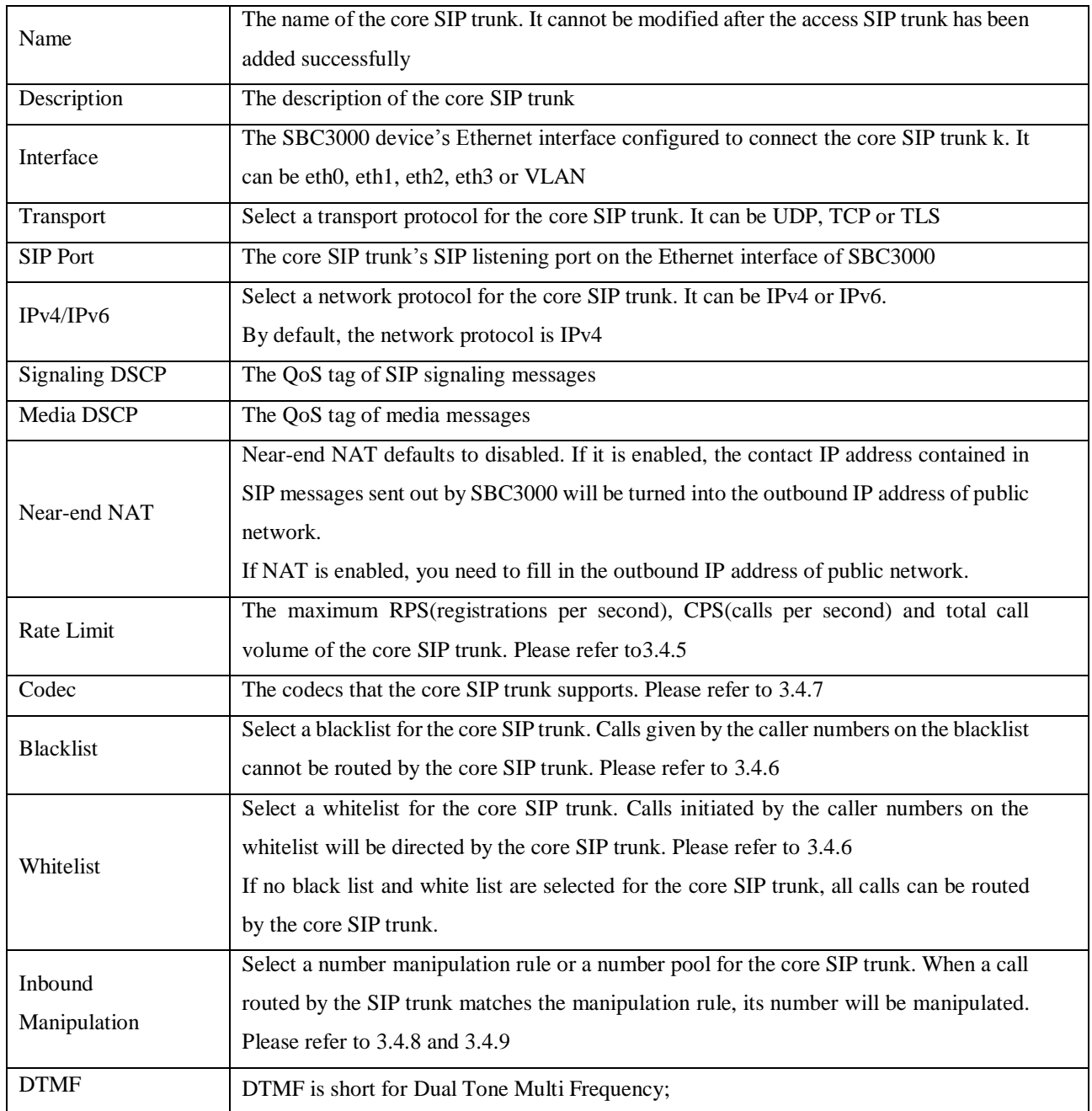

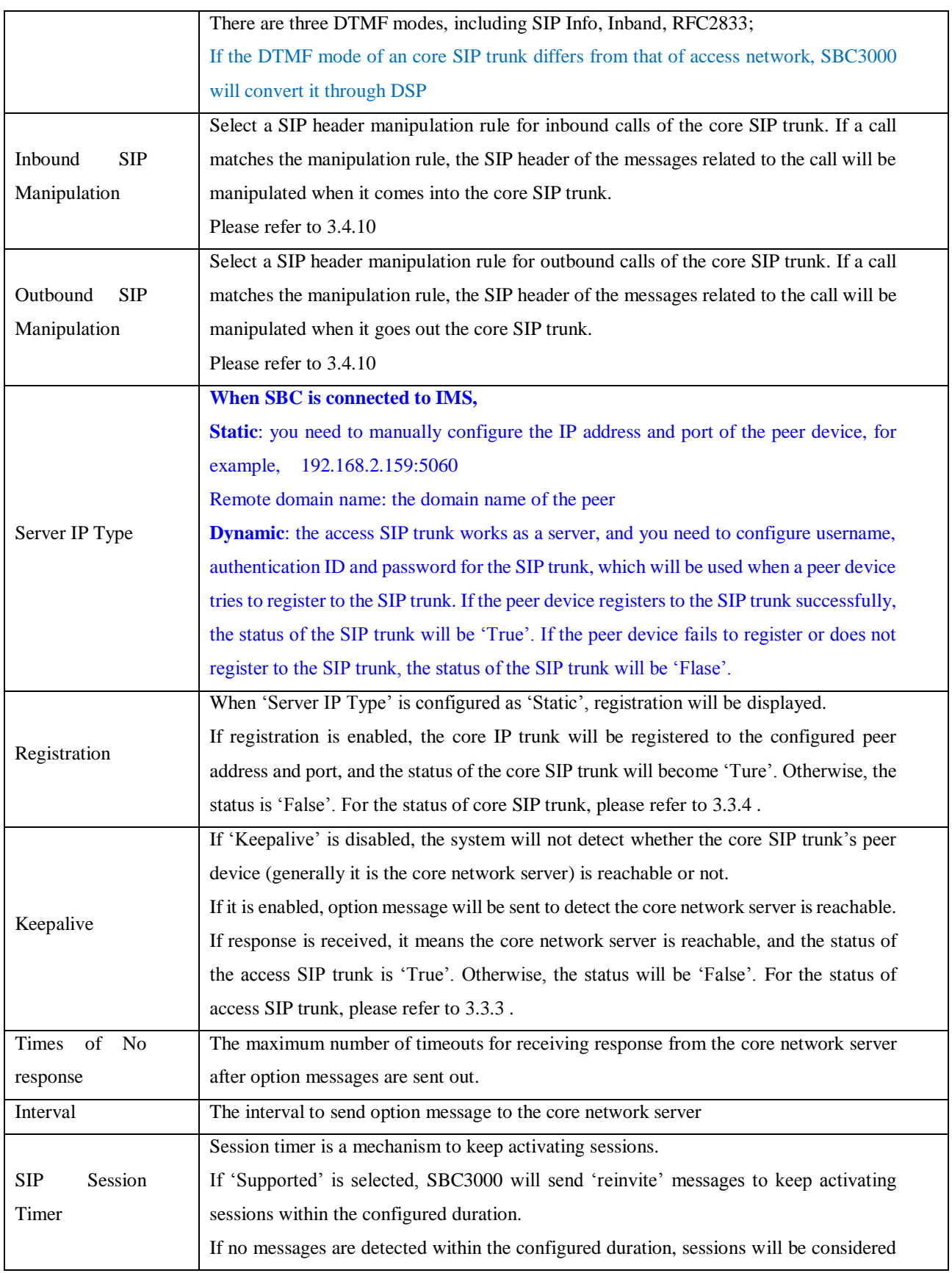

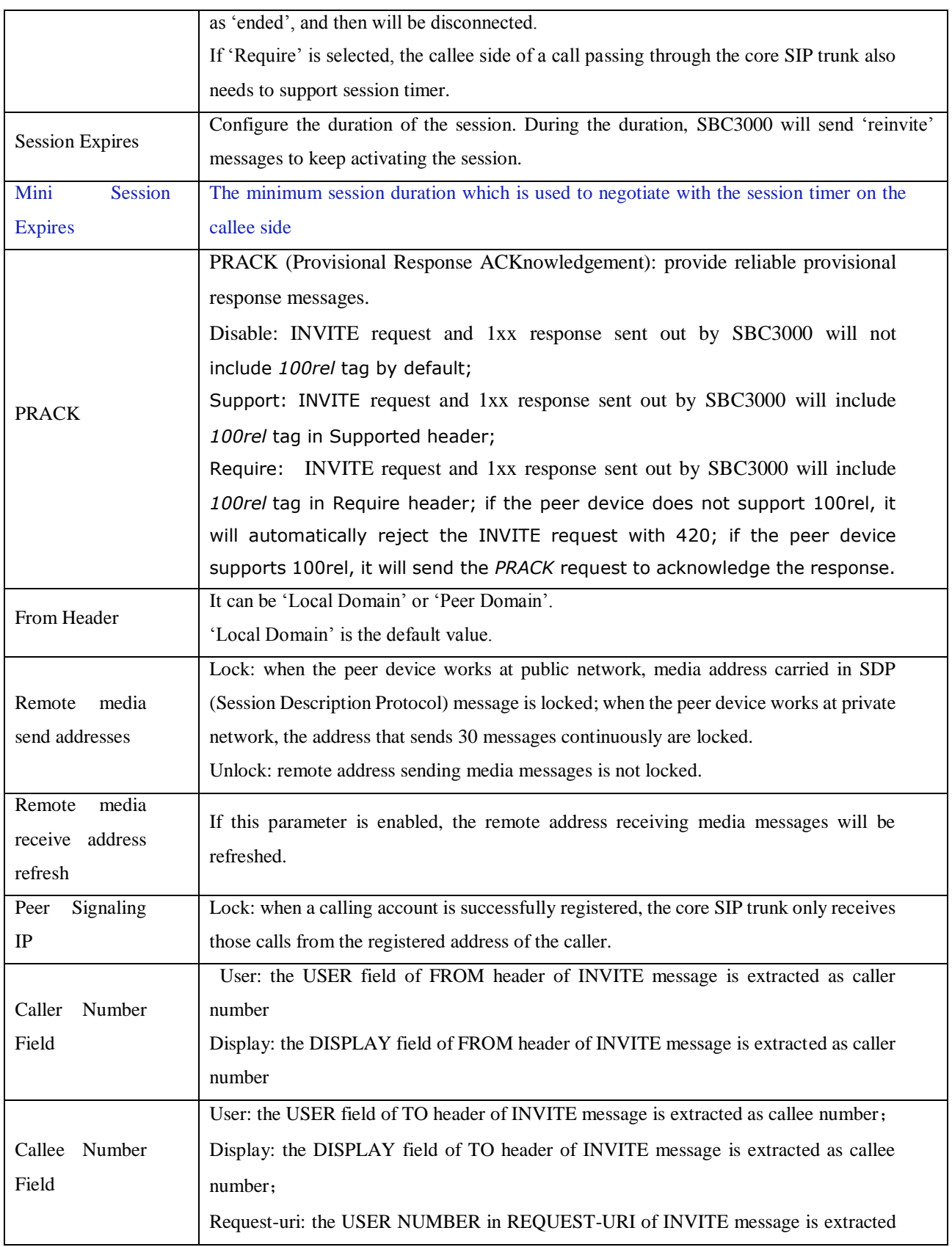

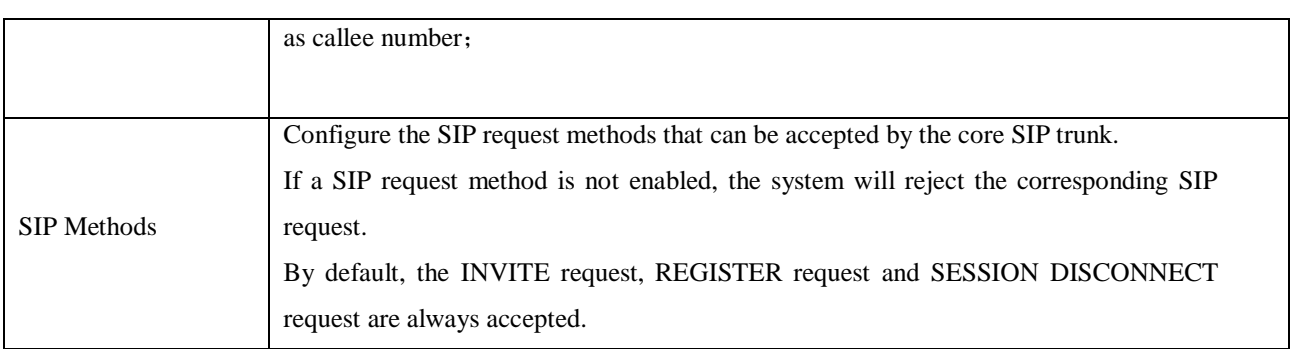

## <span id="page-51-0"></span>3.4.15 Routing Profile

#### 1. SIP Trunk Group

On the **Routing Profiles**  $\rightarrow$  **SIP Trunk Group** interface, you can group several access SIP trunks or core SIP trunks, and then set a strategy (backup or load balance) for choosing which truck will be used under a trunk group when a call comes in.

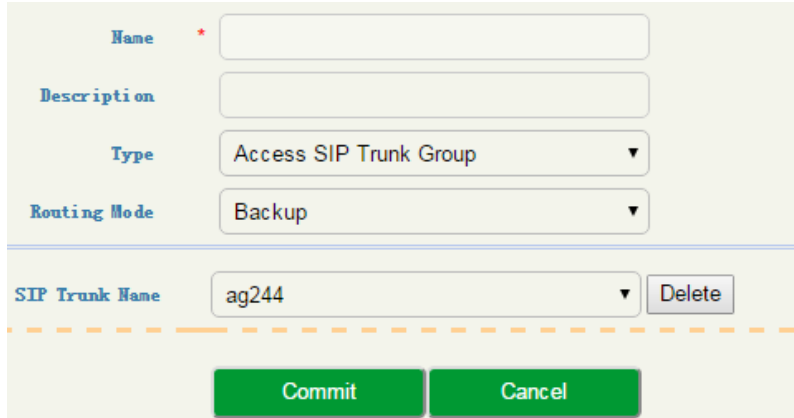

Figure 3-27 Configure SIP Trunk Group

#### Table 3-25 SIP Trunk Group

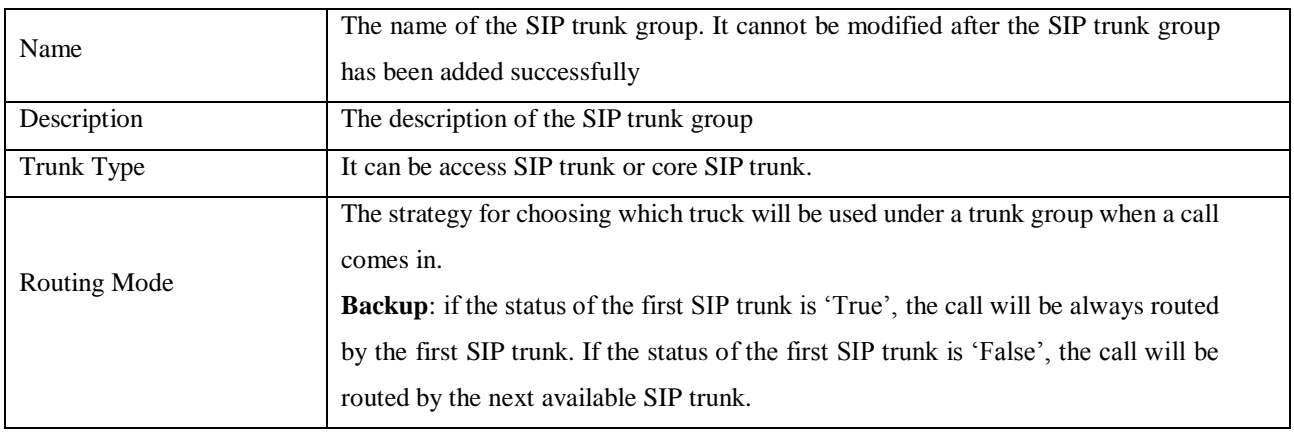

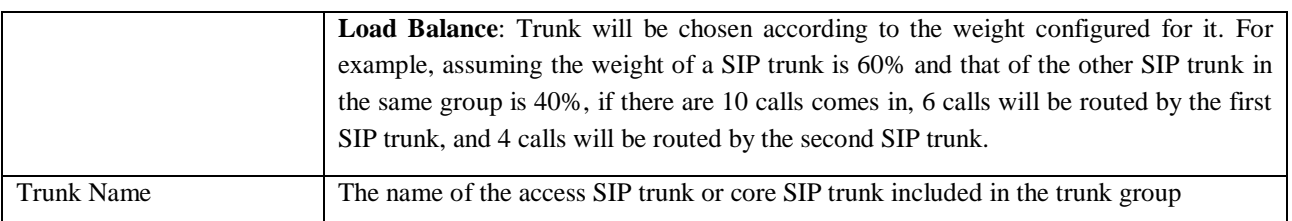

#### 2. Call Routing

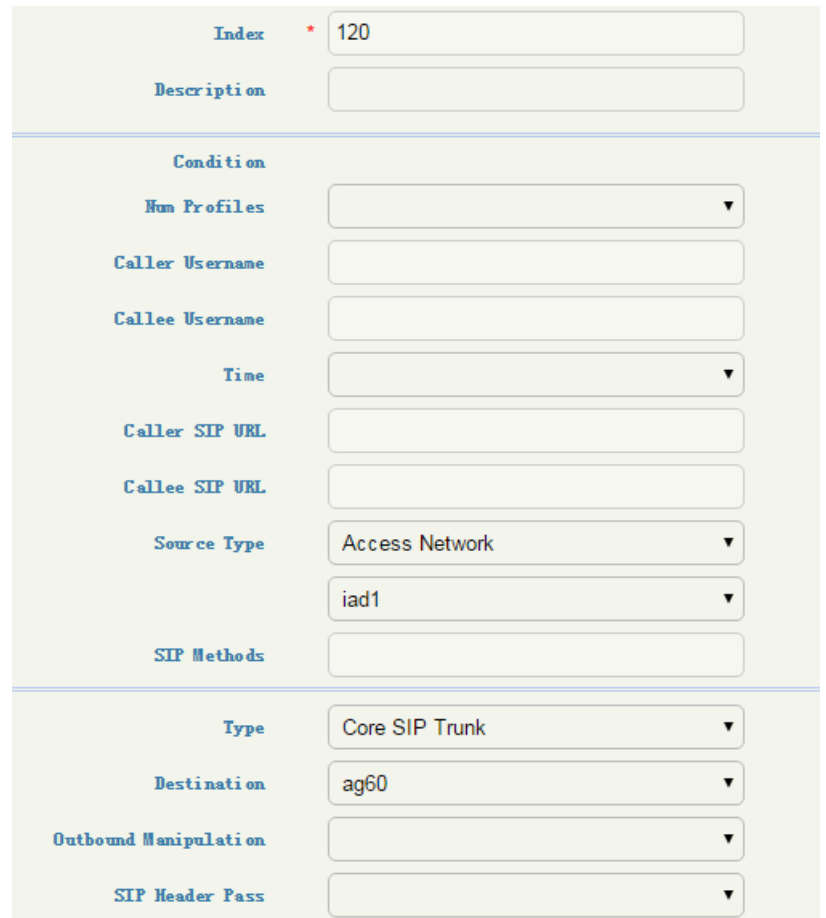

Figure 3-28 Call Routing

#### Table 3-26 Call Routing

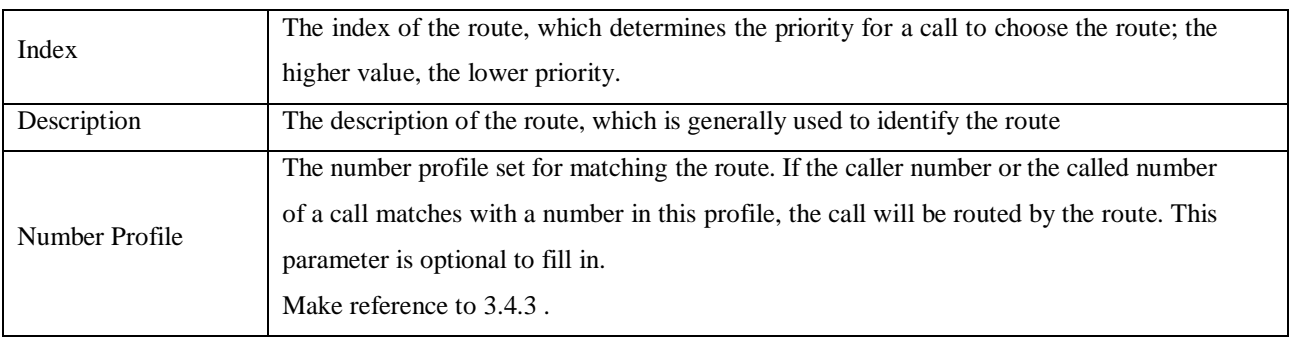

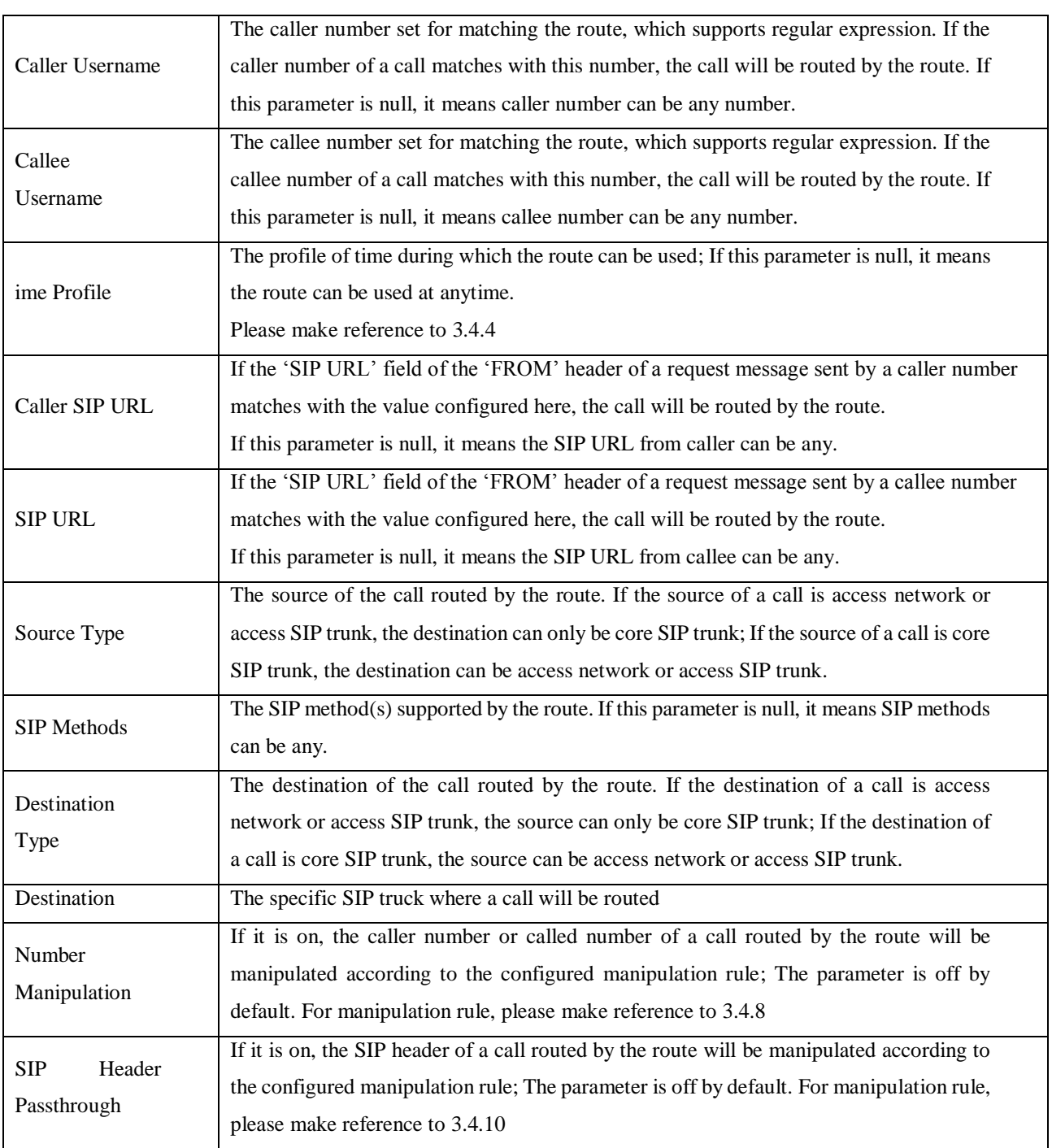

#### Note:

Caller number or called number can also be manipulated when a call comes into an access network, access SIP trunk or core SIP trunk. In this section, number is manipulated after a call has finished choosing a route.

# <span id="page-54-0"></span>3.5 **Security**

In the **Security** section, you can configure the system security strategies, anti-attack strategies and access control strategies.

## <span id="page-54-1"></span>**System**

System security is mainly used to prevent SBC3000 from being attacked by various DOS/DDOS floods, so as to ensure stable running of the device.

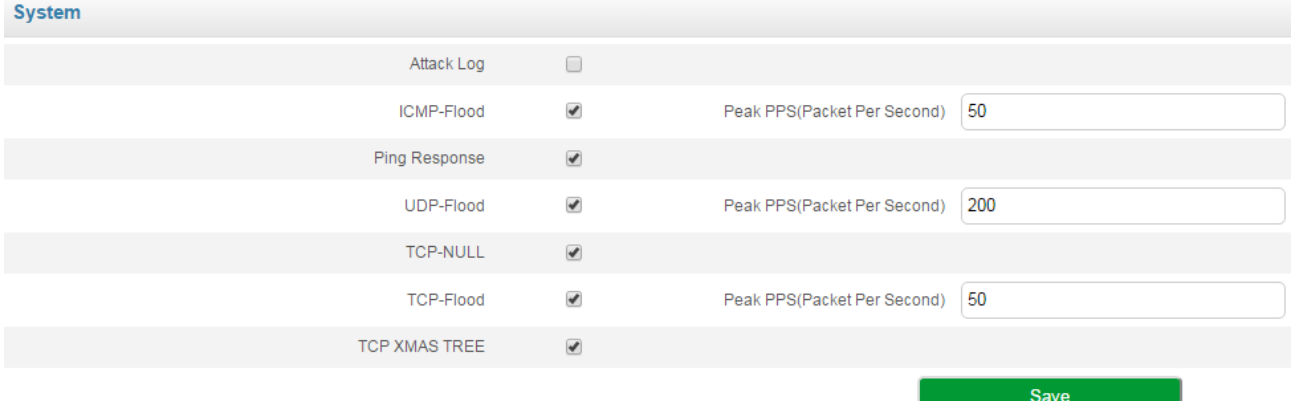

#### Figure 3-29 System Security

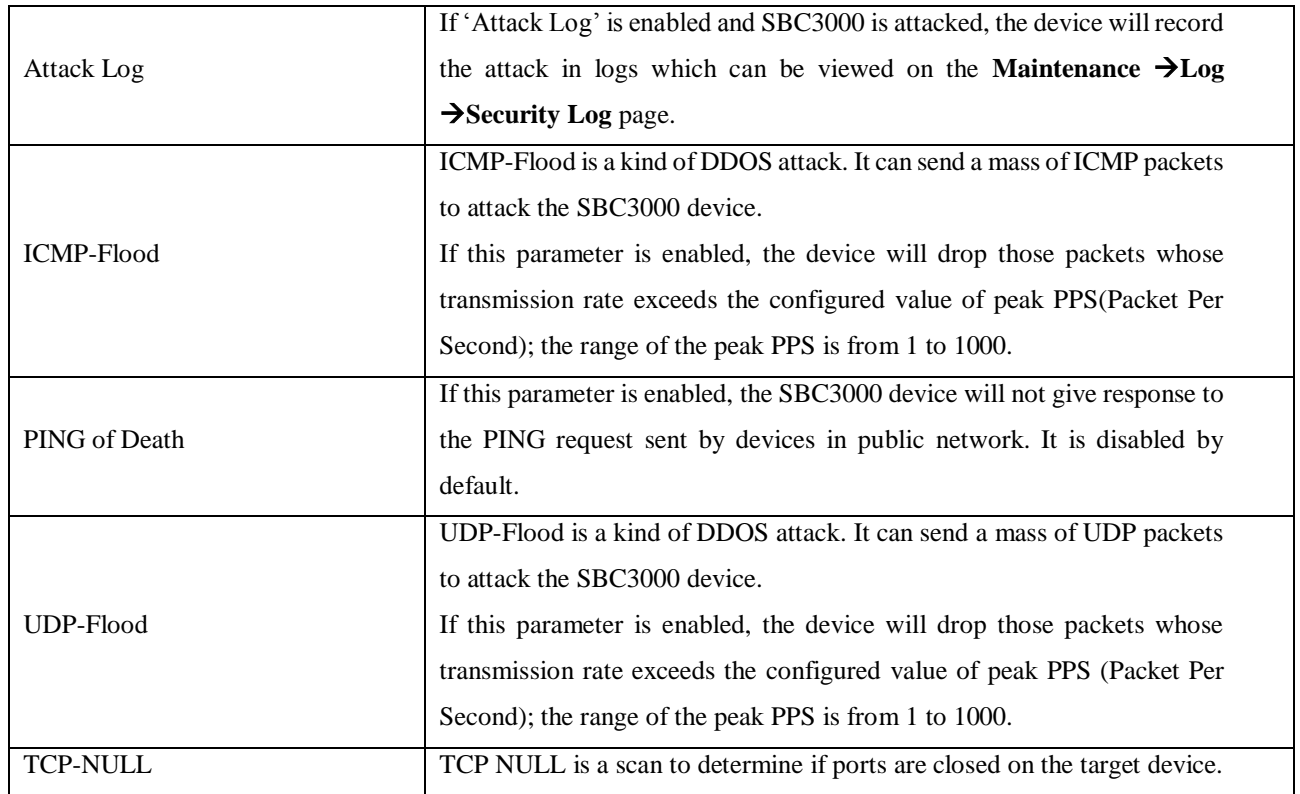

#### Table 3-27 System Security

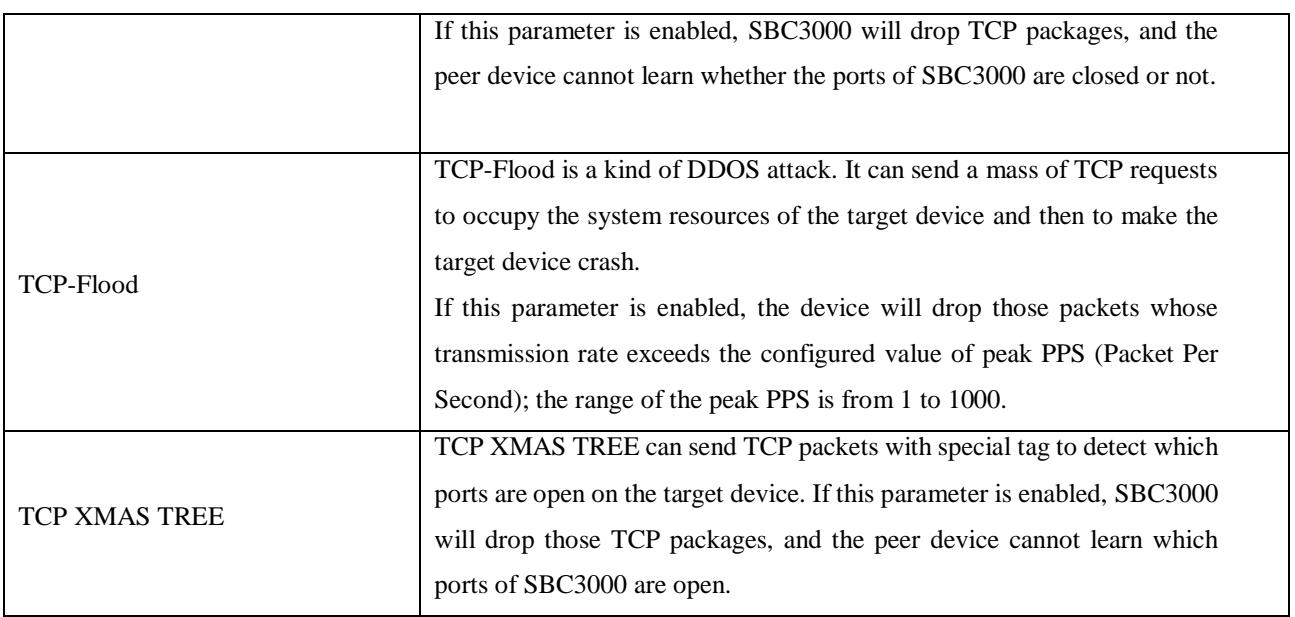

## <span id="page-55-0"></span>3.5.2 Access Control

On the **Security Access Control** page, you can configure the access ports for Web and SSH as well as the access control of GE0.

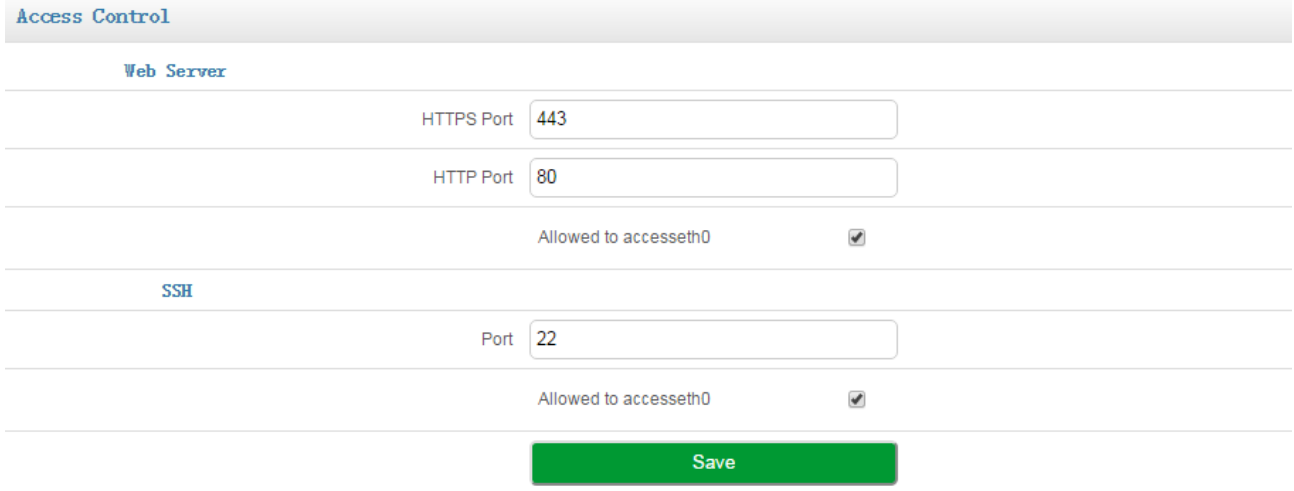

Figure 3-30 Access Control

#### Table 3-28 Access Control

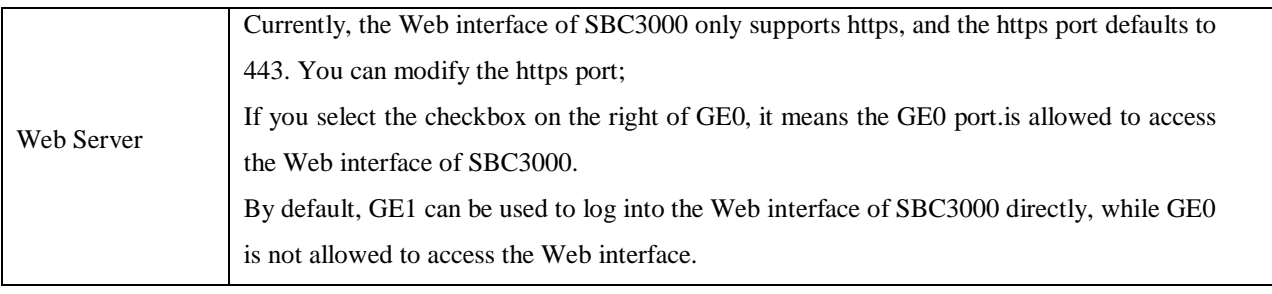

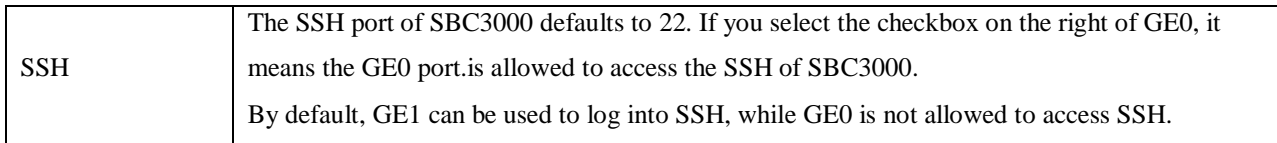

## <span id="page-56-0"></span>**3.5.3 Security Policy**

#### 1. IP Security Strategy

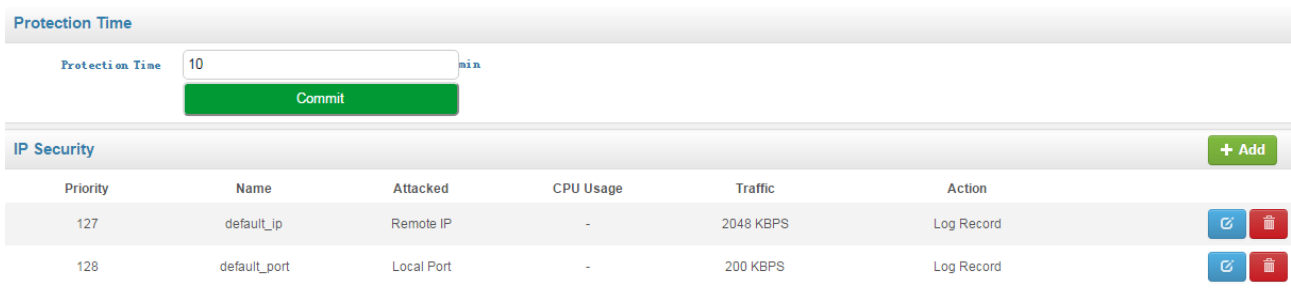

#### Figure 3-31 IP Security Strategy

Click <sup>th Add</sup> to add a strategy to prevent attacks from other IP addresses. Click **the delete a strategy**, while click  $\boxed{\sigma}$  to modify the strategy.

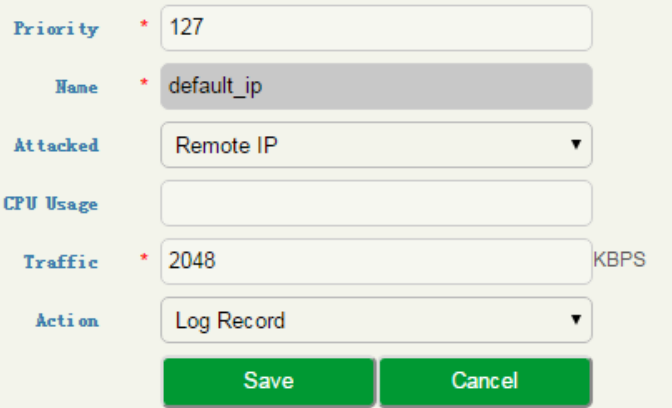

Figure 3-32 Add IP Security Strategy

#### Table 3-29 IP Security Strategy

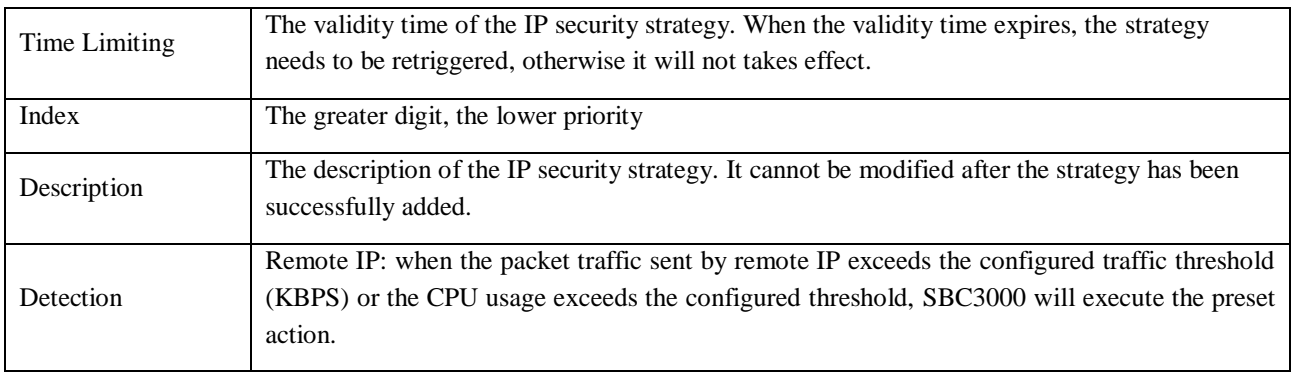

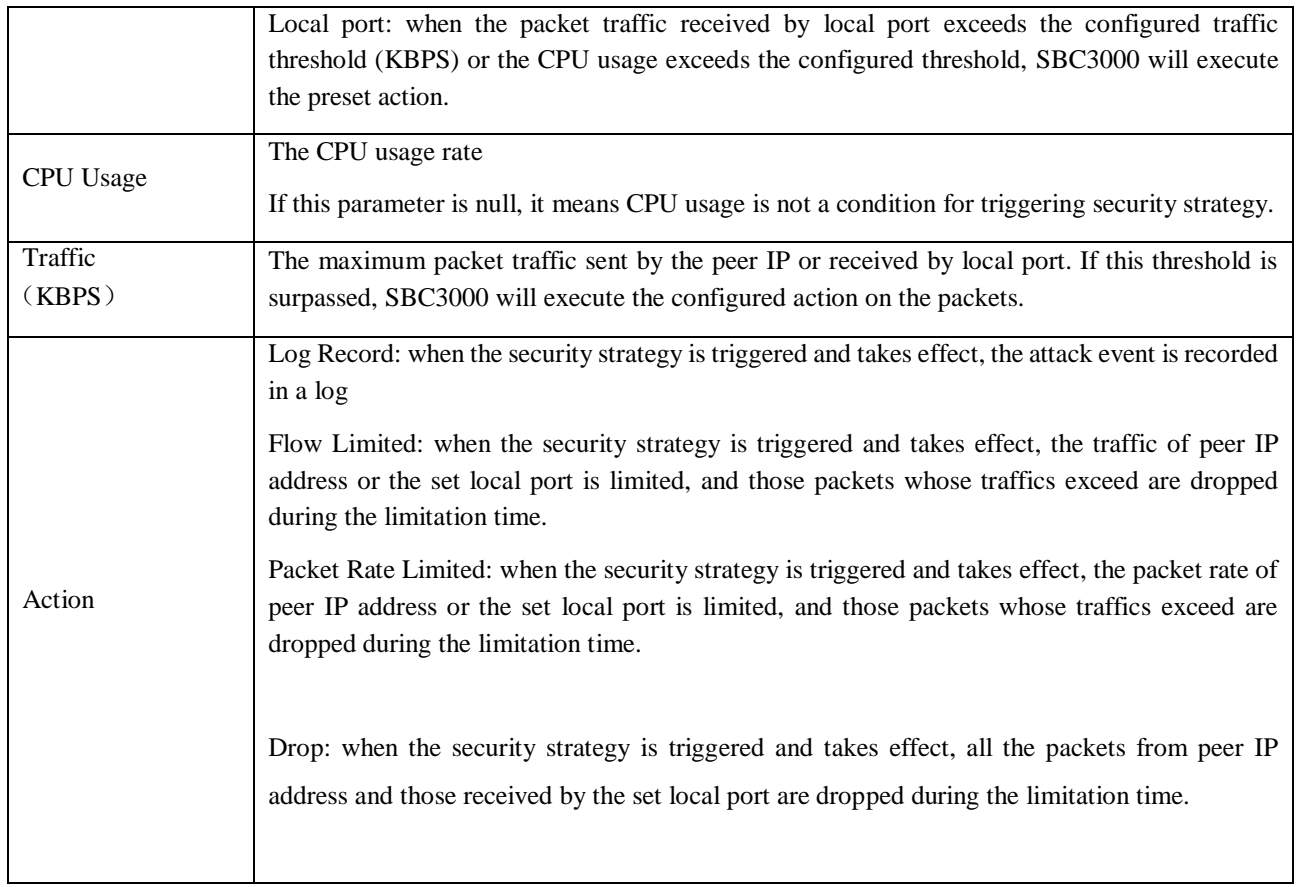

#### 2. SIP Security

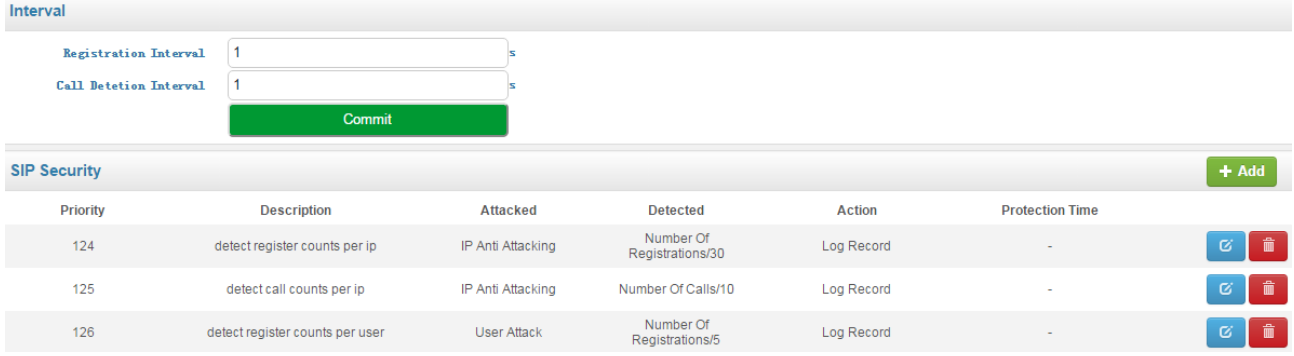

### Figure 3-33 SIP Security Strategy

Click  $\leftarrow$  <sup>+ Add</sup> to add a strategy to prevent attacks from SIP-based devices. Click  $\leftarrow$  to delete a strategy, while click  $\begin{array}{|c|c|} \hline \text{c} & \text{to modify the strategy.} \end{array}$ 

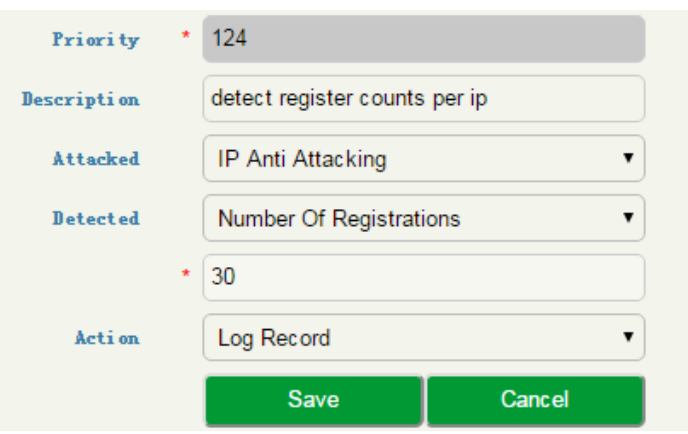

Figure 3-34 Add SIP Security Strategy

# <span id="page-58-0"></span>3.6 **System**

On the System pages, you can configure the device name, certification, network, port mapping, static routes, username & password as well as time zone & current time. You can also upgrade software versions, backup or restore configuration data, and update license and certificate.

## <span id="page-58-1"></span>**Device Name**

On the System  $\rightarrow$  System Management page, you can configure the name of the SBC3000 device.

<span id="page-58-2"></span>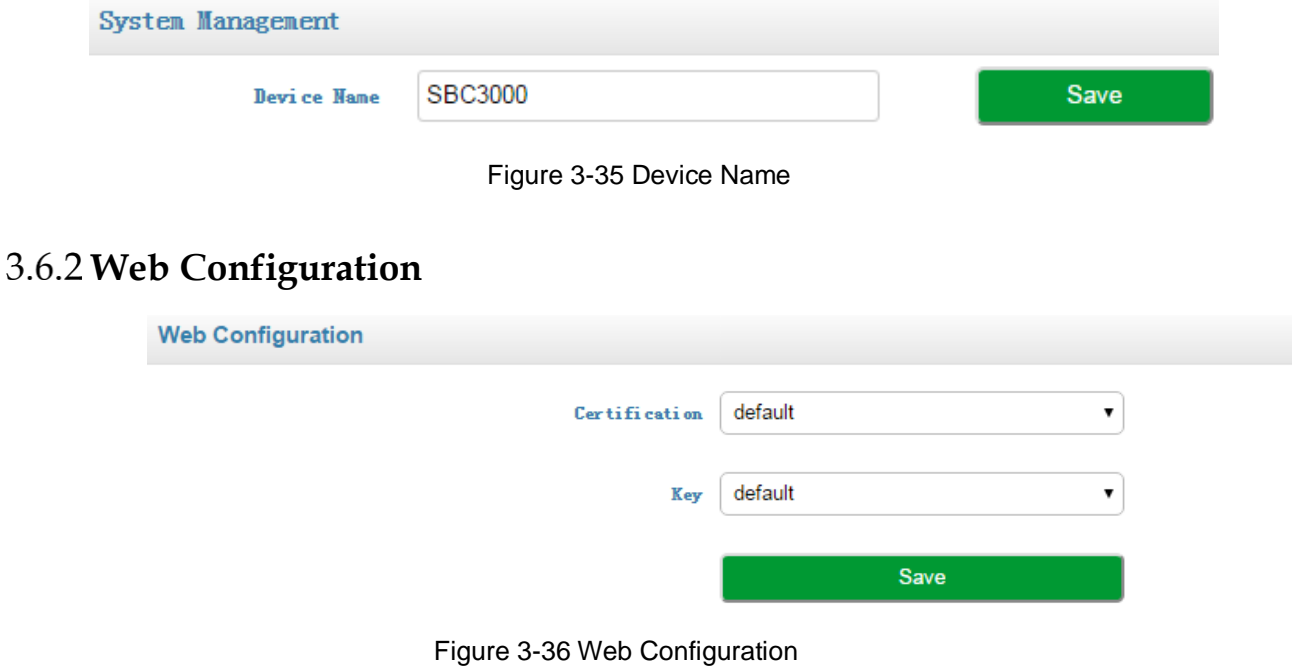

## <span id="page-59-0"></span>**Network**

On the **System**  $\rightarrow$  **Network** page, you can configure the IP address, Subnet mask, gateway and DNS server. You can also add VLAN on the page.

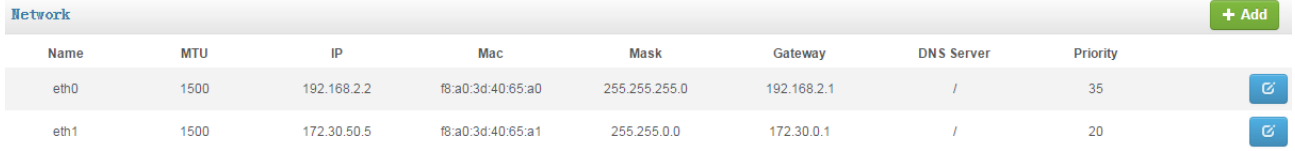

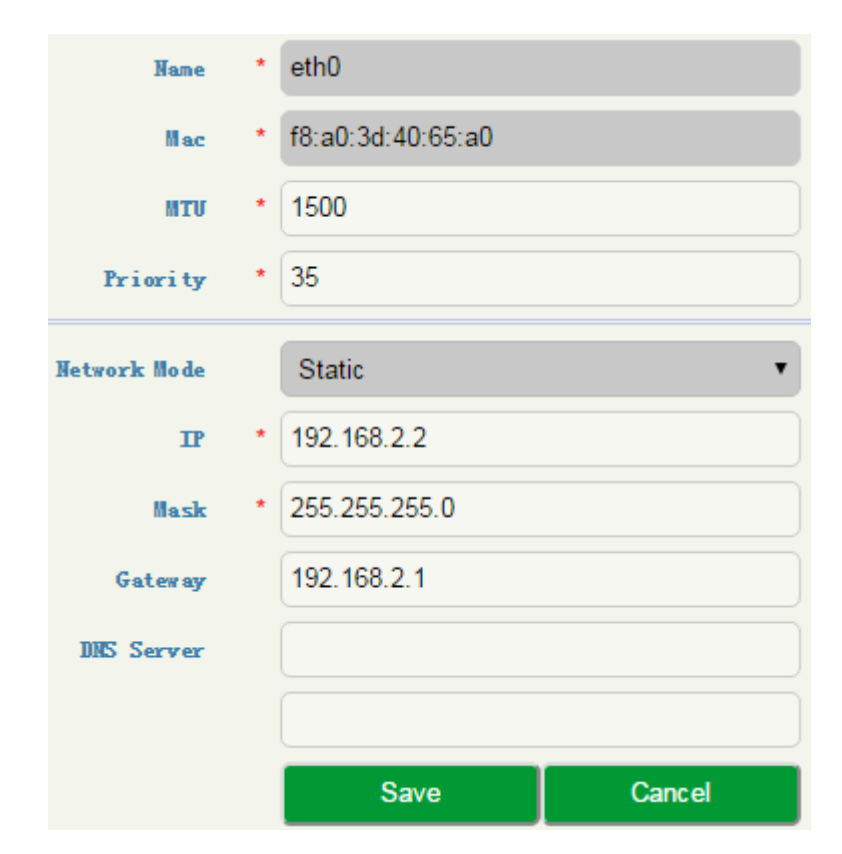

Figure 3-37 Network Port

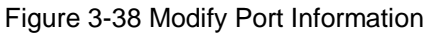

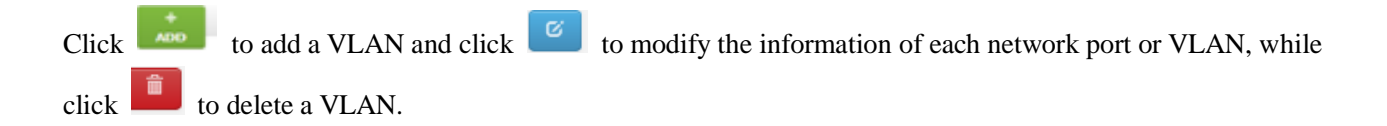

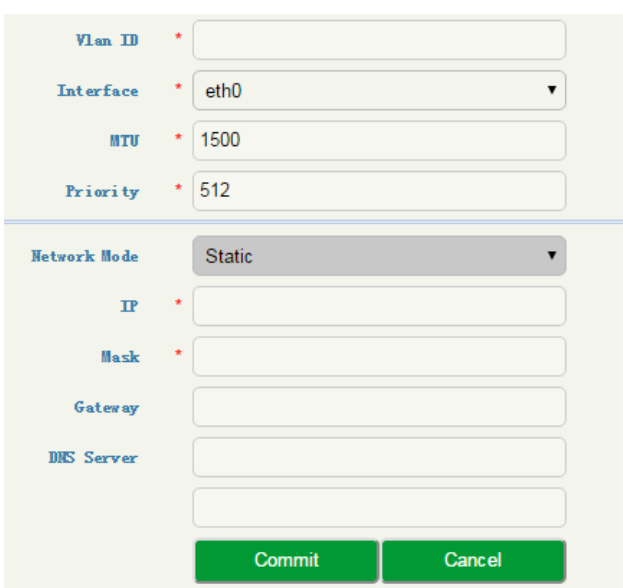

Figure 3-39 Add VLAN

Table 3-30 Network Configuration

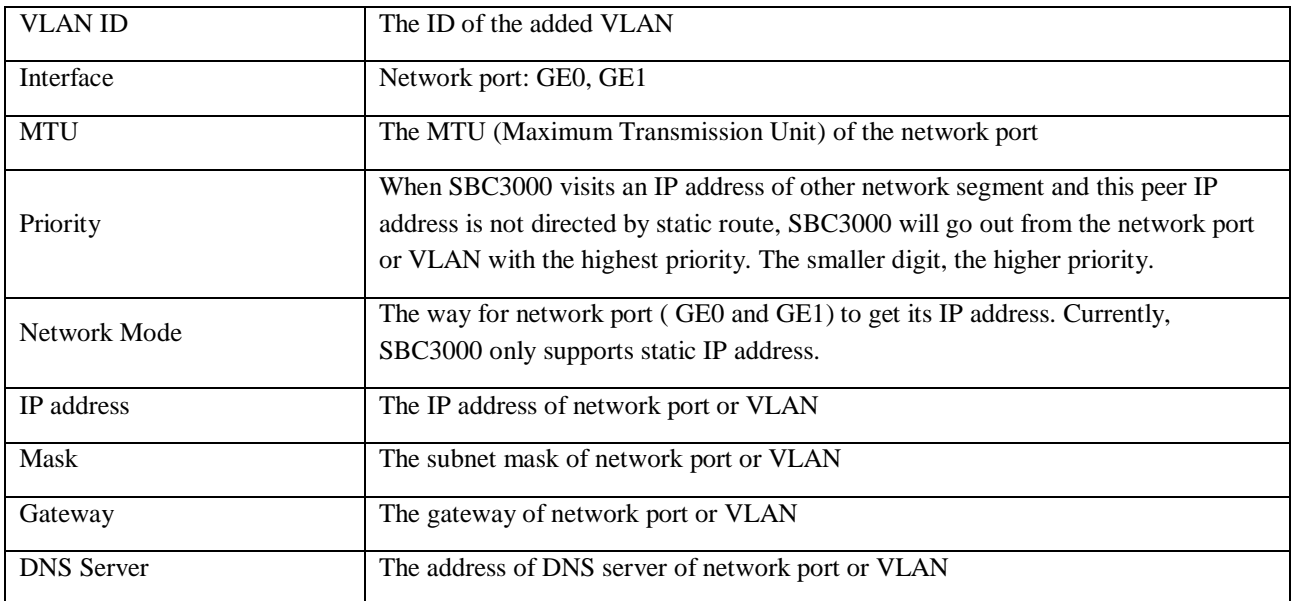

## <span id="page-60-0"></span>**Port Mapping**

To ensure the security of the LAN (local-area network), SBC3000 will reject the connection request from the widearea network (WAN). Port mapping allows a client in the wide-area network to visit the SBC3000 device in the local-area network.

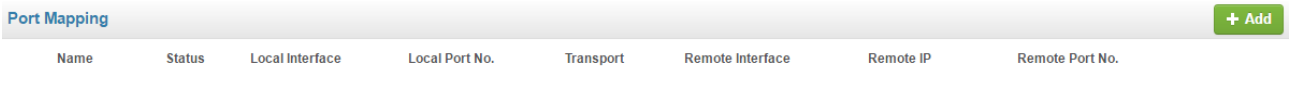

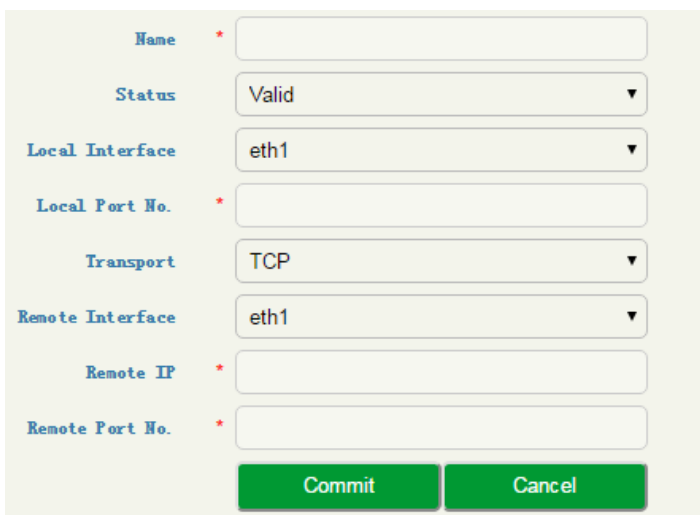

Figure 3-40 Configure Port Mapping

#### Table 3-31Port Mapping

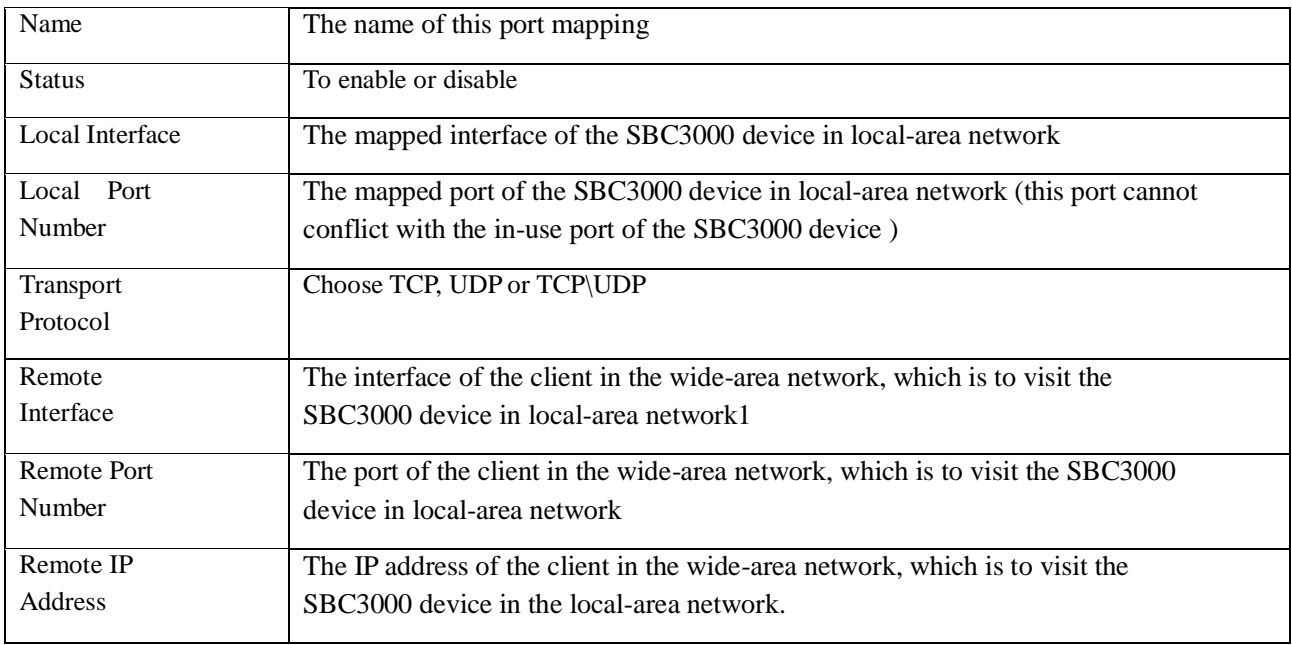

## <span id="page-61-0"></span>**Static Route**

On the **System**  $\rightarrow$  **Static Route** interface, you can configure static routes for the network. After a static route is successfully set, related packets will be sent to the designated destination according to the static route. Click

**+ Add** to enter into the setting page of static route.

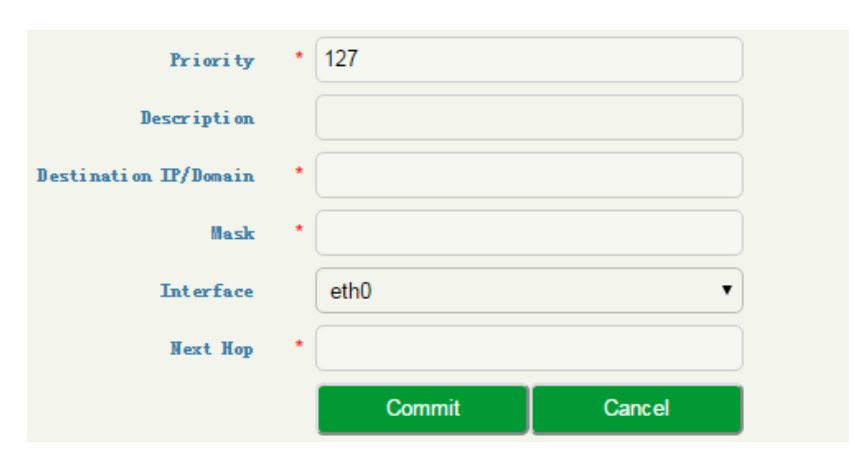

Figure 3-41 Add Static Route

#### Table 3-32 Static Route

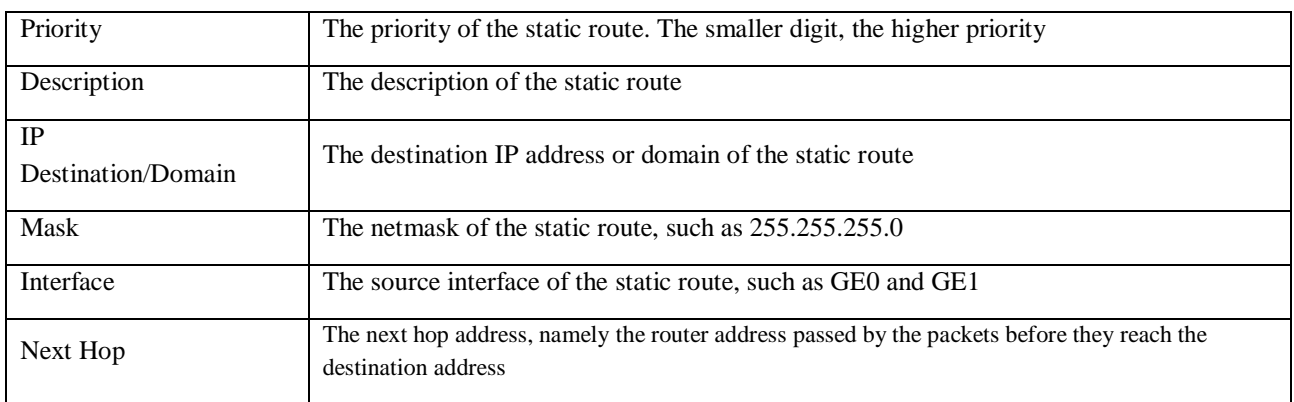

## <span id="page-62-0"></span>**User Manager**

On the **System**  $\rightarrow$  **User Manager**  $\rightarrow$  **Password** page, you can modify administrator's password for logging in the SBC3000 device. Factory defaults for administrator's username and password are 'admin' and 'admin@123#'which are also used to log in SSH.

#### **Password**

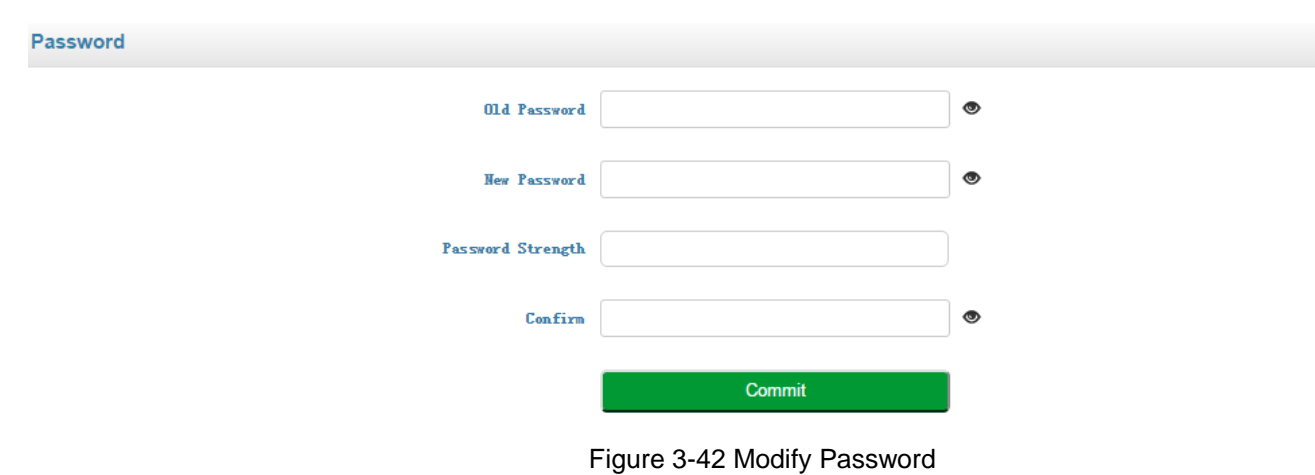

#### **User List**

On the **System**  $\rightarrow$  **User Manager**  $\rightarrow$  **User List** page, the administrator can add the users that are allowed to log in the Web interface, specify their roles and allocate permissions to them.

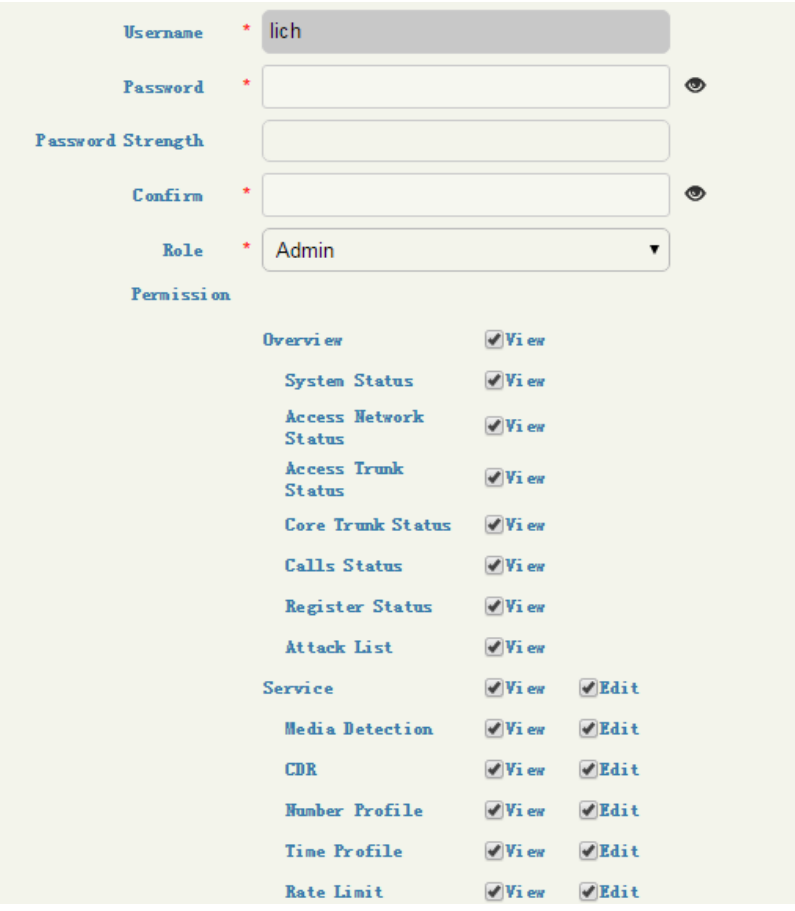

Figure 3-43 Add User and Assign Permissions

#### Table 3-33 User List

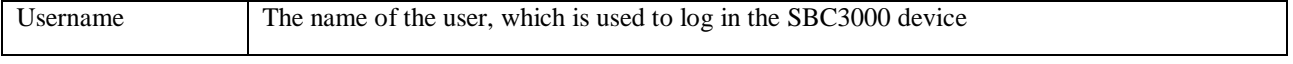

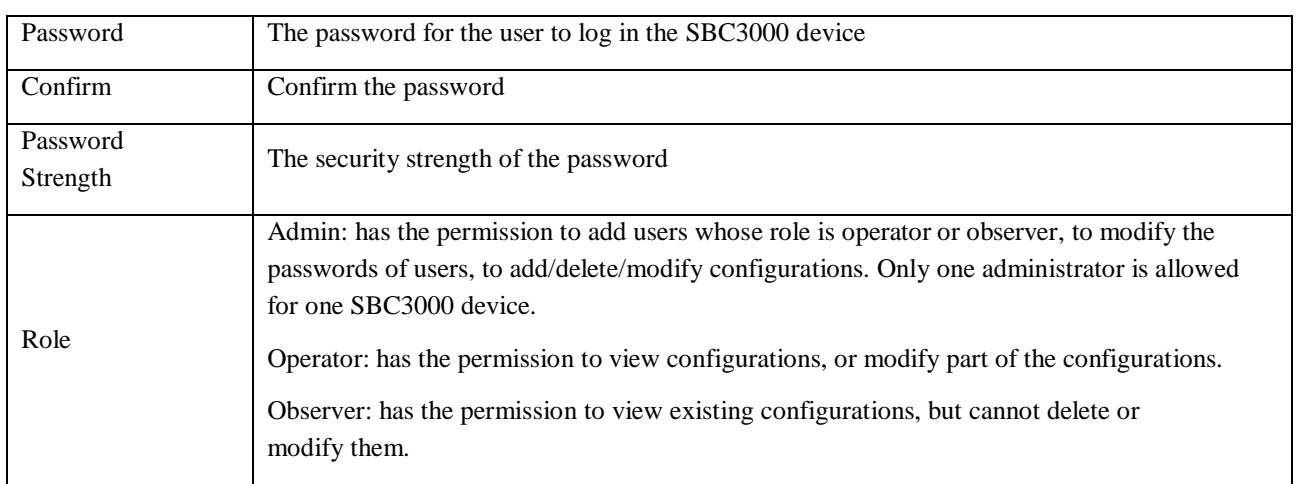

## <span id="page-64-0"></span>**Date & Time**

On the **System**  $\rightarrow$  **Date & Time** page, you can set a new time zone, synchronize local time and add NTP server. Date&Time

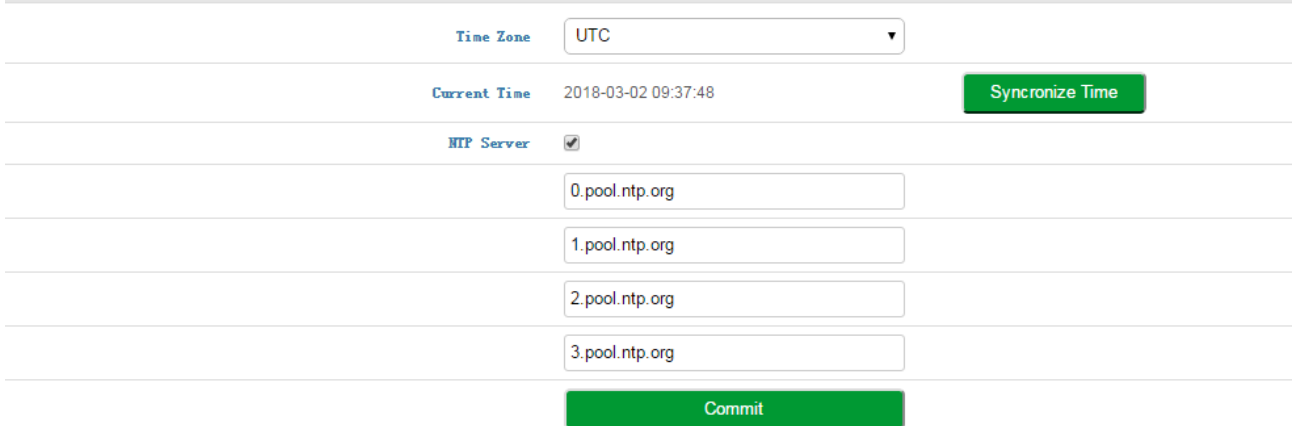

#### Figure 3-44 Configure Date & Time

#### Table 3-34 Date & Time

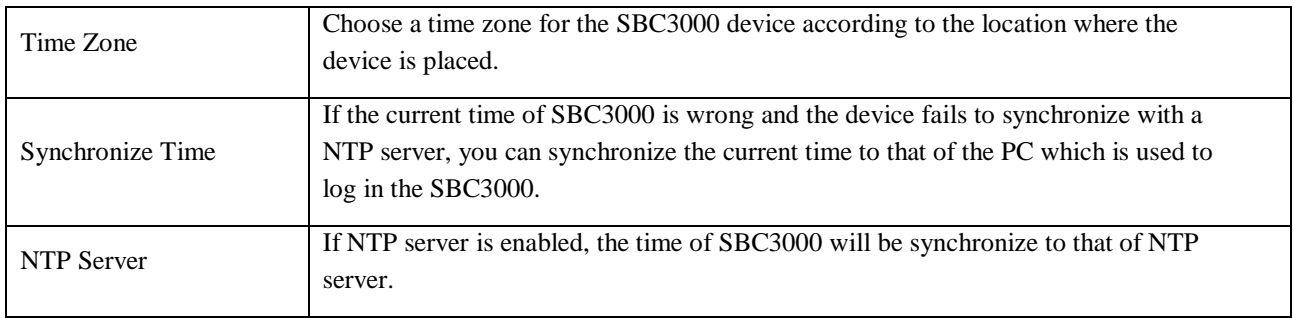

## <span id="page-65-0"></span>**Upgrade**

On the **System**  $\rightarrow$  **Upgrade** interface, you can upgrade the SBC3000 to a new version. But you need to restart the device for the change to take effect after executing upgrade.

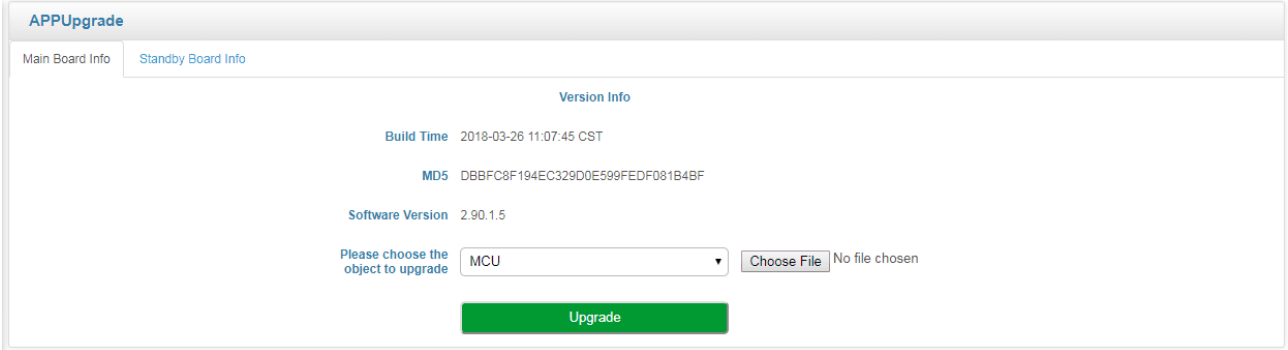

Figure 3-45 Software Upgrade

The version file used for upgrade is generally named as '2. 90.x.x.ldf'. Please do not use other products' version files to upgrade the SBC3000 device.

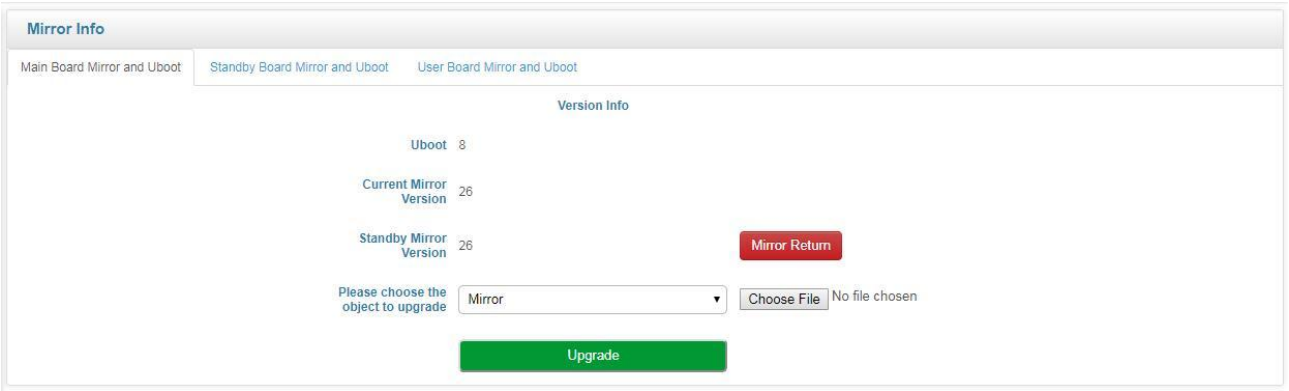

Figure 3-46 Mirror Upgrade

## <span id="page-65-1"></span>**Backup & Restore**

On the **System**  $\rightarrow$  **Backup & Restore** interface, you can back up or restore all the configuration data, including service configurations, network configurations and license & certificate. After the configuration data is restored, the SBC3000 device will automatically restart.

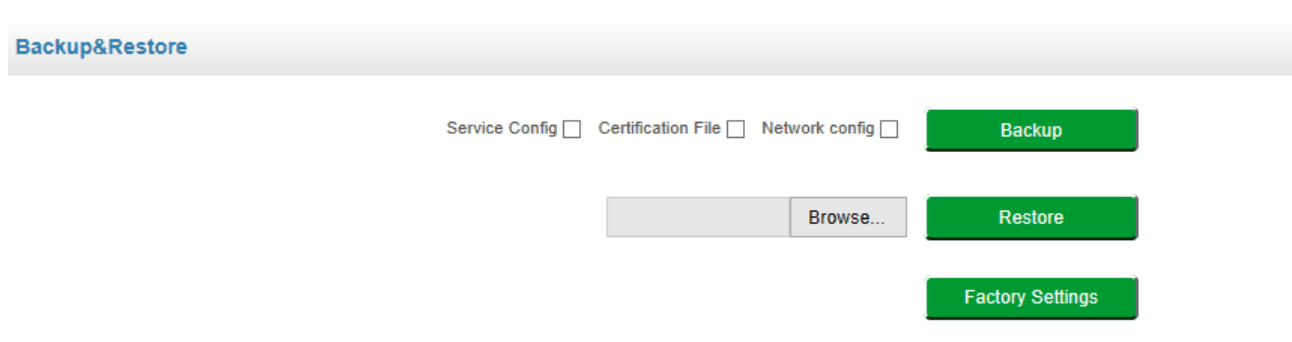

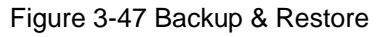

#### Table 3-35 Backup & Restore

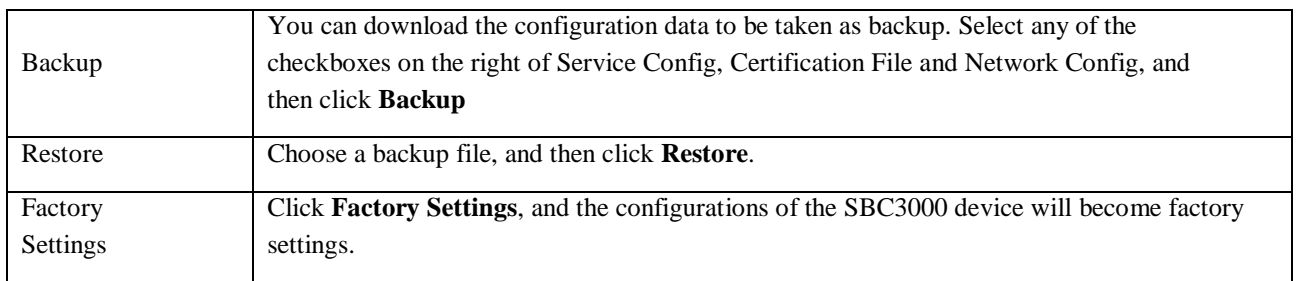

## <span id="page-66-0"></span>**License**

On the **System**  $\rightarrow$  **License** page, the license information, including license beginning time, license expiry time, maximum concurrent calls, maximum transcoded sessions, maximum registered users, RPS ( registrations per second) and CPS( calls per second), is displayed. The SBC3000 device will not accept registrations and calls after the license expires.

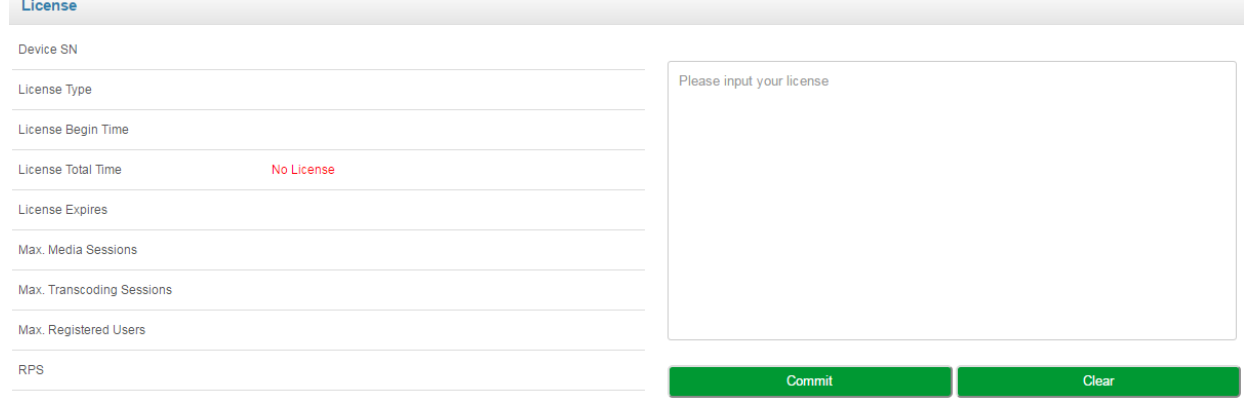

Figure 3-48 License Information

## <span id="page-66-1"></span>**Certificate**

On the **System**  $\rightarrow$  **Certificate** page, you need to upload a certificate to ensure the secure login to the Web interface of the SBC3000 device. You cannot log in the device until you has uploaded a certificate.

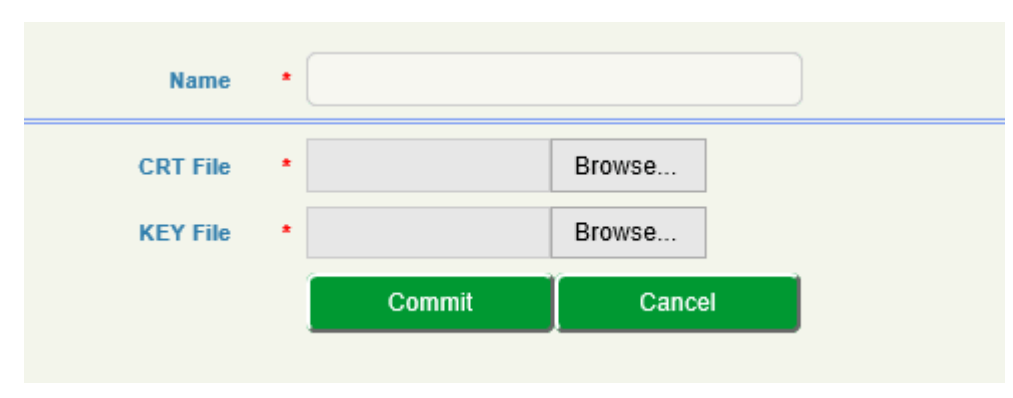

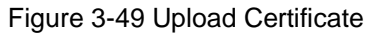

# <span id="page-67-0"></span>3.7 **Maintenance**

## <span id="page-67-1"></span>**Login Log**

The logs tracing the logins of the SBC3000 device can be viewed on the **Maintenance Login Log** page. You are allowed to set query criteria to view the logs that you want.

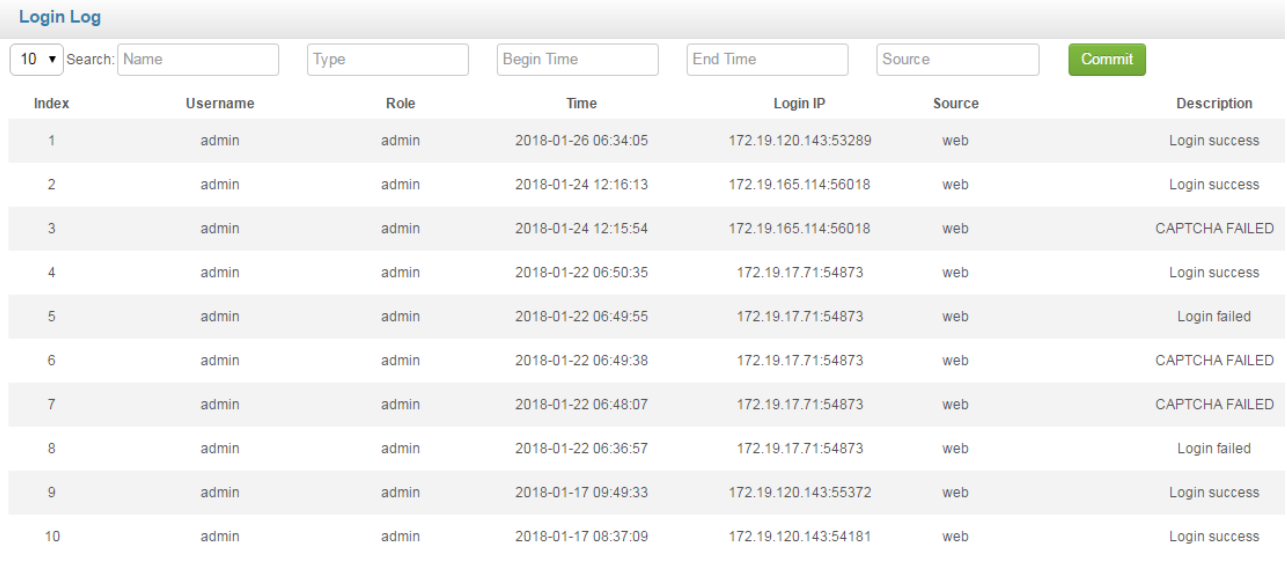

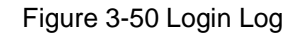

## <span id="page-67-2"></span>**Operation Log**

The logs tracing the operations carried out on the Web interface can be queried on the **Maintenance**  $\rightarrow$  **Operation Log** page. You are allowed to set query criteria to view the logs that you want.

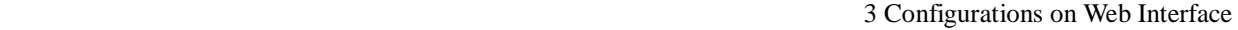

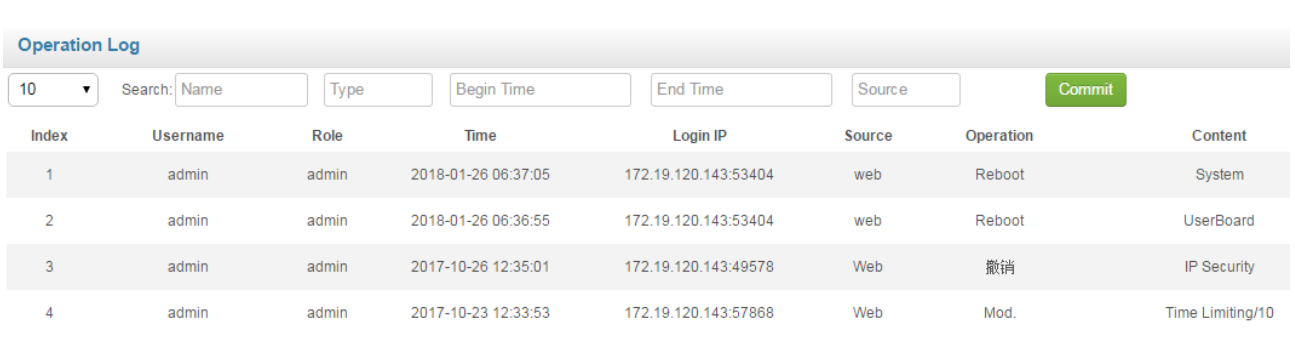

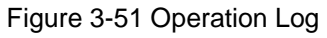

## <span id="page-68-0"></span>**Security Log**

The logs related to security can be viewed on the **Maintenance Security Log** page. You are allowed to set query criteria to view the logs that you want.

| <b>Security Log</b> |                    |                    |                 |                     |           |      |                   |               |  |  |
|---------------------|--------------------|--------------------|-----------------|---------------------|-----------|------|-------------------|---------------|--|--|
|                     | 10<br>$\mathbf{v}$ | Search: Begin Time | End Time        | <i>iype</i>         | Source    |      | Interface<br>Port | Commit        |  |  |
|                     | Index              | <b>Time</b>        | <b>Attacked</b> | IP<br><b>Source</b> | Interface | Port | Condition         | <b>Action</b> |  |  |
|                     |                    |                    |                 |                     |           |      |                   |               |  |  |

Figure 3-52 System Log

## <span id="page-68-1"></span>**Log Management**

On the **Maintenance**  $\rightarrow$  **Log Management** page, you can set the log level to filter logs, and can export the logs of different level.

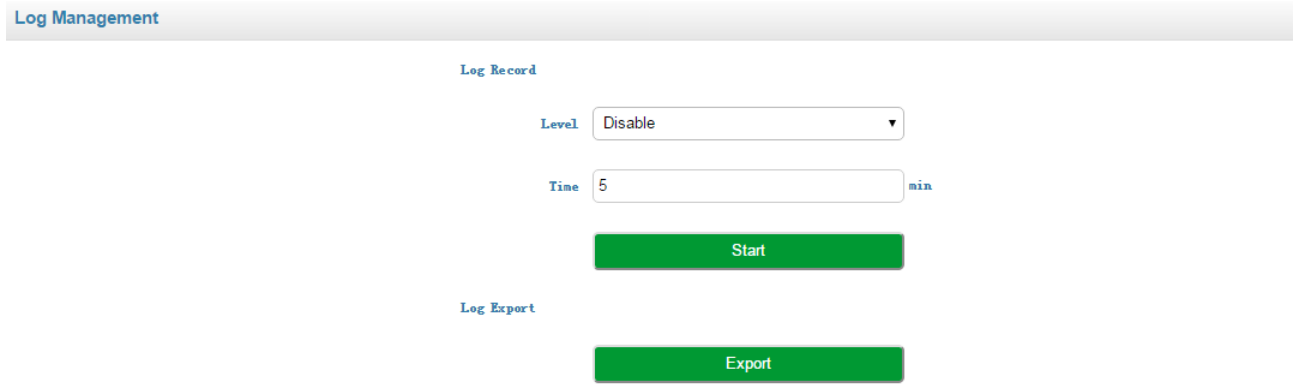

Figure 3-53 Log Management

## <span id="page-68-2"></span>3.7.3 Tools

On the Maintenance  $\rightarrow$  Tools page, you can use three network utilities including Ping, Traceroute and Nslookup to diagnose the network, and can capture data packages of the available network ports.

#### **[PING]**

**Ping** is used to examine whether a network works normally through sending test packets and calculating response time.

Instructions for using Ping:

- **1.** Enter the IP address or domain name of a network, a website or a device in the input box of Ping, and then click **Ping**.
- **2.** If related messages are received, it means the network works normally; otherwise, the network is not connected or is connected faultily.

#### [**Traceroute]**

**Traceroute** is used to determine a route from one IP address to another.

Instruction for using Traceroute:

**Step1.**Enter the IP address or domain name of a destination device in the input box of Traceroute, and then click **Traceroute**.

**Step2.**View the route information from the returned message.

#### **[Network Capture]**

On the following interface, you can capture data packages of the available network ports. You can also set source IP, source port, destination IP or destination port to capture the packages that you want.

# **4 Abbreviation**

- <span id="page-70-0"></span>SBC: (Session Border Controller)
- SIP: (Session Initiation Protocol)
- DTMF: (Dual Tone Multi Frequency)
- NAT: (Network Address Translation)
- VLAN: (Virtual Local Area Network)